# SONY

# User guide

Xperia<sup>™</sup> XZs G8231

# Contents

| Getting started                                  | 6    |
|--------------------------------------------------|------|
| About This User Guide                            | 6    |
| Overview                                         | 6    |
| Assembly                                         | 7    |
| Screen Protection                                | 8    |
| Starting Your Device for the First Time          | 8    |
| Why Do I Need a Google™ Account?                 | 9    |
| Device security                                  | .10  |
| Making Sure Your Device is Protected             |      |
| Screen Lock                                      |      |
| Fingerprint Manager                              |      |
| Unlocking Your Device Automatically              |      |
| SIM Card Protection                              |      |
| Finding the Identification Number of Your Device | .17  |
| Finding a Lost Device                            | .17  |
| Learning the basics                              | . 19 |
| Using the touchscreen                            |      |
| Locking and Unlocking the Screen                 |      |
| Homescreen                                       |      |
| Application screen                               |      |
| Navigating Applications                          |      |
| Widgets                                          |      |
| Shortcuts and folders                            |      |
| Background and Themes                            |      |
| Taking a screenshot                              |      |
| Notifications                                    |      |
| Icons in the status bar                          | .29  |
| Applications Overview                            | . 31 |
| Battery and Maintenance                          | .34  |
| Charging Your Device                             |      |
| Battery and Power Management                     |      |
| Updating your device                             |      |
| Maintenance Using a Computer                     |      |
| Storage and Memory                               |      |
| Backing Up and Restoring Content                 |      |
| Downloading applications                         |      |
| Downloading Applications from Google Play™       |      |
| Downloading Applications from Other Sources      |      |

| Internet and networks                              | 45 |
|----------------------------------------------------|----|
| Browsing the web                                   | 45 |
| Internet and MMS Settings                          | 45 |
| Wi-Fi                                              | 46 |
| Sharing Your Cellular Data Connection              | 48 |
| Controlling Data Usage                             | 49 |
| Selecting cellular networks                        | 50 |
| Virtual private networks (VPNs)                    | 51 |
| Synchronizing data on your device                  | 52 |
| Synchronizing with Online Accounts                 |    |
| Synchronizing with Microsoft® Exchange ActiveSync® |    |
| Basic settings                                     | 54 |
| Accessing settings                                 |    |
| Volume settings                                    |    |
| Do Not Disturb Mode                                |    |
| Screen settings                                    |    |
| Application settings                               |    |
| Resetting Your Applications                        |    |
| Screen Saver                                       |    |
| Language Settings                                  |    |
| Date and time                                      | 60 |
| X-Reality™ for mobile                              | 61 |
| Super-Vivid Mode                                   | 61 |
| Enhancing the Sound Output                         | 61 |
| Noise cancellation                                 | 62 |
| Multiple User Accounts                             | 62 |
| Typing text                                        | 65 |
| On-Screen Keyboards                                | 65 |
| Editing text                                       |    |
| Calling                                            | 67 |
| Making calls                                       |    |
| Receiving Calls.                                   |    |
| Smart call handling                                |    |
| Ongoing Calls                                      |    |
| Using the Call Log                                 |    |
| Forwarding Calls                                   |    |
| Restricting Calls                                  |    |
| Multiple Calls                                     |    |
| Conference calls                                   |    |
| Voicemail                                          |    |
| Emergency calls                                    | 73 |
|                                                    |    |

| Contacts                                               | 74 |
|--------------------------------------------------------|----|
| Searching and viewing contacts                         |    |
| Adding and editing contacts                            | 75 |
| Transferring contacts                                  | 76 |
| Adding Medical and Emergency Contact Information       | 77 |
| Favorites                                              | 78 |
| Sending contact information                            | 78 |
| Avoiding Duplicate Entries in the Contacts Application | 78 |
| Backing up Contacts                                    | 79 |
| Messaging and chat                                     | 80 |
| Reading and sending messages                           |    |
| Organizing your messages                               |    |
| Calling from Messaging                                 |    |
| Messaging settings                                     |    |
| Video Chat                                             | 82 |
| Email                                                  | 83 |
| Setting Up Email                                       |    |
| Sending and Receiving Email Messages                   |    |
| Organizing your email messages                         |    |
| Email account settings                                 |    |
| Gmail™                                                 |    |
| Music                                                  | 87 |
| Transferring music to your device                      |    |
| Listening to Music                                     |    |
| Music Menu                                             |    |
| Playlists                                              | 89 |
| Sharing music                                          |    |
| Enhancing the sound                                    | 90 |
| Camera                                                 | 91 |
| Taking Photos and Recording Videos                     |    |
| General camera settings                                |    |
| Still camera settings                                  |    |
| Video camera settings                                  |    |
| Photos and videos in Album                             |    |
| Viewing Photos and Videos                              |    |
| Sharing and Managing Photos and Videos                 |    |
| Editing photos with the Photo editor application       |    |
| Editing videos with the Video editor application       |    |
| Hiding photos and videos                               |    |
| Album Homescreen Menu                                  |    |
| Viewing Your Photos on a Map                           |    |
| •                                                      |    |

| Videos                                                 | 107              |
|--------------------------------------------------------|------------------|
| The Video Application                                  |                  |
| Transferring Video Content to Your Device              |                  |
| Managing video content                                 |                  |
| Movie Creator                                          | 108              |
| Connectivity                                           | 110              |
| Mirroring the Screen of Your Device Wirelessly on a TV |                  |
| Sharing Content with DLNA Certified™ Devices           |                  |
| Connecting Your Device to USB Accessories              |                  |
| Connecting Your Device to a DUALSHOCK™ 4 Wireless      | s Controller 113 |
| NFC                                                    | 113              |
| Bluetooth® Wireless Technology                         | 115              |
| Smart Apps and Features That Save You Time             | 118              |
| Google Search & Now                                    |                  |
| Using the News Suite Application                       | 118              |
| Using your Device as a Wallet                          | 118              |
| Travel and maps                                        | 119              |
| Using Location Services                                |                  |
| Google Maps™ and navigation                            | 119              |
| Using Data Traffic when Traveling                      | 120              |
| Airplane Mode                                          | 120              |
| Clock and Calendar                                     | 121              |
| Calendar                                               | 121              |
| Clock                                                  | 121              |
| Accessibility                                          | 124              |
| Magnification Gesture                                  |                  |
| Font Size                                              |                  |
| Color Correction                                       | 124              |
| TalkBack                                               | 124              |
| Mono Audio                                             | 125              |
| TTY (Teletypewriter) Mode                              |                  |
| Switch Access                                          | 125              |
| Support and Legal                                      | 126              |
| Support Application                                    | 126              |
| Xperia™ Tips                                           |                  |
| Help in Menus and Applications                         |                  |
| Restarting, Resetting, and Repairing                   |                  |
| Help Us Improve Our Software                           |                  |
| Warranty, SAR, and Usage Guidelines                    |                  |
| Recycling your device                                  |                  |
| Legal information                                      | 128              |

# **Getting started**

# **About This User Guide**

This is the **Xperia™ XZs** User Guide for the **Android™ 7.1.1** software version. If you're not sure which software version your device is running, you can check it in the Settings menu.

System and application updates may change how features in your device are presented. For more information about software updates, see *Updating your device* on the 37 page.

# To Check the Current Software Version of Your Device

- 1 From your **Home screen**, tap .....
- 2 Find and tap **Settings** > **About phone** > **Android™ version**.

# To Find the Model Number and Name of Your Device

- 2 Find and tap ?.

The device model number and name are displayed.

# Limitations to Services and Features

Some of the services and features described in this User Guide may not be supported in all countries or regions, or by all networks or service providers. The GSM International Emergency Number can always be used in all countries, regions, networks and by all service providers, provided that the device is connected to the cellphone network. Please contact your network operator or service provider to determine the availability of any specific service or feature and whether additional access or usage fees apply.

The use of certain features and applications described in this guide may require access to the internet. You may incur data connection charges when you connect to the internet with your device. Contact your wireless service provider for more information.

# Overview

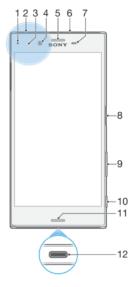

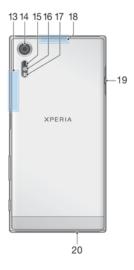

- 1. Charging/Notification light
- 2. Headset jack
- 3. NFC™ detection area
- 4. Front camera lens
- 5. Ear speaker/Second loudspeaker
- 6. Second microphone
- 7. Proximity/Light sensor
- 8. Power key/Fingerprint sensor\*
- 9. Volume/Zoom key
- 10. Camera key
- 11. Main loudspeaker

- 12. Charger/USB Type-C™ cable port
- 13. Wi-Fi/Bluetooth antenna area
- 14. Main camera lens
- 15. Laser AF sensor
- 16. RGBC-IR sensor
- 17. Flashlight
- 18. GPS antenna area
- 19. Nano SIM/Memory card slot cover
- 20. Main microphone

Fingerprint functionality is not available in the US market.

# **Assembly**

Your device only supports nano SIM cards. The nano SIM card and the memory card have separate slots in the same holder. Make sure you don't confuse the two.

To prevent data loss, be sure to turn off your device or unmount the memory card before you drag out the holder to remove the nano SIM card or memory card from the device.

# To Insert the Nano SIM Card and the Memory Card

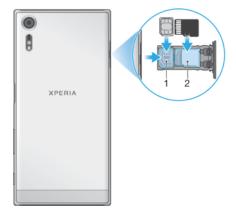

- 1 Using your fingernail, drag out the SIM/Memory card tray.
- 2 Firmly place the SIM card in the correct orientation in position (1) as shown in the illustration.
- 3 Firmly place the memory card in the correct orientation in position (2) as shown in the illustration.
- 4 Gently push the tray back into the slot until it fits into place.

#### To Remove the Nano SIM Card

- 1 With the screen facing down, open the nano SIM/Memory card slot cover.
- 2 Drag out the nano SIM/Memory card tray using your fingernail.
- 3 Remove the nano SIM card, then gently push the tray back into the slot until it fits into place.

# To Remove the Memory Card

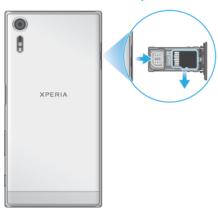

- 2 With the screen facing down, open the nano SIM/Memory card slot cover.
- 3 Drag out the nano SIM/Memory card tray using your fingernail.
- 4 Remove the memory card, then gently push the tray back into the slot until it fits into place.

# Screen Protection

Before using your device, remove the protective film by pulling up on the protruding tab.

It is recommended to protect your device with a Sony-branded screen cover or a protector intended for your Xperia<sup>™</sup> model. The use of third-party screen protection accessories may prevent your device from working correctly by covering sensors, lenses, speakers, or microphones and can invalidate the warranty.

# Starting Your Device for the First Time

It is recommended that you charge the battery for at least 30 minutes before starting up your device for the first time. You can still use your device while it is charging, see *Charging Your Device* on page 34.

The first time you start your device, a setup guide helps you to configure basic settings, personalize your device, and sign in to your accounts, for example a Google™ account.

#### To turn on the device

It is important to use the USB Type-C<sup>™</sup> cable (provided) when charging your device, as other types of USB cables can damage your device. It is recommended to charge the battery for at least 30 minutes before you turn on the device for the first time.

- 1 Press and hold down the power key (1) until the device vibrates.
- 2 Enter your SIM card PIN when requested, then tap ...
- 3 Wait a while for the device to start.
- Your SIM card PIN is initially supplied by your service provider, but you can change it later from the Settings menu. To correct a mistake made while entering your SIM card PIN, tap 🐼.

#### To Turn off the Device

- 1 Press and hold down the power key (1) until the options menu opens.
- 2 In the options menu, tap Power off.
- It may take a while for the device to shut down.

# Why Do I Need a Google™ Account?

Your Xperia<sup>™</sup> device from Sony runs on the Android<sup>™</sup> platform developed by Google<sup>™</sup>. A range of Google<sup>™</sup> applications and services is available on your device when you purchase it, for example, Gmail<sup>™</sup>, Google Maps<sup>™</sup>, YouTube<sup>™</sup>, and the Play Store<sup>™</sup> application which gives you access to the Google Play<sup>™</sup> online store for downloading Android<sup>™</sup> applications. To get the most out of these services, you need a Google<sup>™</sup> account. For example, a Google<sup>™</sup> account enables you to do all of the following:

- Download and install applications from Google Play™.
- Synchronize your email, contacts, and calendar using Gmail™.
- Chat with friends using the Duo<sup>™</sup> application.
- Synchronize your browsing history and bookmarks using the Google Chrome™ web browser.
- Identify yourself as the authorized user after a software repair using Xperia<sup>™</sup> Companion.
- Remotely find, lock, or clear a lost or stolen device using the my Xperia<sup>™</sup> or Android<sup>™</sup> Device Manager services.

For more information about Android™ and Google™, go to http://support.google.com.

It is crucial that you remember your Google<sup>™</sup> account username and password. In some situations, you may need to identify yourself for security reasons using your Google<sup>™</sup> account. If you fail to give your Google<sup>™</sup> username and password in such situations, your device is locked. Also, if you have more than one Google<sup>™</sup> account, be sure to enter the details for the relevant account.

#### To Set Up a Google™ Account on your Device

- 1 From your **Home screen**, tap **...**
- 2 Find and tap **Settings** > **Accounts & sync** > **Add account** > **Google**.
- 3 Follow the registration wizard to create a Google™ account, or sign in if you already have an account.
- You can also sign in to or create a Google™ account from the setup guide the first time you start your device. Alternatively, you can go online and create an account at <a href="https://www.google.com/accounts">www.google.com/accounts</a>.

### To Remove a Google™ Account

- 2 Tap Settings > Accounts & sync > Google.
- 3 Select the Google™ account you want to remove.
- 4 Tap: > Remove account.
- 5 Tap **Remove account** again to confirm.
- If you remove your Google™ account, any security features that are linked to your Google™ account will no longer be available.

# **Device security**

# Making Sure Your Device is Protected

Your device includes several security options, strongly recommended in case of loss or theft.

These options are as follows:

- Set a secure screen lock on your device using a PIN, password, or pattern to prevent anyone from accessing or resetting your device.
- Add a Google<sup>™</sup> account to prevent others from using your device if it gets stolen or wiped.
- Activate either the "Protection by my Xperia" or the Android™ Device Manager web service. Using one of these services, you can remotely locate, lock, or clear a lost device.

# Verifying the Ownership of Your Device

Certain protection features require you to either unlock your screen with your PIN, password, or pattern, or enter your Google™ account information. Below are examples of protection features and some of the required credentials:

| Factory Data<br>Reset<br>protection | You must unlock your screen before you are allowed to perform a Factory Data Reset.                                                                                                    |
|-------------------------------------|----------------------------------------------------------------------------------------------------|
| Protection by<br>my Xperia          | If you remotely reset your device using this service, you must enter the username and password for a Google $^{\text{TM}}$ account associated with the service. The device must be connected to the internet before the setup process can be completed. Otherwise, you will not be able to use your device after the reset. |
| Android™<br>Device<br>Manager       | If you remotely reset your device using this service, you must enter the username and password for a Google $^{\text{TM}}$ account. The device must be connected to the internet before the setup process can be completed. Otherwise, you will not be able to use your device after the reset.                             |
| Software repair                     | If you use the Xperia <sup>™</sup> Companion software to perform a software repair, you're asked to enter your Google <sup>™</sup> account username and password when you start the device after the repair is complete.                                                                                                    |

For Android™ Device Manager, it is necessary to enter information from a Google™ account. This can be any Google™ account which you have set up on the device as an owner. If you cannot provide the relevant account information during a setup process, you won't be able to use the device at all.

# Screen Lock

Fingerprint functionality is not available in the US market.

There are several screen lock options available. The security level of each lock type is listed below in order of weakest to strongest:

- Swipe
  - no protection, but you have quick access to the Homescreen.
- Pattern
  - draw a simple pattern with your finger to unlock your device.
- PIN
  - enter a numeric PIN of at least four digits to unlock your device.
- Password
  - enter an alpha-numeric password to unlock your device.
- Fingerprint
  - place your registered finger on the power key to unlock your device.

It is very important that you remember your screen unlock pattern, PIN, or password. If you forget this information, it may not be possible to restore important data, such as contacts and messages. If you have set up a Microsoft® Exchange ActiveSync® (EAS) account on your Xperia™ device, the EAS security settings may limit the lockscreen type to only a PIN or password. This occurs when your network administrator specifies a lockscreen type for all EAS accounts for enterprise security reasons. Contact the network administrator of your company or organization to check what network security policies are implemented for cellular devices.

For more settings for each screen lock type, tap 🕸 beside Screen lock.

#### To change your screen lock type

- 2 Find and tap **Settings** > **Lock screen & security** > **Screen lock**.
- 3 Confirm your current screen lock, choose an option, and follow the instructions on your device.

#### To Create a Screen Lock Pattern

- 2 Find and tap **Settings** > **Lock screen & security** > **Screen lock** > **Pattern**.
- 3 Choose an option and follow the instructions on your device.
- If you enter an incorrect lock pattern five times in a row, you must wait 30 seconds before trying again.

# To Change the Screen Lock Pattern

- 2 Find and tap **Settings** > **Lock screen & security** > **Screen lock**.
- 3 Draw your screen unlock pattern.
- 4 Tap **Pattern**, choose an option, and follow the instructions on your device.

# To Create a Screen Lock PIN

- 1 From your **Home screen**, tap **...**.
- 2 Find and tap **Settings** > **Lock screen & security** > **Screen lock** > **PIN**.
- 3 Choose an option. Enter a numeric PIN, and then tap **CONTINUE**.
- 4 Re-enter and confirm your PIN, then tap **OK**.

### To Create a Screen Lock Password

- 1 From your **Home screen**, tap **...**.
- 2 Find and tap **Settings** > **Lock screen & security** > **Screen lock** > **Password**.
- 3 Choose an option and follow the instructions on your device.

# To Activate the Swipe Unlock Function

- 1 From your **Home screen**, tap ......
- 2 Find and tap **Settings** > **Lock screen & security** > **Screen lock**.
- 3 Draw your screen unlock pattern, or enter your PIN or password depending on which of these screen lock types is enabled.
- 4 Tap **Swipe**, then tap **YES**, **REMOVE**.

# Fingerprint Unlock

! Fingerprint functionality is not available in the US market.

You can use your fingerprint to quickly unlock your device. To use this feature, you need to register a fingerprint and enable this feature in the Fingerprint Manager first.

The pattern, PIN, or password screen lock you set up serves as a backup unlock method if you enable the Fingerprint unlock option.

Selecting other screen lock types will clear all fingerprint settings.

# To Unlock the Device Using Your Fingerprint

- With the lockscreen active, place your finger on the power key so that the device can scan your fingerprint and unlock the screen. Be sure to use a finger that you have registered in Fingerprint Manager.
- If you fail to unlock the screen using your fingerprint after five attempts, you can use your backup pattern, PIN, or password instead.

# Resetting a Forgotten Screen Lock

If you forgot your screen lock PIN, password, or pattern, you may be able to reset it using the Protection by my Xperia service. No content on your device is lost after you have performed a screen lock reset using this service.

# To Reset the Screen Lock Using Protection by My Xperia

- 1 Make sure you know your Google™ account username and password and that you have enabled the Protection by my Xperia service on your device.
- 2 Go to *myxperia.sonymobile.com* using any internet-connected device.
- 3 Sign in using the same Google™ account you have set up on your device.
- 4 Click the picture of your device under **Your devices**.
- 5 Select **Lock** to replace the current screen lock with a new PIN code.
- 6 Follow the on-screen instructions provided by Protection by my Xperia.
- Depending on your security settings, your device may lock after a screen lock reset. You then need to enter your Google™ account username and password in order to use the device.

# Fingerprint Manager

Fingerprint functionality is not available in the US market.

Fingerprint Manager registers fingerprint information that can be used as an additional security method for unlocking your device or authenticating purchases. You are allowed to register a maximum of 5 fingerprints on your device.

Before using the Fingerprint sensor, make sure the sensor is clean and without any visible moisture.

# To Register a Fingerprint for the First Time

- 2 Find and tap **Settings** > **Lock screen & security** > **Fingerprint Manager**.
- 3 Tap **Continue**, then confirm your pattern, PIN or password if prompted.
- 4 Follow the on-screen instructions to complete fingerprint registration.
- When registering a fingerprint for the first time, you are also prompted to set up a pattern, PIN, or password as a security backup if you have not already done so.
- The fingerprint sensor is on the power key and not on the screen of your device. Before using the Fingerprint sensor, make sure the sensor is clean and without any visible moisture.

# To Register Additional Fingerprints

- 2 Find and tap **Settings** > **Lock screen & security** > **Fingerprint Manager**.
- 3 Confirm your pattern, PIN, or password.
- 4 Tap +, then follow the on-screen instructions.

# To Delete a Registered Fingerprint

- 1 From your **Home screen**, tap ......
- 2 Find and tap **Settings** > **Lock screen & security** > **Fingerprint Manager**.
- 3 Tap the registered fingerprint, then tap DELETE > DELETE.

### To Rename a Registered Fingerprint

- 1 From your **Home screen**, tap **...**.
- 2 Find and tap Settings > Lock screen & security > Fingerprint Manager.
- Tap a registered fingerprint in the list and then enter a fingerprint name.
- 4 Tap **OK**.

# **Unlocking Your Device Automatically**

The Smart Lock feature makes unlocking your device easier by letting you set it to unlock automatically in certain situations. You can keep your device unlocked, for example, when it's connected to a Bluetooth® device or when you're carrying it with you.

You can set Smart Lock to keep your device unlocked using the following settings:

- On-body detection: Keep your device unlocked when you're carrying it with you.
- **Trusted places**: Keep your device unlocked when you're in a familiar, secure location, such as your home.
- Trusted devices: Keep your device unlocked when a trusted Bluetooth® or NFC device is connected.
- Trusted face: Unlock your device by looking at it.
- Trusted voice: Set up voice recognition to search in any screen.
- The Smart Lock feature may not be available in every market, country, or region.
- ! With Smart Lock enabled you still need to unlock your device manually after restarting, and after leaving the device inactive for 4 hours.
- The Smart Lock feature is developed by Google™ and the exact functionality may change over time due to updates from Google™.

#### To Enable Smart Lock

- 1 Set a pattern, PIN, or password as a screen lock if you have not already done so.
- 3 Find and tap Settings > Lock screen & security > Trust agents.
- 4 Tap the **Smart Lock (Google)** slider to enable the function.
- 5 Tap the back arrow next to **Trust agents**.
- 6 Find and tap **Smart Lock**.
- 7 Enter your pattern, PIN, or password. You need to enter these credentials whenever you want to change your Smart Lock settings.
- 8 Select a Smart Lock type.

# To Set Up Trusted Face

- 1 From your **Home screen**, tap ......
- 2 Find and tap Settings > Lock screen & security > Smart Lock > Trusted face.
- 3 Tap **SET UP** > **NEXT**, follow the instructions on your device.

# To Set Up Trusted Voice

- 1 From your **Home screen**, tap ......
- 2 Find and tap Settings > Lock screen & security > Smart Lock > Trusted voice.
- 3 Follow the instruction on your device.

# Keeping Your Device Unlocked while You're Carrying It

Using the On-body detection feature, you can keep your device unlocked while you're carrying it in your hand or in a pocket or bag. The accelerometer in your device keeps your device unlocked while it senses that it's being carried. The device locks when the accelerometer detects that the device has been put down.

When you use the On-body detection feature, you need to be aware of the following behaviors:

- Any time you put your device down and it senses that it's no longer being carried, it locks automatically.
- The device can take up to one minute to lock.

- After you get into a car, bus, train, or other land vehicle, your device can take between 5 and 10 minutes to lock.
- Note that when you get on an airplane or a boat (or another non-land-based vehicle), your device may not lock automatically, so be sure to lock it manually if needed.
- When you pick up your device again or get out of the vehicle, just unlock it once and your device then stays unlocked for as long as you have it on you.
- The On-body detection feature can't distinguish whose body is connected. If you give your device to someone else while it's unlocked using On-body detection, your device may stay unlocked for the other user. Keep in mind that On-body detection as a security feature is less secure than a pattern, PIN, or password.

#### To Enable or Disable On-Body Detection

- 1 From your **Home screen**, tap ......
- 2 Find and tap Settings > Lock screen & security > Smart Lock > On-body detection.
- 3 Tap the slider to enable the function, then tap **CONTINUE**. To disable the function, tap the slider beside **On**.

# Connecting to Trusted Devices

You can designate a connected device as trusted and keep your Xperia<sup>™</sup> device unlocked while connected. If you have a device that you connect to regularly using Bluetooth® or NFC, for example, a home entertainment system or a fitness tracker, you can add it as a trusted device and bypass the added security of the lockscreen to save time. This feature is suitable if you're normally in a relatively secure place when you use these devices. In some cases, you may still need to manually unlock your device before a trusted device can be connected.

- It is not recommended to add devices that are constantly connected to your device as trusted devices, such as Bluetooth® keyboards or cases.
- As soon as a trusted device is switched off or moves out of range, your screen locks and you need your PIN, pattern or password to unlock it.

#### To Add or Remove a Trusted Bluetooth® Device

- 1 Make sure your device is paired and connected to the Bluetooth® device that you want to add as a trusted device.
- 2 From your **Home screen**, tap ......
- 3 Find and tap **Settings** > **Lock screen & security** > **Smart Lock**.
- 4 In the Smart Lock menu tap Trusted devices > ADD TRUSTED DEVICE > Bluetooth.
- Tap a device name to select it from the list of connected and paired devices, then tap **YES, ADD**.
- To remove a paired device, select it from the list and tap REMOVE TRUSTED DEVICE.

# To Add or Remove a Trusted NFC Device

- 1 Make sure your device is paired and connected to the Bluetooth® device that you want to add as a trusted device.
- 2 Find and tap **Settings** > **Lock screen & security** > **Smart Lock**.
- 3 Tap Trusted devices > ADD TRUSTED DEVICE > NFC.
- 4 Follow the on-screen instructions.
- To remove a paired device, select it from the list and tap **REMOVE TRUSTED DEVICE**

# Making Sure You're Secure when Using Trusted Devices

Different Bluetooth® devices support different Bluetooth® standards and security capabilities. There's a chance someone could keep your Xperia™ device unlocked by imitating your Bluetooth® connection, even if your trusted device is no longer nearby.

Your device is not always able to determine whether your connection is secure from someone trying to imitate it.

When your device can't determine whether you're using a secure connection, you'll get a notification on your Xperia<sup>™</sup> device and may need to manually unlock it before the trusted device can keep it unlocked.

Bluetooth® connectivity range can vary depending on factors like the model of your device, the connected Bluetooth® device, and your environment. Depending on these factors, Bluetooth® connections can work over distances up to 100 meters.

# Connecting to Trusted Places

When the Trusted places feature is set up, the lockscreen security on your Xperia™ device gets disabled when you are in a designated trusted location. For this feature to work, you must have an internet connection (preferably over Wi-Fi) and allow your device to use your current location.

To set up trusted places, first make sure high-accuracy location mode or battery-saving location mode is enabled on your device before you add home or custom locations.

The exact dimensions of a trusted location are an estimate and may extend beyond the physical walls of your home or other areas you have added as trusted locations. This feature can keep your device unlocked within a radius of up to 80 meters. Also be aware that location signals can be replicated or manipulated. Someone with access to specialized equipment could unlock your device.

#### To Add Your Home Location

- 1 From your **Home screen**, tap ......
- 2 Find and tap Settings > Lock screen & security > Smart Lock > Trusted places > Home.
- To enter the desired location type the address in the search bar. Your device searches for the entered location.

#### To Edit Your Home Location

- 1 From your **Home screen**, tap ......
- 2 Find and tap Settings > Lock screen & security > Smart Lock > Trusted places.
- 3 Select your home location.
- 4 Tap Edit.
- 5 In the search bar, enter the location that you want to use as your home location.
- If other residences share your street address, you can add the actual location of your home within the building complex as a custom place.

# To Remove Your Home Location

- 1 From your **Home screen**, tap **...**.
- 2 Find and tap Settings > Lock screen & security > Smart Lock > Trusted places > Home.
- 3 Tap **Edit** > **1**.

# **Using Custom Locations**

You can add any location as a trusted, custom place where your device can remain unlocked.

#### To Add a Custom Place

- 1 From your **Home screen**, tap **...**
- 2 Find and tap Settings > Lock screen & security > Smart Lock > Trusted places.
- 3 Tap Add trusted place.
- 4 To use your current location as a custom place, tap **Select this location**.
- Alternately, to enter another location, tap Q and type the address. Your device searches for the entered location. Tap the suggested address to use it.
- To fine-tune the location, tap the back arrow next to the address, drag the location pin to the desired location, and then tap **Select this location**.

### To Edit a Custom Place

- 2 Find and tap Settings > Lock screen & security > Smart Lock > Trusted places.
- 3 Select the place that you want to edit.
- 4 Tap Edit Address.
- 5 To enter another location, tap Q, and then type the address. Your device searches for the entered location. To use the suggested address, tap the address.
- To fine-tune the location, tap the back arrow next to the address, drag the location pin to the desired location, and then tap **Select this location**.

# To Remove a Custom Place

- 1 From your **Home screen**, tap .....
- 2 Find and tap Settings > Lock screen & security > Smart Lock > Trusted places.
- 3 Select the place you want to remove.
- 4 Tap **Delete**.

# SIM Card Protection

You can lock and unlock each SIM card that you use in your device with a PIN (Personal Identification Number). When a SIM card is locked, the subscription linked to the card is protected against misuse, meaning you have to enter a PIN every time you start your device.

If you enter the PIN incorrectly too many times, your SIM card will get blocked. You then need to enter your PUK (Personal Unblocking Key) and a new PIN. Your PIN and PUK are supplied by your service provider.

# To Set Up a SIM Card Lock

- 1 From the Homescreen, tap .....
- 2 Find and tap **Settings** > **Lock screen & security** > **Set up SIM card lock**.
- 3 Tap the **Lock SIM card** slider to enable or disable the SIM card lock.
- 4 Enter the SIM card PIN and tap **OK**. The SIM card lock is now active and you will be prompted to enter the PIN every time you restart the device.

# To Change the SIM Card PIN

- 2 Find and tap Settings > Lock screen & security > Set up SIM card lock.
- 3 Tap Change SIM PIN.
- 4 Enter the old SIM card PIN and tap **OK**.
- 5 Enter the new SIM card PIN and tap **OK**.
- 6 Retype the new SIM card PIN and tap **OK**.

# To Unlock a Blocked SIM Card Using the PUK Code

- 1 Enter the PUK code and tap ./.
- 2 Enter a new PIN code and tap \( \square\$.
- 3 Re-enter the new PIN code and tap ./.
- If you enter an incorrect PUK code too many times, you need to contact your network operator to get a new SIM card.

# Finding the Identification Number of Your Device

Your device has a unique identification number. This number is referred to as the IMEI (International Mobile Equipment Identity). You should keep a copy of this number. You may require it, for example, when you access the Xperia™ Care support service to register your device. Also, if your device is stolen, some network providers can use this number to stop the device from accessing the network in your country or region.

# To view your IMEI number on the label strip

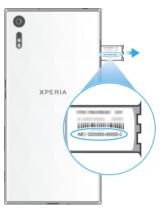

- 1 Open the cover for the nano SIM/Memory card slot.
- 2 Remove the SIM/Memory Card tray.
- 3 Drag the strip outward using your fingernail. The IMEI number is displayed on the strip.
- You can also view the IMEI number by opening the phone dialer and entering \*#06#.

# To view your IMEI number via the device settings

- 1 From your **Home screen**, tap **...**.
- 2 Find and tap **Settings** > **About phone** > **Status** > **IMEI information**.

# Finding a Lost Device

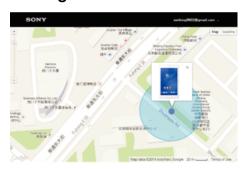

If you have a Google™ account, the "Protection by my Xperia" web service can help you locate and secure your device if you ever lose it. If you have activated this service on your device, you can:

- Locate your device on a map.
- Sound an alert even if the device is in Do not disturb mode.
- Remotely lock the device and make the device display your contact details to anyone
  who finds it.
- Remotely clear the internal and external memory of the device as a last resort.
- If you've cleared the internal memory of the device using the "Protection by my Xperia" web service, you must sign in to a Google™ account that was previously synced on this device the next time you turn on the device.
- The "Protection by my Xperia" service may not be available in all countries or regions.

#### To Deactivate Protection by My Xperia

- 1 Make sure you have an active data connection, and enable location services on your device.
- 3 Find and tap Settings > Lock screen & security > Protection by my Xperia > ACTIVATE
- 4 Mark the checkbox to agree to the terms and conditions of the service, then tap **ACCEPT**.
- 5 If prompted, sign in to your Google™ account, or create a new account if you don't already have one.
- 6 To verify that Protection by my Xperia can locate your device, go to *myxperia.sonymobile.com* and sign in to your Google™ account.
- If you are sharing a device with multiple users, note that the Protection by my Xperia service is only available to the user who is logged in as the owner.

# Finding a Lost Device Using Android™ Device Manager

Google™ offers a location and security web service called Android™ Device Manager. You can use it in parallel with, or as an alternative to, the Protection by my Xperia service. If you lose your device, you can use Android™ Device Manager to:

- Find and show where your device is located.
- Ring or lock your device, erase everything on it, or add a phone number to the lockscreen.
  - For additional information about Android™ Device Manager, go to www.support.google.com.
- Android™ Device Manager does not work if your device is turned off or if it does not have a connection to the internet. The Android™ Device Manager service may not be available in all countries or regions.

# To Activate Android™ Device Manager

- 1 If you are sharing a device with multiple users, make sure you are logged in as the owner.
- 2 Make sure you have an active data connection and location services are enabled.
- 4 Find and tap **Settings** > **Google** > **Security**.
- 5 Tap the sliders beside **Remotely locate this device** and **Allow remote lock and erase** to enable both functions.
- 6 If prompted, agree to the terms and conditions by tapping **Activate this device administrator**.
- 7 To verify that Android™ Device Manager can locate your device after you activate the service, go to <a href="https://www.android.com/devicemanager">www.android.com/devicemanager</a> and sign in using your Google™ account.
- You can also activate Android™ Device Manager from Lock screen & security under Device administrators.

# Learning the basics

# Using the touchscreen

# **Tapping**

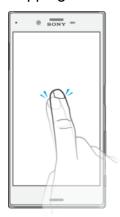

- Open or select an item.
- Mark or unmark a checkbox or option.
- Enter text using the on-screen keyboard.

# Touching and holding

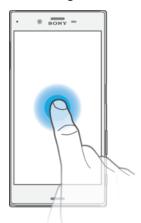

- Move an item.
- Activate an item-specific menu.
- · Activate selection mode, for example, to select several items from a list.

# Pinching and spreading

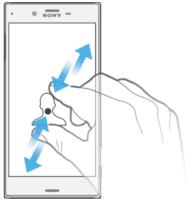

 Zoom in or out on web pages, photos, and maps, and when you're taking photos or shooting videos.

# Swiping

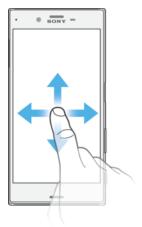

- Scroll up or down a list.
- Scroll left or right, for example, between Homescreen panes.
- Swipe left or right to reveal more options.

# **Flicking**

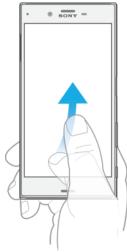

• Scroll quickly, for example, in a list or on a web page. You can stop the scrolling movement by tapping the screen.

# Locking and Unlocking the Screen

When your device is on and left idle for a set period of time, the screen darkens to save battery power and locks automatically. This lock prevents unwanted actions on the touchscreen when you are not using it. When you buy your device, a basic screen swipe lock is already set. This means you have to swipe left or upward on the screen to unlock it. You can change the security settings later and add other kinds of locks. See *Screen Lock* on the 10 page.

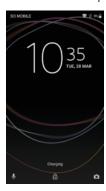

#### To activate the screen

• Briefly press the power key ().

#### To lock the screen

• When the screen is active, briefly press the power key ().

# Homescreen

The Homescreen is the starting point for using your device. It's similar to the desktop on a computer screen. Your Homescreen can have up to twenty panes, which extend beyond the regular screen display width. The number of Homescreen panes is represented by a series of dots on the lower part of the Homescreen. The highlighted dot shows the pane that is currently displayed.

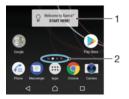

- 1 Welcome to Xperia<sup>™</sup> widget Tap to open the widget and select a task such as copying content from your old device or setting up Xperia<sup>™</sup> services
- 2 Dots Represents the number of Homescreen panes

# To go to the Home screen

Press .

# To browse the Home screen

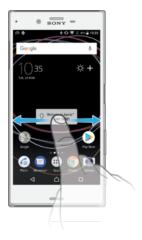

# Homescreen Panes

You can add new panes to your Homescreen (up to a maximum of twenty panes) and delete panes. You can also set the pane that you want to use as the main Homescreen pane.

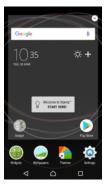

# To Set a Pane as the Main Homescreen Pane

- 1 Touch and hold any area on your Homescreen until the device vibrates.
- 2 Flick left or right to browse to the pane you want to set as your main Homescreen pane, then tap (a) in the upper-left corner of the screen.
- When Google Search & Now is enabled, the left-most pane is reserved for this service and the main Homescreen pane cannot be changed. For more information, see *Google Search & Now* on page 118.

#### To Add a Pane to Your Homescreen

- 1 Touch and hold any area on your Homescreen until the device vibrates.
- 2 To browse the panes, flick all the way to the right or left, then tap ...
- When Google Search & Now is enabled, the left-most pane is reserved for this service and additional panes cannot be added to the left. For more information, see *Google Search & Now* on page 118.

### To Delete a Pane from your Homescreen

- 1 Touch and hold any area on your Homescreen until the device vibrates.
- 2 Flick left or right to browse to the pane you want to delete, then tap 
  in the topright corner of the pane.

# Homescreen Settings

# To disable or uninstall an application from the homescreen

- Disabling a pre-installed app deletes all data, but the app can be enabled again from **Settings** > **Apps**. Only downloaded apps can be fully uninstalled.
- 1 Touch and hold any area on your Homescreen until the device vibrates.
- 2 Flick left or right to browse the panes. All applications that can be disabled or uninstalled are indicated by ⊗.
- Tap the relevant application, then tap **DISABLE** if the app came pre-installed on your device or **OK** if the app was downloaded and you would like to uninstall it.

# To Adjust the Size of Icons on Your Homescreen

- 1 Touch and hold any area on your Homescreen until the device vibrates, then tap
- 2 Tap **Icon size**, then select an option.

# Application screen

The Application screen, which you open from the Homescreen, contains the applications that come pre-installed on your device as well as applications that you download.

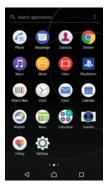

### To view all applications on the Application screen

- 1 From your Home screen, tap .....
- 2 Flick left or right on the Application screen.

# To Enable or Disable the Recommended Apps Listings

The first time you access the application screen, you get the option to enable or disable recommended apps listings. You can also enable or disable this feature later by following the steps below:

- 1 Touch and hold any area on your Homescreen until the device vibrates, then tap
- 2 Tap the App recommendations slider.

# To Open an Application from the Application Screen

• When the Application screen is open, flick left or right to find the application, and then tap the application.

# To Search for an Application from the Application Screen

- 1 When the Application screen is open, tap **Search applications** or simply swipe down on the Application screen or Homescreen.
- 2 Enter the name of the application you want to search for.

### To Arrange Applications on the Application Screen

- 1 When the Application screen is open, tap :
- 2 Tap **Sort apps**, then select an option.

#### To Add an Application Shortcut to the Homescreen

- On the Application screen, touch and hold an application icon until the device vibrates, and then drag the icon to the top of the screen. The Homescreen opens.
- 2 Drag the icon to the desired location on the Homescreen, then release it.

# To Move an Application on the Application Screen

- 1 When the Application screen is open, tap 1.
- 2 Make sure **Own order** is selected under **Sort apps**.
- 3 Touch and hold the application until the device vibrates, and then drag it to the new location.

# To disable or uninstall an application from the application screen

- Disabling a pre-installed app deletes all data, but the app can be enabled again from **Settings** > **Apps**. Only downloaded apps can be fully uninstalled.
- Touch and hold any area on the Application screen until the device vibrates. All applications that can be disabled or uninstalled are then indicated by ②.
- Tap the relevant application, then tap **DISABLE** if the app came pre-installed on your device or **OK** if the app was downloaded and you would like to uninstall it.

# **Navigating Applications**

You can navigate between applications using the navigation keys and the recently used applications window, which lets you switch easily between all recently used applications. The navigation keys are the Back key, the Home key, and the Recent apps key. You can also pop open two applications on the screen at once using the split screen mode, if the application supports multi-window function. Some applications get closed when you press the Home key  $\triangle$  to exit while others are paused or continue to run in the background. If an application is paused or running in the background, you can continue where you left off the next time you open the application.

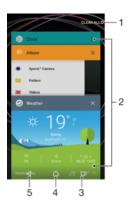

- 1 Clear all Close all the recently used applications
- 2 Recently used applications window Open a recently used application
- 3 Recent apps key Open the recently used applications window and the favorites bar
- 4 Home key Exit an application and go back to the Homescreen
- 5 Back key Go back to the previous screen within an application or close the application

# To open the recently used applications window

Press

# To Quickly Switch Between Recently Used Applications

Quickly press 
 twice.

# To Close All the Recently Used Applications

Tap ☐ and then tap CLEAR ALL.

# To Open a Menu in an Application

- While using the application, tap .
- Menus are not available in all applications.

# Split Screen Mode

Split screen mode enables you to view two applications at once, for example, if you want to view your email inbox and a web browser at the same time.

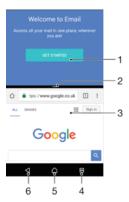

- 1 Application 1 in upper window
- 2 Split screen border Drag to resize windows
- 3 Application 2 in lower window
- 4 Split screen key Select a recently used application
- 5 Home key Go back to the Homescreen
- 6 Back key Go back to the previous screen within an application or close the application
- Not all applications support split screen mode.

### To Use Split-Screen Mode

- 1 Make sure the two applications that you want to use in split screen mode are open and running in the background.
- 2 Tap , then drag and drop the desired application to the top part of the screen.
- 3 In the lower part of the screen, tap the second desired application.
- 4 In portrait orientation, drag the black bar in the center up or down to resize the windows.
- 5 To exit split-screen mode, tap and hold =.

# Widgets

Widgets are small applications that you can use directly on your Homescreen. They also function as shortcuts. For example, the Weather widget allows you to see basic weather information directly on your Homescreen. When you tap the widget, the full Weather application opens. You can download additional widgets from Google Play™.

# To Add a Widget to the Homescreen

- 1 Touch and hold any empty area on your **Home screen** until the device vibrates, then tap **Widgets**.
- 2 Find and tap the widget you want to add.

# To Resize a Widget

- Touch and hold a widget until the device vibrates, and then release it. If the widget can be resized, for example, the Calendar widget, then a highlighted frame and resizing dots appear.
- 2 Drag the dots inward or outward to shrink or expand the widget.
- 3 To confirm the new size of the widget, tap anywhere on the **Home screen**.

#### To Move a Widget

 Touch and hold the widget until the device vibrates, and then drag it to the new location.

# To Remove a Widget

 Touch and hold the widget until the device vibrates, and then drag it to Remove from home screen.

# Shortcuts and folders

Use shortcuts and folders to manage your applications and keep your Home screen tidy.

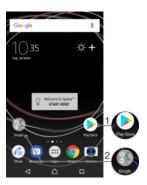

- 1 Access an application using a shortcut
- 2 Access a folder containing applications

# To Add an Application Shortcut to Your Homescreen

- 1 Touch and hold an empty area on your **Home screen**.
- 2 In the customization menu, tap Widgets > Shortcuts.
- 3 Scroll through the list and select an application. The selected application gets added to the **Home screen**.

#### To Move an Item on the Homescreen

 Touch and hold the item until the device vibrates, and then drag the item to the new location.

# To Remove an Item from the Homescreen

 Touch and hold the item until the device vibrates, and then drag the item to Remove from home screen at the top of the screen.

#### To Create a Folder on the Homescreen

Touch and hold an application icon or a shortcut until the device vibrates, and then
drag and drop it on top of another application icon or shortcut.

### To Add Items to a Folder on the Homescreen

 Touch and hold an item until the device vibrates, and then drag the item to the folder.

# To rename a folder on the Home screen

- 1 Tap the folder to open it.
- 2 Tap the folder's title bar to show the **Folder name** field.
- 3 Enter the new folder name and tap **Done**.

# **Background and Themes**

Your device comes with a default background, but you can adapt the Home screen and Lock screen to your own style using wallpapers and themes featuring different colors and patterns.

A wallpaper may be used without changing any of the other elements of your Homescreen and Lockscreen. Live wallpapers add visual effects to your interactions with the touch screen, letting the display change dynamically.

Themes can include a wallpaper, a screensaver, title bars, and a sound scheme that all fit together to create a unique look and feel for your device.

# To Change Your Wallpaper

- 1 Touch and hold any empty area on your **Home screen** until the device vibrates.
- 2 Tap Wallpapers and select an option.
- You can also change your Lockscreen wallpaper or set the same image for both your Homescreen and Lockscreen. Follow the steps above, then tap **Album**. Tap the desired image and choose an option.

#### To set a theme

- 1 Touch and hold an empty area on your **Home screen** until the device vibrates.
- 2 Tap Themes.
- 3 Choose an option:
  - To use an existing theme, select the theme, then tap **APPLY THEME**.
  - To download a new theme, tap GET MORE THEMES.
- When you change a theme, the background also changes in some applications.

# Taking a screenshot

You can capture still images of any screen on your device as a screenshot. Screenshots you take are automatically saved in Album.

#### To Take a Screenshot

- 1 Press and hold down the power key until a prompt window appears.
- 2 Tap [+].
- You can also take a screenshot by pressing and holding the power key and volume down key at the same time.

#### To View Your Screenshot

- 1 Double-tap the status bar to display the Notification panel.
- 2 Tap the screenshot.
- You can also view your screenshots in the Album application.

# **Notifications**

Notifications inform you of events such as new messages and calendar notifications as well as activities in progress, such as file downloads. Notifications appear in the following places:

- The status bar
- The Notification panel
- The lockscreen

#### To Open or Close the Notification Panel

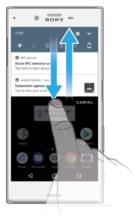

- 1 To open the Notification panel, drag the status bar downward, or simply doubletap it.
- 2 To close the Notification panel, drag or flick the panel upward.
- After opening the Notification panel, you can access the Quick Settings panel by dragging the status bar down again.

#### To Take Action on a Notification in the Notification Panel

- Tap the notification.
- You can directly reply to chat or email messages in the Notification panel.

#### To Dismiss a Notification from the Notification Panel

- · Swipe the notification left or right.
- Not all notifications can be dismissed.
- To change settings for notifications, simply drag the notification slowly to the left or right, then tap 🏂

# To Expand a Notification on the Notification Panel

- Simply tap to expand and view more information about the notification without opening the app.
- ! Not all notifications are expandable.

# To Clear All Notifications from the Notification Panel

Tap CLEAR ALL.

# To Take Action on a Notification from the Lockscreen

• Double-tap the notification.

#### To Dismiss a Notification from the Lockscreen

• Swipe the notification left or right.

# To Expand a Notification on the Lockscreen

- Drag the notification downward.
- Not all notifications are expandable.

# Managing Notifications on the Lockscreen

| Show all notification content       | Get all notifications on the lockscreen. When you have this setting turned on, keep in mind that all content (including the content of incoming email and chat messages) will be visible on your lockscreen unless you designate the relevant apps as <b>Hide sensitive content</b> in the <b>App notifications</b> settings menu.    |
|-------------------------------------|----------------------------------------------------------------------------------------------------|
| Hide sensitive notification content | You must have a PIN, password, or pattern set up as your screen lock in order for this setting to be available. <b>Contents hidden</b> is displayed on the lockscreen when sensitive notifications arrive. For example, you'll get a notification for an incoming email or chat, but the content won't be visible on your lockscreen. |
| Don't show notifications at all     | You won't get any notifications on the lockscreen.                                                                                                    |

#### To Select the Notifications to Display on the Lockscreen

- 1 From your **Home screen**, tap .....
- 2 Find and tap Settings > Notifications.
- 3 Tap 🔅, and then tap On the lock screen.
- 4 Select an option.
- You can keep notifications on the lockscreen until you swipe to dismiss them. To enable this feature, tap the **Keep notifications on lock screen** slider.

# Setting the Notification Level for an App

Block all Never receive notifications from the selected app.

Sounds and vibrations off Receive notifications but without sound, vibration, or peeking into view.

Interrupts Priority only

Receive notifications from this app even when Do not disturb is set to Priority only

# To Set the Notification Level for an App

- 2 Find and tap **Settings** > **Notifications**.
- 3 Select the desired app.
- 4 Tap the sliders to adjust notification settings as desired.

# **Notification Light**

The notification light informs you about battery status and some other events. For example, a flashing white light means there is a new message or a missed call. The notification light is enabled by default but can be disabled manually.

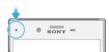

When the notification light is disabled, it only lights up when there is a battery status warning, such as when the battery level falls below 15 percent.

# To Enable or Disable the Notification Light

- 1 From your Homescreen, tap 🎟
- 2 Find and tap Settings > Notifications > ...
- 3 Tap the slider beside **Notification light** to enable or disable the function.

#### Icons in the status bar

# Status icons

| X           | No SIM card                       |
|-------------|-----------------------------------|
| .41         | Signal strength                   |
| $\triangle$ | No signal                         |
| <b>".4</b>  | Roaming                           |
| <b>%</b> 1  | Sending and downloading LTE data  |
| k.ª         | Sending and downloading GPRS data |
| <b>k</b> #  | Sending and downloading EDGE data |
| 36          | Sending and downloading 3G data   |

- Sending and downloading HSPA+ data
- A Wi-Fi connection is enabled and data is being transmitted
- A Wi-Fi connection is enabled but there is no internet connection.

This icon also appears when you are trying to connect to a secured Wi-Fi network. After successful login, the exclamation point disappears.

If  $Google^{TM}$  is blocked in your area, the exclamation point may appear even when the device is connected to a Wi-Fi network and there is a working internet connection.

- 60% Battery status
- 60% The battery is charging
- ★ Airplane mode is activated
- The Bluetooth® function is activated
- The microphone is muted
- The speakerphone is on
- Do Not Disturb mode is activated
- <sup>∗</sup>Π<sup>∗</sup> Vibrate mode
- An alarm is set
- GPS is activated
- Synchronization is ongoing
- **!** Problem with sign-in or synchronization
- Depending on your service provider, network, or region, the functions or services represented by some icons in this list may not be available.

# To Manage Status Bar Icons

- 1 From your Homescreen, tap .....
- 2 Find and tap Settings > Display > System icons.
- Mark the checkboxes for the system icons that you want to appear in the status bar.

# Notification Icons

|    | New text message or multimedia message |
|----|----------------------------------------|
| 6) | Ongoing call                           |
| ř  | Missed call                            |
| _  |                                        |

- Call forwarding is turned on
- Call forwarding is turned on

  New voicemail message
- New voicemail message

  New email message
- Downloading data
- Uploading data
   Cellular data is disabled
- Perform a basic setup of your device

- Ö A software update is available C System updates are available Ţ Downloading system updates **÷** Tap to install the downloaded system updates + STAMINA mode is activated 000 Ultra STAMINA mode is activated Battery Care is activated Noise canceling is on Screenshot captured Video chat with friends using the Duo™ application Л A song is playing ψ The device is connected to a computer via a USB cable Internal storage is 75% full — tap to transfer data to a memory card
- Not all icons that may appear on your device are listed here. This list is for reference purposes only, and changes may be made without notice.

### To Block an Application from Sending Notifications

More undisplayed notifications

1 From your Homescreen, tap .....

Warning

- 2 Find and tap **Settings** > **Notifications**.
- 3 Select an application.
- 4 Tap the **Block all** slider.

# **Applications Overview**

- Some applications may not be included on your device or may not be supported by all networks or service providers in all areas.
  - Use the Album application to manage, view, and edit your photos and videos.
  - Browse, search, and buy thousands of products right from your device.
  - Protect your device against viruses, malware, spyware, phishing attempts, and online exploitation.
  - Use the Calculator application to perform basic calculations.
  - Use the Calendar application to keep track of events and manage your appointments.
  - Use the camera to take photos and record video clips.
  - Use the Chrome web browser to navigate and view web pages and manage bookmarks, text, and images.
  - Use the Clock application to set various kinds of alarms and timers.
  - Use the Contacts application to manage phone numbers, email addresses, and other information related to your contacts.
  - Create, edit, and collaborate with others on documents.

- Access your downloaded applications, documents, and pictures.
- Use the Duo™ application to make video calls.
- Save your documents and files for easy access from any device, share them with your friends, and collaborate with coworkers.
- Use the Email application to send and receive emails through both personal and work accounts.
- Use the Facebook<sup>™</sup> application for social networking with friends, family members, and coworkers around the world.
- Use the Gmail™ application to read, write, and organize email messages.
- Search for information on your device and on the web.
- Use the Lifelog application to automatically log events about your daily life. For example, you can set goals and track your progress in achieving them, or bookmark special moments.
- e Enjoy music, movies, apps, and games on your device, and get exclusive access to unique content available only with Xperia™ devices.
- View your current location, find other locations, and calculate routes using Google Maps™.
- Use the Messenger application to send and receive text and multimedia messages.
- The Xperia<sup>™</sup> Movie Creator automatically creates short video collages using your existing photo and video collection.
- Use the Music application to organize and play music and audio books.
- View news stories from News Suite.
- Make phone calls by dialing the number manually or by using the smart dial function.
- Organize, search, or browse through all your photos and videos.
- Use the Google Play Movies & TV application to watch movies and TV shows purchased or rented on Google Play.
- Discover and play thousands of songs with the Google Play Music application.
- Use the Play Store<sup>™</sup> application to find applications to buy or download for free.
- Stay connected with your gaming friends and the games you love to play, shop on the PlayStation® Store, and more.
- Optimize settings to suit your own requirements.
- © Create, edit, and collaborate with others on spreadsheets.
- Use the Sketch application to create and explore images, then share them with your friends.
- Create, edit, and collaborate with others on presentations.
- Stream music, browse through your friend's collections or through artist's discographies, or create your own radio station.
- Use the Support application to access user support on your device. For example, you can access a User Guide, troubleshooting information, plus tips and tricks.

- Use the Video application to play videos on your device and share content with your friends.
- Search content on the web using your voice.
- Use the Weather application to view weather forecasts.
- Use the What's New application to discover new games, apps, and media content.
- Use YouTube™ to watch videos from users around the world, and share your own.

# **Battery and Maintenance**

# **Charging Your Device**

I Always use an original Sony charger and USB Type-C<sup>™</sup> cable intended for your specific Xperia<sup>™</sup> model. Other chargers and cables may increase charging time, not charge at all, or may even damage your device. Make sure all USB ports and connectors are completely dry, before inserting the USB Type-C<sup>™</sup> cable.

A wall socket charger will charge your device faster than charging via your computer. You can still use your device while charging.

If the battery is depleted, it may take up to 30 minutes for your device to respond to the charging. During this time, the screen may remain completely dark, not showing the charging icon. Also note that it can take up to 4 hours for a completely drained battery to charge fully.

Your device has an embedded, rechargeable battery that can only be replaced by an authorized Sony repair center. You should never try to open or take apart the device yourself. Doing so can cause damage and void your warranty.

# To Charge Your Device

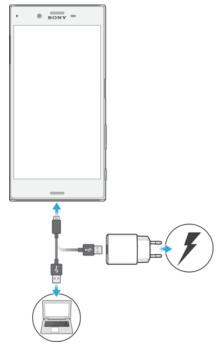

- 1 Plug the charger into a power outlet.
- 2 Plug one end of the USB Type-C<sup>™</sup> cable into the charger (or into the USB port of a computer).
- 3 Plug the other end of the cable into the USB Type-C<sup>™</sup> port on your device. The notification light illuminates when charging begins.
- When the device is fully charged, disconnect the cable from your device by pulling it straight out. Make sure not to bend the connector.
- It is important to use the USB Type-C<sup>™</sup> cable (provided) when charging your device as other types of USB cables can damage your device.
- If the battery is completely depleted, it may take a few minutes before the notification light illuminates and the charging icon appears.

# **Battery Notification Light Status**

| Green  | The battery is charging and the battery charge level is greater than 90% |
|--------|--------------------------------------------------------------------------|
| Orange | The battery is charging and the battery charge level is less than 90%    |
| Red    | The battery is charging and the battery charge level is less than 15%    |

# **Battery and Power Management**

Your device has an embedded battery. To get the most use from it, keep track of the power consumed by different apps and features. You can also use Battery Care to increase the battery's lifetime. Background power-saving features are activated by default to help you reduce battery consumption, and additional power saving modes are available to help you reduce battery consumption further when necessary.

Power-saving features lower the priority for certain non-essential device functions, such as higher-grade image performance, network activities such as location services, app synchronization and background Wi-Fi scanning. If you do not want an application to be affected, you can exempt it in the Battery Optimization menu. Phone calls and SMS are not affected.

System updates may change the power saving features available on your device.

# To View Battery Consumption, Estimated Time, and Power-Saving Tips

- 1 From your **Home screen**, tap **...**.
- 2 Find and tap **Settings** > **Battery**. An overview appears showing the battery percentage and an estimated battery time.
- Tap SHOW BATTERY USAGE to view a list of features and services that have consumed battery power since the last charging cycle. Tap an item to get information on how to reduce its battery consumption.

# To View Battery Consumption For Applications

- 1 From your **Home screen**, tap **...**.
- 2 Find and tap **Settings** > **Apps**.
- 3 Select an application and review its battery consumption under Battery usage.

#### General Usage Tips to Improve Battery Performance

The following tips can help you improve battery performance:

- Lower the screen brightness level, see Screen settings on page 56.
- Turn off Bluetooth®, Wi-Fi, and location services when you don't need these features.
- Turn off your device or use Airplane mode if you are in an area with no or low network coverage. Otherwise, your device repeatedly scans for available networks, and this consumes power.
- Use a Wi-Fi network instead of roaming when abroad. Roaming is scanning for your home network and puts additional demands on your battery as your device must transmit with a higher output power, see *Wi-Fi* on page 46.
- Change the synchronization settings for your email, calendar, and contacts, see Synchronizing with Online Accounts on page 52.
- Check the applications that have a high battery consumption and consider the battery saving tips provided on your device for these applications.
- Change the notification level for an application, see Notifications on page 27.
- Turn off the location-sharing permission for an application, see *Application* settings on page 58.
- Uninstall applications that you are not using, see Application screen on page 22.
- Use a Sony original handsfree device to listen to music. Handsfree devices consume less battery than your device's loudspeakers.
- Restart your device every now and then.

# To Make Exceptions to Power Saving Features for Apps

- 2 Find and tap **Settings** > **Battery**.
- Tap and select **Battery optimization**. You will see a list of applications that are not optimized.
- 4 To add or remove applications from this list, tap **APPS** and select or de-select an application from the list to edit its optimization settings.
- 5 The list of applications that are not optimized will get updated according to your settings.
- You cannot exempt applications from being optimized by Ultra STAMINA mode.
- You can also configure Battery optimization from Settings > Apps > the Special access.

#### STAMINA Mode

Depending on the STAMINA level, different features will be restricted or disabled in order to reduce battery consumption. These include rendering performance, animation and screen brightness, image enhancement, background app data syncing, vibration (except for incoming calls), streaming, and GPS (while the screen is off). 

appears in the status bar

If you are sharing a device with multiple users, you may need to log in as the owner, that is, the primary user, to activate or deactivate STAMINA mode.

#### To Activate or Deactivate STAMINA Mode

- 1 From your **Home screen**, tap ......
- 2 Find and tap **Settings** > **Battery**.
- Tap **STAMINA mode** and tap the slider to activate or deactivate the function. When STAMINA mode is activated you can select additional options, for example you can adjust the Auto-start percentage according to your preferences.
- You can exempt applications from being optimized by STAMINA mode in the Battery Optimization menu.

# Ultra STAMINA Mode

Your battery time is extensively prolonged, but available apps are limited, and mobile data and Wi-Fi are disabled. Calling and SMS are still available. Your Home screen is changed and appears in the status bar.

If you are sharing a device with multiple users, you may need to log in as the owner, that is, the primary user, to activate or deactivate Ultra STAMINA mode.

### To activate Ultra STAMINA mode

- 2 Find and tap **Settings** > **Battery**.
- 3 Tap Ultra STAMINA mode, and then tap Activate.
- 4 Confirm to activate.
- You cannot exempt applications from being optimized by Ultra STAMINA mode.

# To Deactivate Ultra STAMINA Mode

- 1 Drag down the status bar to access the Notification panel.
- 2 Tap Deactivate Ultra STAMINA mode.
- 3 Tap **OK**.
- Deactivating Ultra STAMINA mode will restart your device.

### **Battery Care**

Use Battery Care to increase the lifespan of your battery. This feature detects your charging patterns and estimates the start and end times of your regular charging period. The rate of charging is controlled so that your battery reaches 100% just before you disconnect the charger.

Battery Care will not control the charging rate until it detects a regular charging cycle of at least 4 hours over a period of several days.

#### To Enable or Disable Battery Care

- 1 From your **Home screen** tap , then find and tap **Settings**.
- 2 Tap Battery, then tap Battery Care.
- 3 Tap the slider to enable or disable Battery Care.
- Learned patterns of the regular charging cycle are saved by Battery Care. Even if the function has been disabled, it adopts to the learnt patterns after enabling the function again.

# Updating your device

You should update the software on your device to get the latest functionality, enhancements, and bug fixes in order to ensure optimal performance. When a software update is available,  $\boxdot$  appears in the status bar. You can also check for new updates manually, or schedule an update.

The easiest way to install a software update is to do it wirelessly from your device. However, some updates are not available for wireless download. You then need to use the Xperia™ Companion software on a PC or on an Apple® Mac® computer to update your device.

Before updating your device, consider the following:

- Ensure you have sufficient storage capacity before attempting to update.
- If you are using a device with multiple users, you must log in as the owner, that is, the primary user, to update the device.
- System and application updates can present the features on your device in another way than described in this User Guide. The Android™ version might not be affected after an update.

For more information about software updates, go to <a href="http://support.sonymobile.com/software/">http://support.sonymobile.com/software/</a>.

#### To Check for New Software

- 1 If you are using a device with multiple users, make sure you are logged in as the owner.
- 2 From your **Home screen**, tap ......
- 3 Find and tap **Settings** > **About phone** > **Software update**.
- If no new software is available, it's possible that you may not have enough free memory on your device. If your Xperia™ device has less than 500 MB of free internal memory available, you do not receive any information about new software. In this case, you receive a warning in the Notification panel:

"Storage space running out. Some system functions may not work."

If you receive this notification, you must free up internal memory to get notifications about new available software.

### **Updating Your Device Wirelessly**

Use the Software update application to update your device software wirelessly. The updates you can download over a cellphone network depend on your service provider. It is recommended to use a Wi-Fi network instead of a cellphone network to download new software so you can avoid data traffic costs.

#### To Install a System Update

- 1 If you are sharing a device with multiple users, make sure you are logged in as the owner.
- 2 From your Home screen, tap ......
- 3 Find and tap Settings > About phone > Software update.
- 4 If a system update is available, tap **CONTINUE**, then tap **INSTALL NOW**.

### To Schedule a System Update

- 1 If you are sharing a device with multiple users, make sure you are logged in as the owner.
- 2 From your **Home screen**, tap ......
- 3 Find and tap **Settings** > **About phone** > **Software update**.
- 4 If a system update is available, tap **CONTINUE**, then tap the **Schedule installation** slider.
- 5 Tap **OK** > **Set time**.
- 6 Set the desired time for the software update, then tap **OK**.
- 7 Your device will be updated at the set time automatically.

#### To Set Up Automatic Download of System Updates

- 1 From your **Home screen**, tap ......
- 2 Find and tap **Settings** > **About phone** > **Software update**.
- 3 Tap ; then tap **Settings** > **Auto download system updates**.
- 4 Select an option.

### To Enable or Disable Automatic Updates for Applications

- 1 From your **Home screen**, tap ......
- 2 Find and tap **Settings** > **About phone** > **Software update**.
- 3 Tap , then tap **Settings** > **Auto update apps**.
- 4 Select the preferred option.

#### To Update Your Device Using a Computer

- 1 Using a USB Type-C<sup>™</sup> cable, connect your device to the computer.
- 2 Make sure the screen of your device is unlocked, and the USB connection mode on the device is set to **Transfer files**.
- 3 Open Xperia™ Companion, if it is not automatically launched.
- 4 Make sure the computer can access the internet.
- Computer: If a new software update is detected, a popup window appears. Follow the on-screen instructions to run the relevant software updates.
- If you don't have the Xperia™ Companion software installed on the relevant computer, connect your device to the computer and follow the on-screen installation instructions. Make sure you are using the USB Type-C cable that came with your device and it is properly connected to the device and computer.

# Maintenance Using a Computer

### Xperia<sup>™</sup> Companion

Xperia<sup>™</sup> Companion is a software service which provides a collection of tools and applications you can use when you connect your device to a computer. With Xperia<sup>™</sup> Companion, you can:

- Update or repair your device's software.
- Transfer your content from an old device using Xperia<sup>™</sup> Transfer.
- Back up and restore content on your computer.
- Sync multimedia content—photos, videos, music, and playlists—between your device and computer.
- Browse files on your device.

To use Xperia<sup>™</sup> Companion, you need an internet-connected computer running one of the following operating systems:

- Microsoft<sup>®</sup> Windows<sup>®</sup> 7 or later
- Mac OS<sup>®</sup> X 10.11 or later

Learn more and download Xperia<sup>™</sup> Companion for Windows or Mac at http://support.sonymobile.com/global-en/xperia-companion/.

# Managing Files Using a Computer

Use a USB Type-C<sup>™</sup> cable connection between a Windows<sup>®</sup> computer and your device to transfer and manage your files.

Once the two devices are connected, you can choose if you want to charge your device, transfer files, use it as a power supply, or use it for MIDI input. Your computer will detect your device when you select the **Transfer files** connection mode. The default connection mode is set to **Charge this device**.

With Xperia<sup>™</sup> Companion you can access the file system of your device. If you do not have Xperia<sup>™</sup> Companion installed, you are requested to install it when you connect your device to the computer.

Always use a USB cable intended for your specific Xperia<sup>™</sup> model and make sure it is completely dry.

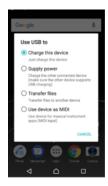

### **USB Connection Mode**

You can use the **Transfer files** connection mode for managing files and updating device software. This USB mode is used with Microsoft® Windows® computers. Charging is enabled by default.

You can also use your device as a **Supply power**, and charge the other connected device. Make sure the other device supports USB charging.

Using the **Use device as MIDI** mode, your device can function as a MIDI input for musical instrument apps.

### To Change USB Connection Mode

- 1 Attach a USB Type-C™ connector to your device.
- 2 Drag down the status bar, and then tap Charge this device.
- 3 Tap Transfer files, Supply power, or Use device as MIDI to enable the desired mode.

# Storage and Memory

Your device has several different storage and memory options.

The

# internal storage

is about **32** GB and is used to store downloaded or transferred content along with personal settings and data. Some examples of data saved to internal storage are alarm, volume, and language settings; emails; bookmarks; calendar events; photos; videos and music.

 You can use a removable memory card with a storage capacity of up to **200** GB to get more storage space. Media files and some apps, along with their associated data, can be moved to this type of memory to free up internal storage. Some apps, for example, the Camera app, can save data directly to a memory card.

The

### dynamic memory (RAM)

is about **4** GB and cannot be used for storage. RAM is used to handle running applications and the operating system.

- You may have to purchase a memory card separately.
- \*Read more about the use of memory in Android devices by downloading the White paper for your device at <a href="https://www.sonymobile.com/support/">www.sonymobile.com/support/</a>.

### Improving Memory Performance

Your device memory tends to fill up as a result of normal usage. If the device starts to slow down, or applications suddenly shut down, you should consider the following:

- Always try to keep at least 500 MB of free internal storage available.
- Close running applications that you are not using.
- · Clear the cache memory for all applications.
- · Uninstall downloaded applications that you don't use.
- Move applications to the memory card if the internal storage is full.
- Transfer photos, videos, and music from the internal memory to the memory card.
- If your device can't read content on the memory card, you may need to format the card. Note that all content on the card gets erased when you format it.
- If you are sharing a device with multiple users, you must log in as the owner, that is, the primary user, to be able to perform certain actions, such as transferring data to the memory card and formatting the memory card.

#### To View the Memory Status

- 1 From your **Home screen**, tap **(a)**
- 2 Find and tap Settings > Storage & memory.

#### To View the Amount of Free and Used RAM

- 1 From your **Home screen**, tap **...**.
- 2 Find and tap Settings > Storage & memory.
- 3 Tap:, then tap Advanced > Memory.

#### To Clear the Cache Memory for All Applications

- 1 From your **Home screen**, tap **...**.
- 2 Find and tap **Settings** > **Storage & memory**.
- Tap ;, then tap **Advanced** > **Storage**, then find and tap **Cached data** > **OK**. If you have a memory card inserted, select **Internal shared storage** after tapping **Storage**.
- When you clear the cache memory, you don't lose any important information or settings.

# To Transfer Media Files to the Memory Card

- 1 Make sure you have a memory card inserted in your device.
- 3 Find and tap **Settings** > **Storage & memory** > **Transfer data**.
- 4 Mark the files that you want to transfer to the memory card.
- 5 Tap **Transfer**.

#### To Stop Applications and Services from Running

- 2 Find and tap **Settings** > **Apps**.
- 3 Select an application or service, and then tap **FORCE STOP** > **OK**.

#### To format the memory card

- 1 From your **Home screen**, tap **(19)**
- 2 Find and tap Settings > Storage & memory.
- 3 Tap ;, tap Advanced > Storage > SD Card > ;, and then tap Storage settings > Format > Erase & format.
- All content on the memory card gets erased when you format it. Make sure you first make backups of all data you want to save. To back up your content, you can copy it to a computer. For more information, see *Managing Files Using a Computer* on the 39 page.

#### **Smart Cleaner**

Using **Smart cleaner**, you can improve device performance by automatically optimizing storage and memory depending on the frequency of app use.

#### To Enable or Disable Smart Cleaner

- 1 From your **Home screen**, tap **...**
- 2 Find and tap **Settings** > **Storage & memory**.
- 3 Tap the slider beside **Smart cleaner**.

# **Backing Up and Restoring Content**

Generally, you should not save photos, videos, and other personal content solely on the internal memory of your device. If your device is damaged, lost or stolen, the data stored on its internal memory may be impossible to recover. It is recommended to use the Xperia<sup>TM</sup> Companion software to make backups which save your data safely to an external device. This method is especially recommended if you are updating your device software to a newer Android version.

The Xperia™ Backup & Restore application is recommended for backing up data before you do a factory data reset. With this application you can back up data to an online account, an SD card or to an external USB storage device that you have connected to your device using a USB host adapter:

With the Google Backup & Restore application, you can back up data to a Google server.

#### Backing up Data to a Computer

Use the Xperia<sup>™</sup> Companion software to back up data from your device to a PC or an Apple<sup>®</sup> Mac<sup>®</sup> computer. You can back up the following types of data:

- Call logs
- Text messages
- Calendar
- Settings
- Media files such as music and videos
- Photos and images

## To Back Up Your Data Using a Computer

- Unlock the screen of your device and connect it to the computer using a USB Type-C<sup>™</sup> cable.
- 2 Open the Xperia<sup>™</sup> Companion software on your computer if it is not automatically launched. After a few moments, the computer detects your device. Make sure to select **Transfer files** mode on your device.
- 3 Click on **Backup** on the Xperia<sup>™</sup> Companion main screen.
- 4 Follow the on-screen instructions to back up data from your device.
- If you do not have Xperia<sup>™</sup> Companion installed, you are requested to install it when you connect your device to the computer.

#### To Restore Your Data Using a Computer

- Unlock the screen of your device and connect it to the computer using a USB Type-C™ cable.
- 2 Open the Xperia<sup>™</sup> Companion software on your computer if it is not automatically launched. After a few moments, the computer detects your device. Make sure to select **Transfer files** mode on your device.
- 3 Click on **Restore** on the Xperia<sup>™</sup> Companion main screen.
- 4 Select a backup file from the backup records, then click on **Next** and follow the on-screen instructions to restore data to your device.
- If you do not have Xperia<sup>™</sup> Companion installed, you are requested to install it when you connect your device to the computer.

# Backing up Data with the Xperia™ Backup & Restore Application

Using the Xperia<sup>™</sup> Backup & restore application, you can make an online or a local data backup. You can do so manually or turn on the automatic backup function to save data periodically.

The Xperia<sup>™</sup> Backup & restore application is recommended for backing up data before you do a factory data reset. With this application, you can back up the following types of data to an online account, to an SD card, or to an external USB storage device that you have connected to your device using a USB host adapter:

- Contacts
- Conversations
- Call Log
- Calendar
- Email Accounts
- Wi-Fi Accounts
- Device Settings
- Applications
- Xperia™ Home layout

#### To Set Up the Automatic Backup Function

- 1 If you are backing up content to a USB storage device, make sure the storage device is connected to your device using a USB host adapter. If you are backing up to an SD card, make sure the SD card is properly inserted in your device. If you are backing up content to an online account, make sure you have signed in to your Google ™ account.
- 2 From your **Home screen**, tap ......
- 3 Find and tap Settings > Backup & reset.
- 4 Under **Xperia™ Backup & restore**, tap **Automatic backup**.
- 5 To enable the automatic backup function, tap the on-off switch.
- 6 Select where to save backup files.
- 7 If desired, select a backup frequency, when to back up, and the specific data to back up. Otherwise the backup is completed according to the default settings.
- 8 To save your settings, tap <1.

### To Back Up Content Manually

- If you are backing up content to a USB storage device, make sure the storage device is connected to your device using a USB host adapter. If you are backing up to an SD card, make sure the SD card is properly inserted in your device. If you are backing up content to an online account, make sure you have signed in to your Google ™ account.
- 2 From your **Home screen**, tap ......
- 3 Find and tap **Settings** > **Backup & reset**.
- 4 Under Xperia™ Backup & restore, tap More.
- 5 Tap **Manual backup**, then select a backup destination and the data you want to back up.
- 6 Tap Backup.
- 7 After the data is backed up, tap **Finish**.

#### To Edit a Backup File

- 1 From your **Home screen**, tap .....
- 2 Find and tap Settings > Backup & reset.
- 3 Under **Xperia™ Backup & restore**, tap **More**.
- Tap **Edit backup file**, then select a backup source and the data types you want to delete.
- 5 Tap **Delete data**.
- 6 Tap **OK** to confirm.
- 7 After the data is deleted, tap **Finish**.

#### To Restore Backed Up-Content

- If you are restoring content from a USB storage device, make sure the storage device is connected to your device using the USB Host adapter. If you are restoring content from an SD card, make sure the SD card is properly inserted in your device. If you are restoring content from the Xperia Backup & Restore service, make sure you have signed in to your Google™ account.
- 2 From your **Home screen**, tap ......
- 3 Find and tap **Settings** > **Backup & reset**.
- 4 Under Xperia™ Backup & restore, tap Restore data, then select a restore source and the data you want to restore.
- 5 Tap Restore data.
- 6 After the content is restored, tap **Finish**.
- Remember that any changes you make to your data and settings after you create a backup, such as any new apps you install, get deleted during any subsequent restore procedures.

# Backing Up Data With the Google Backup & Restore Application

Using the Google Backup & restore application, you can back up data to a Google server. You can also turn on the automatic restore function to restore application data and settings when you reinstall an application.

With this application you can back up the following types of data:

- Applications
- Bookmarks
- Wi-Fi networks
- Other settings

# To Back Up Data to a Google™ Account

- 1 From your **Home screen**, tap **...**.
- 2 Find and tap Settings > Backup & reset.
- 3 Under Google™ Backup & restore, tap Back up my data, then tap the slider.

### To Enable or Disable Automatic Restore when you Reinstall an Application

- 1 From your **Home screen**, tap .....
- 2 Find and tap **Settings** > **Backup & reset**.
- 3 Under Google™ Backup & restore, tap the Automatic restore slider.

# **Downloading applications**

# Downloading Applications from Google Play™

Google Play<sup>™</sup> is the official online Google store for downloading applications, games, music, movies, and books. It includes both free and paid applications. Before you start downloading from Google Play<sup>™</sup>, make sure you have a working internet connection, preferably over Wi-Fi to limit data traffic charges.

To use Google Play™, you need to have a Google™ account. Google Play™ may not be available in all countries or regions.

### To Download an Application from Google Play™

- 1 From the **Home screen**, tap .....
- 2 Find and tap Play Store.
- Find an item you wish to download by browsing categories, or by using the search function.
- 4 Tap the item to view its details, and follow the instructions to complete the installation.
- Some applications may need to access data, settings, and various functions on your device in order to work properly. Only install and give permissions to applications you trust. You can view the permissions granted to a downloaded application and also change their status by tapping the application under **Settings** > **Apps**.

# **Downloading Applications from Other Sources**

When your device is set to allow downloads from sources other than Google Play™, you can download applications directly from other websites by following the relevant download instructions.

- Installing applications of unknown or unreliable origin can damage your device. Download applications only from reliable sources. Contact the application provider if you have any questions or concerns.
- If you are using a device with multiple users, only the owner, that is, the primary user, can allow downloads from sources other than Google Play™. Changes made by the owner affect all other users.

#### To Enable or Disable the Downloading of Applications from Other Sources

- 2 Find and tap Settings > Lock screen & security.
- 3 Tap the **Unknown sources** slider.
- 4 Tap **OK**.
- Some applications may need to access data, settings, and various functions on your device in order to work properly. Only install and give permissions to applications you trust. You can view the permissions granted to a downloaded application and also change their status by tapping the application under **Settings** > **Apps**.

# Internet and networks

# Browsing the web

The Google Chrome™ web browser for Android™ devices comes pre-installed in most markets. Go to http://support.google.com/chrome and click the "Chrome for Mobile" link to get more detailed information about how to use this web browser.

#### To Browse the Web

- 2 Find and tap 0.
- If you are using Google Chrome<sup>™</sup> for the first time, select to either sign in to a Google<sup>™</sup> account or browse with Google Chrome<sup>™</sup> anonymously.
- 4 Enter a search term or web address in the search and address field, then tap Q on the keyboard.

# Internet and MMS Settings

To send multimedia messages, or to access the internet when there is no available Wi-Fi network, you must have a working cellular data connection with the correct internet and MMS (Multimedia Messaging Service) settings. Here are some tips:

- For most cellphone networks and service providers, internet and MMS settings come pre-installed on your device. You can then start using the internet and send multimedia messages right away.
- It is possible to download these settings via Wi-Fi.
- You can manually add, change, or delete internet and MMS settings on your device at any time. If you change or delete an internet or MMS setting by mistake, download the internet and MMS settings again.
- If you cannot access the internet over a cellphone network or if multimedia messaging is
  not working, even though the internet and MMS settings are downloaded successfully to
  your device, refer to the troubleshooting tips for your device at www.sonymobile.com/
  support/for network coverage, cellular data, and MMS issues.
- If the Battery time preferred setting of STAMINA mode is activated to save power, all
  cellular data traffic gets paused when the screen is off. If this causes connection
  problems, try excluding some applications and services from being paused, or deactivate
  STAMINA mode temporarily.
- If you are using a device with multiple users, only the owner (that is, the primary user) can
  download internet and messaging settings from the Settings menu, but the downloaded
  settings are applicable to all users.

### To Download internet and MMS Settings

- 1 From your **Home screen**, tap **...**.
- 2 Find and tap **Settings** > **More** > **Internet settings**.
- 3 Tap **ACCEPT**. Once the settings are downloaded successfully, **✓** appears in the status bar and mobile data traffic is turned on automatically.
- If the settings cannot be downloaded to your device, check the signal strength of your cellphone or Wi-Fi network connections. Move to an open location free from obstructions or get close to a window and then try again.

### To Add internet and MMS Settings

- 1 From your **Home screen**, tap ......
- 2 Find and tap **Settings** > **More** > **Mobile networks**.
- 3 Tap Access Point Names > +.
- 4 Tap **Name** and enter a name of your choice, then tap **OK**.
- 5 Tap **APN** and enter the access point name, then tap **OK**.
- 6 Enter all other required information. If you don't know what information is required, contact your service provider for more details.
- 7 When you're done, tap :, and then tap SAVE.

#### To View Downloaded internet and MMS Settings

- 1 From your **Home screen**, tap .....
- 2 Find and tap **Settings** > **More** > **Mobile networks**.
- 3 Tap Access Point Names.
- 4 To view more details, tap any of the available items.

### Wi-Fi

Use Wi-Fi to surf the internet, download applications, or send and receive emails. Once you connect to a Wi-Fi network, your device remembers the network and automatically connects to it the next time you come within range.

Some Wi-Fi networks require you to log in to a web page before you can get access. Contact the relevant Wi-Fi network administrator for more information.

Available Wi-Fi networks may be open or secured:

- Open networks are indicated by so next to the Wi-Fi network name.
- Secured networks are indicated by a next to the Wi-Fi network name.
- Some Wi-Fi networks do not show up in the list of available networks because they do not broadcast their network name (SSID). If you know the network name, you can add it manually to your list of available Wi-Fi networks.

#### To Turn Wi-Fi On or Off

- 1 From your **Home screen**, tap .....
- 2 Find and tap **Settings** > **Wi-Fi**.
- 3 Tap the slider to enable or disable Wi-Fi.
- It may take a few seconds before Wi-Fi is enabled.

#### To Connect to A Wi-Fi Network

- 1 From your **Home screen**, tap ......
- 2 Find and tap **Settings** > **Wi-Fi**.
- 3 Tap the slider to turn on Wi-Fi. All available Wi-Fi networks are displayed.
- 4 Tap a Wi-Fi network to connect to it. For secured networks, enter the relevant password. **♦** is displayed in the status bar once you are connected.
- To search for new available networks, tap , then tap **Refresh**. If you cannot connect to a Wi-Fi network successfully, refer to the relevant troubleshooting tips for your device at <a href="https://www.sonymobile.com/support/">www.sonymobile.com/support/</a>.

#### To Add a Wi-Fi Network Manually

- 1 From your **Home screen**, tap **...**
- 2 Find and tap **Settings** > **Wi-Fi**.
- 3 Tap + at the end of the listed items.
- 4 Enter the **Network name (SSID)** information.
- 5 To select a security type, tap the **Security** field.
- 6 If required, enter a password.
- 7 To edit advanced options such as proxy and IP settings, tap **Advanced options** and then edit the options as desired.
- 8 Tap Save.
- Contact your Wi-Fi network administrator to get the network SSID and password.

# Increasing Wi-Fi Signal Strength

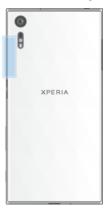

There are a number of things you can do to improve Wi-Fi reception:

- Move your device closer to the Wi-Fi access point.
- Move the Wi-Fi access point away from any potential obstructions or interference.
- Don't cover the Wi-Fi antenna area of your device (the highlighted area in the illustration).

## Wi-Fi Settings

When you are connected to a Wi-Fi network or when there are Wi-Fi networks available in your vicinity, you can view the status of these networks. You can also enable your device to notify you whenever an open Wi-Fi network is detected.

### To Enable or Disable Wi-Fi Network Notifications

- 1 Turn on Wi-Fi, if it is not on already.
- 2 From your **Home screen**, tap ......
- 3 Find and tap **Settings** > **Wi-Fi**.
- 4 Tap the Network notification slider.

#### To View Detailed Information About a Connected Wi-Fi Network

- 2 Find and tap **Settings** > **Wi-Fi**.
- 3 Tap the Wi-Fi network you are currently connected to. Detailed network information is displayed.

#### To Add a Wi-Fi Sleep Policy

- 2 Find and tap **Settings** > **Wi-Fi**.
- 3 Tap then tap Keep Wi-Fi on during sleep.
- 4 Select an option.

#### To Enable Auto-Network Switch

- 1 From the **Home screen**, tap **.**
- 2 Find and tap **Settings** > **Wi-Fi**.
- 3 Tap **☼** > Auto network switch > ENABLE.

#### To Find the MAC Address for Your Device

- 2 Find and tap **Settings** > **Wi-Fi**.
- 3 Tap . The MAC address is displayed in the list.

#### **WPS**

WPS (Wi-Fi Protected Setup™) is a wireless networking standard that helps you to establish secure wireless network connections. WPS makes it easy for you to set up Wi-Fi Protected Access® (WPA) encryption to secure your network. You can also add new devices to an existing network without entering long passwords.

Use one of these methods to enable WPS:

- Push button method simply push a button on a WPS-supported device, for example, a router.
- PIN method your device creates a random PIN (Personal Identification Number), which you enter on the WPS-supported device.

### To Connect to a Wi-Fi Network Using a WPS Button

- 1 From the **Home screen**, tap **.**
- 2 Find and tap **Settings** > **Wi-Fi**.
- 3 Turn on Wi-Fi if it is not already on.
- 4 Tap \$, then tap **More features** > **WPS Push Button**, then press the WPS button on the WPS-supported device.

## To Connect to a Wi-Fi Network Using a WPS PIN

- 2 Find and tap **Settings** > **Wi-Fi**.
- 3 Turn on Wi-Fi if it is not already on.
- 4 Tap > More features > WPS PIN Entry.
- 5 On the WPS-supported device, enter the PIN that appears on your device.

# **Sharing Your Cellular Data Connection**

You can share your cellular data connection with other devices in several ways:

- USB tethering
  - share your cellular data connection with a single computer using a USB Type- $C^{\text{TM}}$  cable.
- Bluetooth® tethering
  - share your cellular data connection with up to four other devices via Bluetooth®.
- Portable hotspot
  - share your cellular data connection simultaneously with up to 10 other devices via Wi-Fi, including devices that support WPS technology.

#### To Share Your Data Connection Using a USB Cable

- 1 Connect your device to a computer, using the USB cable that came with it.
- 2 From your **Home screen**, tap ......
- 3 Find and tap **Settings** > **More** > **Tethering & portable hotspot**.
- 4 Tap the **USB tethering** slider, then tap **OK** if prompted. is displayed in the status bar once you are connected.
- To stop sharing your data connection, tap the **USB tethering** slider or disconnect the USB cable.
- You cannot share your device's data connection and SD card over a USB cable at the same time.

#### To Share Your Cellular Data Connection With Another Bluetooth® Device

- 1 Make sure your device and the other Bluetooth® device are paired with each other and cellular data traffic is activated on your device.
- Your device: From your Home screen, tap ...
- Find and tap **Settings** > **More** > **Tethering & portable hotspot** and then tap the **Bluetooth tethering** slider to enable the function.
- 4 Bluetooth® device: Set up the device so it gets its network connection using Bluetooth®. If the device is a computer, refer to the relevant instructions to complete setup. If the device runs on the Android™ operating system, tap the settings icon beside the name of the device it is paired with under Settings > Bluetooth > Paired devices, then mark the Internet access checkbox.
- 5 Your device: Wait for 1 to appear in the status bar. Once it appears, the setup is complete.
- 6 Tap the **Bluetooth tethering** slider again to disable the function.
- The **Bluetooth tethering** function is turned off every time you turn off your device or turn off the Bluetooth® function.

### To Use Your Device as a Portable Wi-Fi Hotspot

- 1 From your **Home screen**, tap ......
- 2 Find and tap Settings > More > Tethering & portable hotspot.
- 3 Tap Portable hotspot settings > Configure hotspot.
- 4 Enter the **Network name (SSID)** information.
- 5 To select a security type, tap the **Security** field. If required, enter a password.
- 6 Tap SAVE.
- 7 Tap <1, then tap the **Portable hotspot** slider to enable the function.
- 8 If prompted, tap **OK** to confirm. appears in the status bar once the portable Wi-Fi hotspot is active.

#### To Allow a WPS-Supported Device to Use Your Cellular Data Connection

- 1 Make sure that your device is functioning as a portable hotspot.
- Find and tap Settings > More > Tethering & portable hotspot > Portable hotspot settings.
- 4 Under **Configure hotspot**, make sure that your portable hotspot is secured by a password.
- 5 Enable **Discoverable**, if it was disabled.
- Tap **WPS Push Button**, then follow the relevant instructions. Alternatively, tap \$> **WPS PIN Entry**, then enter the PIN that appears on the WPS-supported device.

#### To Rename or Secure Your Portable Hotspot

- 2 Find and tap Settings > More > Tethering & portable hotspot.
- 3 Tap Portable hotspot settings > Configure hotspot.
- 4 Enter the **Network name (SSID)** for the network.
- 5 To select a security type, tap the **Security** field.
- 6 If required, enter a password.
- 7 Tap Save.

# Controlling Data Usage

You can keep track of the amount of data transferred to and from your device over your cellular data or Wi-Fi connection during a given period. For example, you can view the amount of data used by individual applications. For data transferred over your cellular data connection, you can also set data usage warnings and limits to avoid additional charges.

If you are using a device that has multiple users, only the owner (that is, the primary user) can adjust data usage settings. Adjusting data usage settings can help you keep greater control over data usage but cannot guarantee the prevention of additional charges.

#### To Help Reduce Data Usage

- 1 From your **Home screen**, tap .....
- 2 Find and tap Settings > Data usage > Data Saver.
- 3 Tap the slider to enable or disable the function.

#### To Turn Data Traffic On or Off

- 1 From your **Home screen**, tap ......
- 2 Find and tap Settings > Data usage.
- 3 Tap the Mobile data traffic slider to turn data traffic on or off.
- When data traffic is turned off, your device can still establish Wi-Fi and Bluetooth® connections.

#### To Set a Data Usage Warning

- 1 Make sure cellular data traffic is turned on.
- 2 From your **Home screen**, tap .....
- 3 Find and tap **Settings** > **Data usage** > **Billing cycle**.
- 4 To set the warning level, tap **Data warning**, enter the desired data limit and tap **SET**. You receive a warning notification when the amount of data traffic reaches the level you set.

#### To set a cellular data limit

- 1 Make sure cellular data traffic is turned on.
- 2 From your **Home screen**, tap ......
- 3 Find and tap **Settings** > **Data usage**.
- 4 Tap Billing cycle and tap the slider beside Set data limit, then tap OK.
- Once your cellular data usage reaches the set limit, cellular data traffic on your device gets turned off automatically.

### To Control the Data Usage of Individual Applications

- 2 Find and tap **Settings** > **Apps**.
- 3 Tap the application that you want to control, then tap **Data usage**.
- The performance of individual applications may be affected if you change the related data usage settings.

### To Check Your Data Usage

- 1 From your **Home screen**, tap **...**.
- 2 Find and tap **Settings** > **Data usage**.
- 3 Find and tap **Cellular data usage** to view information about the amount of data transferred via cellular data connection.
- 4 To view information about the amount of data transferred via Wi-Fi connection, tap the **Wi-Fi data usage**.

# Selecting cellular networks

Your device supports the use of two different networks at the same time. You can select from the following network mode combinations:

- One WCDMA network
- One GSM network
- One WCDMA and one GSM network
- One LTE, one WCDMA, and one GSM network

Your device automatically switches between cellphone networks depending on which cellphone networks are available where you are. You can also manually set your device to use a particular cellphone network mode, for example, WCDMA or GSM.

Different status icons are displayed in the status bar depending on the type or mode of network that you are connected to. Refer to *Status icons* on page 29 to see what the different status icons look like.

#### To Select a Network Mode

- 1 From your **Home screen**, tap **...**.
- 2 Find and tap Settings > More > Mobile networks.
- 3 Tap **Preferred network type**, then select a network mode.

#### To Select Another Network Manually

- 1 From your **Home screen**, tap ......
- 2 Find and tap **Settings** > **More** > **Mobile networks** > **Network operators**.
- 3 Tap **Search mode**, then select **Manual**.
- 4 Select a network.
- If you select a network manually, your device will not search for other networks, even if you move out of range of the manually selected network.

#### To activate automatic network selection

- 1 From your **Home screen**, tap ......
- 2 Find and tap **Settings** > **More** > **Mobile networks**.
- 3 Tap Service providers > Search mode, then select Automatic.

# Virtual private networks (VPNs)

Use your device to connect to virtual private networks (VPNs), which allow you to access resources inside a secured local network from a public network. For example, VPN connections are commonly used by corporations and educational institutions for users who need to access intranets and other internal services when they are outside of the internal network, for example, when they are traveling.

VPN connections can be set up in many ways, depending on the network. Some networks may require you to transfer and install a security certificate on your device. For detailed information about how to set up a connection to your virtual private network, contact the network administrator of your company or organization.

If you are using a device with multiple users, you may need to log in as the owner, that is, the primary user, to adjust the settings for VPN.

#### To Add a Virtual Private Network

- 1 From your **Home screen**, tap **...**.
- 2 Find and tap Settings > More > VPN.
- 3 Tap +.
- 4 Select the type of VPN to add.
- 5 Enter your VPN settings.
- 6 Tap **SAVE**.

#### To Connect to a Virtual Private Network

- 2 Find and tap **Settings** > **More** > **VPN**.
- 3 In the list of available networks, tap the VPN that you want to connect to.
- 4 Enter the required information.
- 5 Tap Connect.

#### To Disconnect from a Virtual Private Network

- 1 Double-tap the status bar to open the Notification panel.
- 2 Tap the notification for the VPN connection to turn it off.

# Synchronizing data on your device

# Synchronizing with Online Accounts

Synchronize your device with contacts, email, calendar events, and other information from online accounts, for example, email accounts such as Gmail™ and Exchange ActiveSync, Facebook™, and Flickr™. You can synchronize data automatically for such accounts by activating the auto-sync function, or you can synchronize each account manually.

### To Set Up an Online Account for Synchronization

- 1 From your **Home screen**, tap ......
- 2 Tap Settings > Accounts & sync > Add account, then select the account that you want to add.
- 3 Follow the instructions to create or sign in to an account.

#### To Synchronize Manually With an Online Account

- 1 From your **Home screen**, tap > **Settings** > **Accounts & sync**.
- 2 Tap the name of the account you want to synchronize with. A list of items appears showing what can be synchronized with the account.
- 3 Tap the slider next to the item that you want to synchronize.

#### To Remove an Online Account

- 2 Select the account type, then tap the account you want to remove.
- 3 Tap:, then tap Remove account.
- 4 Tap **REMOVE ACCOUNT** again to confirm.

# Synchronizing with Microsoft® Exchange ActiveSync®

If your company uses a Microsoft Exchange ActiveSync account, you can access your corporate email messages, calendar appointments, and contacts directly on your device. After setup, you can find your information in the **Email**, **Calendar** and **Contacts** applications.

If you have set up a Microsoft® Exchange ActiveSync® (EAS) account on your Xperia<sup>TM</sup> device, the EAS security settings may limit the lockscreen type to only a PIN or password. This occurs when your network administrator specifies a lockscreen type for all EAS accounts for enterprise security reasons. Contact the network administrator of your company or organization to check what network security policies are implemented for cellular devices. Fingerprint functionality is not available in the United States.

#### To set up an EAS account for synchronization

- 2 Tap Settings > Accounts & sync > Add account > Exchange ActiveSync.
- 3 Enter your corporate email address and password.
- Tap **NEXT**. If a failure occurs, enter the domain and server details for your account manually and then tap **NEXT**.
- 5 Tap **OK** to allow your corporate server to control your device.
- 6 Select a synchronization method, a synchronization interval and the data that you want to sync with your device.
- 7 Tap **NEXT**, then select how you want to be notified when a new email arrives.
- 8 Tap NEXT, enter a name for the corporate account, then tap Finish setup.
- 9 If prompted, activate the device administrator to allow your corporate server to set certain security rules on your device, such as disabling voice recording and using storage encryption.

# To Remove an EAS Account

- From your Home screen, tap > Settings > Accounts & sync.
   Tap Exchange ActiveSync, then select the EAS account that you want to remove.
   Tap \$, then tap REMOVE ACCOUNT.
   Tap REMOVE ACCOUNT again to confirm.

# **Basic settings**

# Accessing settings

View and change settings for your device from the Settings menu. The Settings menu is accessible from both the Application screen and the Quick settings panel.

#### To Open the Device Settings Menu from the Application Screen

- 1 From your **Home screen**, tap ......
- 2 Find and tap **Settings**.

#### To View Information About Your Device

- 1 From your Home screen, tap .....
- 2 Find and tap **Settings** > **About phone**.

#### To Access the Quick Settings Panel

Drag the status bar downward using two fingers.

#### To Turn On the Flashlight

- 1 Drag the status bar downward using two fingers.
- 2 Tap ▼.

#### To Select Which Settings to Display on the Quick Settings Panel

- 1 Using two fingers, drag the status bar fully downward, then tap ...
- 2 To add a setting to the Quick Settings panel, drag and drop the icon into the upper part of the screen. To remove a setting, drag an drop the icon into the lower part of the screen.

### To Rearrange the Quick Settings Panel

- 1 Drag the status bar fully downward, then tap ...
- 2 Touch and hold an icon, and then move it to the desired position.

# Volume settings

You can adjust the ringtone volume for incoming calls and notifications as well as for music and video playback.

#### To adjust the ringtone volume with the volume key

Press the volume key up or down.

#### To Adjust the Media Playing Volume with the Volume Key

 When playing music or watching video, press the volume key up or down, even when the screen is locked.

#### To Turn on Vibrate Mode

Press the volume key up or down until □□□ appears.

#### To Adjust the Volume Levels

- 2 Find and tap **Settings** > **Sound**.
- 3 Drag the volume sliders to the desired positions.
- You can also press the volume key up or down and tap ✓ to adjust the ringtone, media playback, or alarm volume levels separately.

#### To Set Your Device to Vibrate for Incoming Calls

- 1 From your **Home screen**, tap .....
- 2 Find and tap **Settings** > **Sound**.
- 3 Tap the **Also vibrate for calls** slider to enable the function.

#### To Set a Ringtone

- 1 From your **Home screen**, tap .....
- 2 Find and tap **Settings** > **Sound** > **Phone ringtone**.
- 3 Select an option from the list or tap + and select a music file that is saved on your device.
- 4 To confirm, tap **Done**.

#### To Select the Notification Sound

- 2 Find and tap **Settings** > **Sound** > **Notification sound**.
- 3 Select an option from the list or tap + and select a music file that is saved on your device.
- 4 To confirm, tap **Done**.
- Some applications have their own specific notification sounds, which you can select from the application settings.

#### To Enable Touch Tones

- 2 Find and tap **Settings** > **Sound** > **Other sounds**.
- 3 Tap the sliders to enable or disable the different touch tones as desired.

#### Do Not Disturb Mode

You can set your device to Do not disturb mode and decide how long your device will be in Do not disturb mode manually. You can also preset when your device will be in Do not disturb mode automatically.

#### To Activate Do Not Disturb Mode

- 1 Using two fingers, drag the status bar fully downward to access the Quick Settings panel.
- 2 Find and tap .
- 3 Select an option, then tap **Done**.

#### To Quickly Shift Between Do Not Disturb/Vibrate/Sound Mode

- 1 Press the volume key up or down until , or appears.
- 2 Tap In or to quickly shift between Vibrate/Sound mode. To activate Do not disturb mode, press the volume key down when in vibrate mode.

### To Schedule Do Not Disturb Mode Time Intervals

- 2 Find and tap **Settings** > **Sound** > **Do not disturb**> **Automatic rules**.
- 3 Select the time or event to schedule Do Not Disturb mode for, or add a new rule.
- 4 Enter the desired name for the rule, then tap **OK**
- 5 Find and tap **Days** and mark the checkboxes for the relevant days, then tap **Done**.
- 6 To adjust the start time, tap **Start time** and select a value, then tap **OK**.
- 7 To adjust the end time, tap **End time** and select a value, then tap **OK**. Your device stays in Do Not Disturb mode during the selected time interval.

### Setting Exceptions for Do Not Disturb Mode

You can select which types of notifications are allowed to sound in Do not disturb mode and you can filter exceptions based on who the notifications come from. The most common types of exceptions include:

- Events and reminders
- Calls
- Messages
- Alarms

#### To associate exceptions with specific contact types

- 1 From the Homescreen, tap .....
- 2 Find and tap **Settings** > **Sound** > **Do not disturb** > **Allowed in Priority only**.
- 3 Tap Calls or Messages.
- 4 Select an option.

# Screen settings

#### To Adjust the Screen Brightness Manually Regardless of Lighting Conditions

- 1 From your Homescreen, tap 
  ...
- 2 Find and tap **Settings** > **Display** and tap the **Adaptive brightness** slider to disable this function, if it is not already disabled.
- 3 Tap Brightness level.
- 4 Drag the slider to adjust the brightness.
- Lowering the brightness level helps the battery last longer.

#### To Enable or Disable Vibrate on Touch

- 1 From your Homescreen, tap .....
- 2 Find and tap Settings > Sound > Other sounds.
- 3 Tap the **Vibrate on tap** slider to enable or disable the function.

### To Adjust the Idle Time Before the Screen Turns Off

- 2 Find and tap **Settings** > **Display** > **Sleep**.
- 3 Select an option.
- To turn off the screen quickly, briefly press the power key (1).

#### To Adjust the Font Size

- 1 From your Homescreen, tap .....
- 2 Find and tap **Settings** > **Display** > **Font size**.
- 3 Select the preferred option.

#### To Adjust the Display Size

- 1 From your Homescreen, tap .....
- 2 Find and tap **Settings** > **Display** > **Display size**.
- 3 Drag the slider to select the preferred option.

### To Adjust the White Balance of the Display

- 2 Find and tap **Settings** > **Display** > **White balance**.
- 3 Drag the sliders to the desired positions to adjust the white balance.
- To revert the white balance setting back to its default values, tap > **Default values**.

# Smart backlight control

The smart backlight control keeps the screen on as long as the device is held in your hand. Once you put down the device, the screen turns off according to your sleep setting.

### To Enable or Disable the Smart Backlight Control Function

- 1 From your **Home screen**, tap ......
- 2 Find and tap **Settings** > **Display** > **Smart backlight control**.
- 3 Tap the slider to enable or disable the function.

#### Glove mode

Using glove mode, you can wear gloves and still navigate the screen on your device. When you use glove mode, a cursor ring appears on the area of the screen where a touch is registered.

#### To Enable Glove Mode

- 1 From your **Home screen**, tap > **Settings** > **Display** > **Glove mode**.
- 2 Tap the slider to enable this function.
- The sensitivity depends on the size of the contact area between the screen and the gloved finger that you use to navigate the screen.

### Screen Pinning

Use screen pinning to set your device to display only the screen for a specific application. For example, if you are playing a game and you accidentally touch the Home navigation key, the screen pinning feature prevents the active game app screen from being minimized. You can also use this feature when you lend your device to another person to make it harder for them to access more than one application. For example, you can lend your device to somebody to take a photo and pin the screen to the Camera application so that the person can't easily use other apps such as Email.

Screen pinning is not a security feature and does not fully prevent other users from unpinning a screen and accessing your device. To protect your data, you should set up your device to request a screen lock PIN, password, or pattern before someone can unpin the screen.

#### To Enable or Disable Screen Pinning

- 1 From your **Home screen**, tap **...**.
- 2 Find and tap Settings > Lock screen & security > Screen pinning.
- 3 Tap the slider to enable or disable the function.
- 4 If you have enabled Screen pinning, you can tap the **Require unlock pattern for unpinning** slider to enable or disable this additional security function as desired.
- A pattern, PIN, or password is not mandatory for screen pinning to work.

### To Pin a Screen

- 1 Make sure screen pinning is activated on your device.
- 2 Open an app and go to the screen you want to pin.
- 3 Tap □.
- 4 To display the screen pinning icon ①, swipe upward.
- 5 Tap 🐽
- 6 In the pop-up window that appears, tap **Got it**.

### To Unpin a Screen

- On the pinned screen, touch and hold \( \) until the screen is unpinned.
- If you selected a security option when you activated the screen pinning function, you have to enter your pattern, PIN, or password to unlock the device before the screen can be unpinned.

# Application settings

Some apps will ask for permissions once you start using them. You can allow or deny permissions individually for each app, either from the Settings menu or from the Permission confirm dialog. Permission requirements depend on the app's design.

### Allowing or denying permissions

You can choose whether to allow or deny permissions when the dialog is shown. If you have used another Android version previously, most apps will have already been granted the necessary permissions.

### To allow a permission

- 1 To allow a permission, tap **Allow**.
- When the confirm dialog appears for the second time, you can choose the **Don't** ask again option if you wish.
- 3 A dialog will also explain why the app needs the permissions and what it uses them for specifically. To dismiss this dialog, tap **OK**.

#### To deny a permission

- To deny a permission, tap **Deny** when the dialog is shown.
- Some applications can still be used even if you have denied permissions.

### Critical permissions

Some permissions are mandatory for apps to work as intended. In such cases, a dialog will inform you.

## **To Configure Applications**

- 2 Find and tap Settings > Apps > ☆.
- 3 Select a configuration option, such as **App permissions**, and then choose an application that you want to configure.

### To allow critical permissions

- 1 To allow permissions, tap **Apps** > **APP INFO** > **Permissions**.
- 2 Find the critical permission you need.
- 3 Tap the relevant slider to adjust permissions.

### Allowing or Denying Automatic Application Updates

If the automatic update feature is enabled, your applications get updated without you being asked, so you may not realize that large volumes of data are being downloaded. In order to avoid potentially high data transfer costs, you can disable automatic updates or enable automatic updates only over Wi-Fi connection. You have to disable the automatic update feature both in the Play Store<sup>TM</sup> app and the What's New app (where available) to avoid the automatic updating of apps.

# To Enable or Disable Automatic Updates for All Applications in the Play Store

- 1 From your **Home screen**, tap , then find and tap .
- 2 Tap  $\equiv$ , then tap **Settings** > **Auto-update apps**.
- 3 Select the preferred option.

#### To Enable or Disable Automatic Updates for All Applications in What's New

- 1 From your **Home screen**, tap , then find and tap ......
- 2 Tap ≡, then tap Settings > Auto-update apps.
- 3 Select the preferred option.

# Application linking

Your device can determine the default app to handle a particular web link. This means that if the link is set, you don't need to select an app each time you open a link. You can change the default app any time you want.

### To Manage App Links from the Settings Menu

- 1 From your Home screen, tap .....
- 2 Find and tap **Settings** > **Apps**.
- 3 Tap and find Opening links.
- 4 Select an app and adjust the settings as desired.

# **Resetting Your Applications**

You can reset an application or clear application data if your application stops responding or causes issues with your device.

#### To Reset Application Preferences

- 2 Find and tap **Settings** > **Apps**.
- 3 Tap > Reset app preferences, then tap > RESET APPS.
- Resetting application preferences does not delete any application data from your device.

#### To Clear Application Data

- 1 From your **Home screen**, tap **...**.
- 2 Find and tap **Settings** > **Apps**.
- 3 Select an application or service, then tap **Storage** > **CLEAR DATA** > **OK**.
- When you clear application data, data for the selected application is deleted from your device permanently. The option to clear application data is not available for every application or service.

#### To Clear Application Cache

- 2 Find and tap **Settings** > **Apps**.
- 3 Select an application or service, and then tap **Storage** > **CLEAR CACHE**.
- The option to clear the application cache is not available for every application or service.

#### To Clear the Application Default Setting

- 2 Find and tap Settings > Apps.
- 3 Select an application or service, and then tap Open by default > CLEAR DEFAULTS.
- The option to clear the application default setting is not available for every application or service.

#### Screen Saver

Set up an interactive screen saver that automatically displays colours, photos, or a slideshow while your device is docked or charging and the screen is idle.

On a device with multiple users, each user can have individual Screen saver settings.

#### To Enable or Disable the Screen Saver

- 2 Find and tap **Settings** > **Display** > **Screen saver**.
- 3 Tap the slider to enable or disable the function.

#### To Select Content for the Screen Saver

- 1 From your **Home screen**, tap **...**
- 2 Find and tap **Settings** > **Display** > **Screen saver**.
- 3 Tap the slider to enable the function.
- 4 Select what you want to display when the screen saver is active.

#### To Start the Screen Saver Manually

- 1 From your **Home screen**, tap 

  .
- 2 Find and tap **Settings** > **Display** > **Screen saver**.
- 3 Tap the slider to enable the function.
- 4 To activate the Screen saver immediately, tap ; then tap **Start now**.

# Language Settings

You can select a default language for your device and change it again at a later time. You can also change the writing language for text input.

### To Change the Language

- 1 From the **Home screen**, tap **...**.
- 2 Find and tap **Settings** > **Languages & input** > **Languages**.
- To change the language, drag and drop the desired language to the top of the list. If the desired language is not currently listed, tap + to add it.
- 4 Tap **OK**.
- If you select the wrong language and cannot read the menu texts, find and tap . Then, select the text beside and select the first entry in the menu that opens. You can then select the language you want.

### Date and time

You can change the date and time on your device.

#### To Set the Date Manually

- 1 From the **Home screen**, tap .....
- 2 Find and tap **Settings** > **Date & time**.
- 3 Disable the **Automatic date & time** function by tapping the slider.
- 4 Tap **Set date**.
- 5 Flick left or right, or use the arrows to set the desired date.
- 6 Tap **OK**.

# To Set the Time Manually

- 1 From your **Home screen**, tap **...**.
- 2 Find and tap **Settings** > **Date & time**.
- 3 Disable the **Automatic date & time** function by tapping the slider.
- 4 Tap **Set time**.
- 5 Select the relevant values for the hour and minute.
- 6 Tap **OK**.

### To Set the Time Zone

- 1 From your **Home screen**, tap .....
- 2 Find and tap **Settings** > **Date & time**.
- 3 Disable the **Automatic time zone** function by tapping the slider.
- 4 Tap Select time zone.
- 5 Select an option.

# X-Reality™ for mobile

Sony's X-Reality<sup>™</sup> for mobile technology improves the viewing quality of photos and videos, giving you clearer, sharper, and more natural images. X-Reality<sup>™</sup> for mobile is turned on by default, but you can turn it off if you want to reduce battery consumption.

## To Turn On X-Reality™ for Mobile

- 1 From your **Home screen**, tap ......
- 2 Find and tap Settings > Display > Image enhancement.
- 3 Tap the **X-Reality for mobile** radio button if it is not already selected.

# Super-Vivid Mode

Super-Vivid mode enhances the color brightness and saturation of your photos and videos while you view them on your device.

### To Turn on Super-Vivid Mode

- 2 Find and tap **Settings** > **Display** > **Image enhancement**.
- 3 Tap the **Super-vivid mode** radio button if it is not already selected.

# **Enhancing the Sound Output**

You can enhance the sound of your device by manually enabling individual sound settings such as Equalizer and Surround sound. You can enable the Dynamic normalizer to minimize volume differences between songs or videos. You can also improve the quality of compressed music files to near high-resolution audio quality when you are using wired headphones.

### To Enhance the Sound Output Automatically

- 1 From your **Home screen**, tap ......
- 2 Find and tap **Settings** > **Sound** > **Audio settings**.
- 3 Enable the **ClearAudio+** function by tapping the slider.

#### To adjust the sound settings manually

- 1 From the Homescreen, tap .....
- 2 Find and tap **Settings** > **Sound** > **Audio settings**.
- 3 If the ClearAudio+ function is enabled, tap the slider to disable it.
- 4 Tap **Sound effects** > **Equalizer**.
- 5 To adjust the sound manually, drag the frequency band buttons. To choose a preset arrangement, tap  $\checkmark$ , select an arrangement, then tap **OK** to confirm.
- The manual adjustment of sound output settings has no effect on voice communication applications. For example, there is no change in the voice call sound quality.

#### To Minimize Volume Differences Using the Dynamic Normaliser

- 2 Find and tap **Settings** > **Sound** > **Audio settings**.
- 3 Disable the **DSEE HX** function by tapping the slider, if it is enabled.
- 4 Enable the **Dynamic normalizer** function by tapping the slider.

# To Upgrade the Quality of Compressed Music Files

- 2 Find and tap Settings > Sound > Audio settings.
- 3 Enable the **DSEE HX** function by tapping the slider.
- This setting is only available for wired headphones that support High-Resolution Audio.

### Noise cancellation

Your device supports noise canceling headsets. By using a noise canceling headset with your device, you can get much clearer audio quality when listening, for example, to music in a noisy environment, such as on a bus, a train or a plane. You can also use this feature to create a silent environment in which to study, work or read.

To ensure optimal performance, noise canceling headsets from Sony are recommended.

#### To Use a Noise-Canceling Headset

- 1 Connect the noise-canceling headset to your device.
- 2 From your **Home screen**, find and tap > **Settings** > **Sound** > **Accessory settings** > **Noise canceling**, then enable the **Noise canceling** function by tapping the slider.
- 3 Tap **Headset/Headphone type**, and select the type of your headset/headphone.
- 4 If you want **Noise canceling** to be enabled only during music or video playback or when the screen is active, tap the **Power save mode** slider to enable this function.
- 5 If you want **Noise canceling** to be enabled for as long as the headset is connected, tap the **Power save mode** slider to disable this function.
- A noise-canceling headset may not be included with your device at purchase.
- You can also enable the **Noise canceling** function via the Quick Settings panel when a noise-canceling headset is connected to your device.

#### To Adjust the Settings to the Noise Environment

- 1 Make sure a noise-canceling headset is connected to your device.
- 3 Find and tap Settings > Sound > Accessory settings > Noise canceling > Noise environment.
- 4 Select the relevant noise environment type, then tap **OK**.

# Multiple User Accounts

Your device supports multiple user accounts so that different users can log in separately to the device and use it. Multiple user accounts work well in situations where you share the same device with other people or lend your device to someone to use for a while. The user who sets up the device for the first time becomes the owner of the device. Only the owner can manage the accounts of other users. Apart from the owner account, there are two different types of accounts:

- Regular User: This account type is suitable for someone who regularly uses your device.
- Guest User: Enable the guest account option for someone who just wants to use your device temporarily.
- Some features are only available to the owner. For example, only the owner can allow downloads from sources other than Google Play™.

#### About the Regular User Account

By adding Regular User accounts, you can allow different users to have different homescreens, wallpapers, and general settings. They also get separate access to applications and memory storage for files such as music and photos. You can add up to seven Regular User accounts on your device.

#### To Add a Regular User Account

- 1 Make sure you are logged in as the owner, that is, the user who set up the device for the first time.
- 3 Find and tap **Settings** > **Users** > **Add user**.
- 4 Tap **OK**. The new account is now created.
- 5 Tap **SET UP NOW**. The screen locks and an icon representing the newly added user appears in the top-right corner.
- 6 Unlock the screen by swiping upwards.
- 7 Follow the on-screen instructions to set up the account for the user.
- You can also add a regular user account from the status bar on any screen. Just drag the status bar fully downward and tap the user icon, and then tap **Add user**.

### To Delete a Regular User Account from Your Device

- 1 Be sure you are logged in as the owner.
- 2 From your **Home screen**, tap .....
- 3 Find and tap **Settings** > **Users**.
- Tap ♣ beside the name of the user who you want to delete, and then tap Remove user > Delete.

#### About the Guest User Account

If someone just wants to use your device temporarily, you can enable a guest account for that user. In Guest mode, your device starts up as a freshly installed system with only the preinstalled apps. Once your guest is finished using your device, you can wipe the session clean so that the next guest can start fresh. The Guest User account is preinstalled and cannot be deleted.

#### To Activate the Guest User Account

- 1 Make sure you are logged in as the owner, that is, the user who set up the device for the first time.
- 2 From your **Home screen**, tap ......
- 3 Find and tap **Settings** > **Users** > **Guest**.
- You can also activate the guest user account from the status bar on any screen. Just drag the status bar fully downward and tap the user icon, and then tap **Add guest**.

### To Clear the Guest Session Data

- 1 Make sure you are logged in to the guest account.
- 3 Find and tap **Settings** > **Users**.
- 4 Find and tap **Remove guest**.
- 5 Tap **Remove**.
- You can also clear the guest session from the status bar on any screen as long as you are logged in to the guest account. Just drag the status bar downward and tap the user icon, and then tap **Remove guest**.

# Switching between Multiple User Accounts

### To Switch Between Multiple User Accounts

- 1 To view the list of users, drag the status bar downward using two fingers, then tap the user icon at the top right of the screen.
- 2 Tap the icon representing the user account that you want to switch to. The lock screen for that user account appears.
- When you switch to the guest account, tap **Start over** if you want to wipe the previous session or tap **Yes, continue** to continue the previous session.

# Settings for Multiple User Accounts

There are three different types of settings on devices with multiple users:

- Settings that can be changed by any user and affect all users. Examples include language, Wi-Fi, Airplane mode, NFC, and Bluetooth®.
- Settings that only affect an individual user account. Examples include automatic data syncing, screen lock, various accounts added, and wallpaper.
- Settings that are only visible to the owner and affect all users, for example, VPN settings.

# Typing text

# On-Screen Keyboards

There are a number of pre-installed text entry providers on your device.

The default text entry provider may depend on the regional or language settings you use. One or more text entry providers might not be available in your region.

# SwiftKey® Keyboard

You can enter text using the on-screen keyboard by tapping each letter individually, or you can use the SwiftKey<sup>®</sup> flow feature and slide your finger from letter to letter to form words.

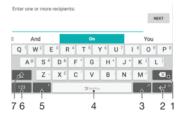

- 1 Delete a character before the cursor.
- 2 Tap to enter a carriage return, or touch and hold to access smileys.
- 3 Enter punctuation.
- 4 Enter a space.
- 5 Tap to enter a comma, or touch and hold to enter text using voice input.
- 6 Display numbers and symbols.
- 7 Switch between lower case, upper case, and all caps.
- For more information about SwiftKey®, go to https://swiftkey.com/

### Google Keyboard Overview

You can enter text using the on-screen keyboard by tapping each letter individually, or you can slide your finger from letter to letter to form words.

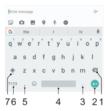

- 1 Tap to delete a character before the cursor.
- 2 Tap to enter a hard return, access smileys, or search the content. Functionality may depend on text field type.
- 3 Tap to enter punctuation.
- 4 Tap to insert space.
- 5 Tap to enter a comma.
- 6 Tap to display numbers and symbols.
- 7 Tap to switch between lower case, upper case, and all caps.

#### To display the on-screen keyboard to enter text

Tap a text entry field.

#### To use the on-screen keyboard in landscape orientation

- When the on-screen keyboard is displayed, turn the device sideways.
- You may need to adjust the settings in some applications to enable landscape orientation.

#### To enter text character by character

- 1 To enter a character visible on the keyboard, tap the character.
- 2 To enter a character variant, touch and hold a regular keyboard character to get a list of available options, then select from the list. For example, to enter "é," touch and hold "e" until other options appear, then, while keeping your finger pressed on the keyboard, drag to and select "é."

# To enter a period

After you enter a word, double-tap the space bar.

#### To Enter Text Using the Gesture Input Function

- When the on-screen keyboard is displayed, slide your finger from letter to letter to trace the word you want to write.
- 2 After you finish entering a word, lift up your finger. A word suggestion appears based on the letters you have traced.
- If the word that you want does not appear, tap 🗶 to see other options and select accordingly. If the desired option does not appear, delete the entire word and trace it again, or enter the word by tapping each letter individually.

# **Editing text**

You can select, cut, copy and paste text as you write. You can access the editing options by double-tapping the entered text. The editing options then become available via an application bar.

### **Text Editing Bar**

After selecting text by double-tapping on a word, an editing bar appears with several tools available:

- Cut
- Copy
- Paste
- Share
- Select all
- Assist
- The **Paste** option only appears when you have text saved on the clipboard.

#### To Select Text

- 1 Double-tap a word to highlight it.
- 2 You can drag the tabs on both sides of the highlighted word to select more text.

#### To Edit Text

- 1 Double-tap a word to make the application bar appear.
- Select the text you want to edit, and then use the application bar to make your desired changes.

#### To use the magnifier

 When you enter text, tap and hold on the text field to view the text magnified and to place the cursor where you want within the text field.

# **Calling**

# Making calls

You can make a call by manually dialing a phone number, by tapping a number saved in your contacts list, or by tapping the phone number in your call log. You can also use the smart dial function to quickly find numbers from your contacts list and call logs by entering part of a contact number or name and selecting from the suggestions that appear. To make a video call, you can use the Duo™ video chat application on your device.

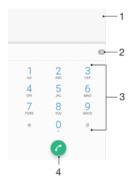

| 1 | View more options |
|---|-------------------|
| 2 | Delete number     |
| 3 | Dialpad           |
| 4 | Call button       |

### To Open the Dialpad

- 1 From your **Home screen**, tap ......
- 2 Find and tap a.
- 3 If the dialpad does not appear, tap ...

#### To Dial a Phone Number

- 2 Find and tap ...
- 3 If the call log appears, tap (1) to display the dialpad.
- 4 Enter the phone number, and tap 6.
- To delete a number entered by mistake, tap 🗶.

#### To Make a Call Using Smart Dial

- 2 Find and tap a.
- 4 Use the dialpad to enter letters or numbers that correspond to the contact you want to call. As you enter each letter or number, a list of possible matches appears.
- 5 Tap the contact that you want to call.

#### To Make an International Call

- 1 From your **Home screen**, tap .....
- 2 Find and tap . The call log is displayed.
- 3 Tap m to display the dialpad.
- 4 Touch and hold 0 until a "+" sign appears.
- 5 Enter the country code and the area code without the initial zeros, followed by the phone number. Then tap ?.

#### To Add a Direct Dial Number to Your Homescreen

- 1 Touch and hold an empty area on your **Home screen** until the device vibrates and the customization menu appears.
- 2 In the customization menu, tap **Widgets** > **Shortcuts**.
- 3 Scroll through the list of applications and select Direct dial.
- 4 Select the contact and the number that you want to use as the direct dial number.

## Showing or hiding your phone number

You can select to show or hide your phone number on call recipients' devices when you call them.

#### To Show or Hide Your Phone Number During Outgoing Calls

- 2 Find and tap **Settings** > **Call** > **Additional settings** > **Caller ID**, and choose an option.
- This option may not be provided by every operator.

# **Receiving Calls**

If you receive an incoming call when the device is in sleep mode or the screen is locked, the phone application opens in fullscreen format. If you receive an incoming call when the screen is active, the incoming call is displayed as a floating notification, that is, in a minimized window that floats at the top of whatever screen is open. When such a notification arrives, you can choose to answer the call and open the phone application screen, or you can reject the call and stay on the current screen.

# To Answer a Call When the Screen is Inactive

When a call comes in, drag a to the right.

#### To Answer an Incoming Call When the Screen is Active

- When a call comes in, in the heads-up notification that appears at the top of the screen, tap ANSWER.
- Instead of answering the call, you can go to the main phone application screen by tapping the heads-up notification window. Using this method, you get more options to manage the call. For example, you can decide to reject the call with a message.

### To Reject a Call When the Screen Is Inactive

When a call comes in, drag to the left.

## To Reject a Call When the Screen is Active

- When a call comes in, in the heads-up notification that appears at the top of the screen, tap **DECLINE**.
- Instead of rejecting the call, you can go to the main phone application screen by tapping the heads-up notification window. This way you get more options to manage the call. For example, you can decide to reject the call with a message.

#### To mute the ringtone for an incoming call

• When you receive the call, press the volume key.

### Rejecting a Call with a Text Message

You can reject a call with a text message, sent automatically to the caller and stored in the Messaging conversation with the contact.

You can select from a number of predefined messages available on your device, or you can create a new message. You can also create your own personalized message by edit the predefined ones.

### To Reject a Call with a Text Message When the Screen Is Inactive

- 1 When an incoming call arrives, tap **RESPONSE OPTIONS**.
- 2 Select a predefined message or tap Write new message.

### To Reject a Call With a Text Message When the Screen is Active

- 1 When an incoming call arrives, tap the heads-up notification window where the phone number or the name of the contact is displayed.
- 2 Tap **RESPONSE OPTIONS**.
- 3 Select a predefined message or tap Write new message.

#### To Reject a Second Call with a Text Message

- 1 When you hear repeated beeps during a call, tap **RESPONSE OPTIONS**.
- 2 Select a predefined message or tap **Write new message**.

#### To edit the text message used to reject a call

- 2 Find and tap **Settings** > **Call** > **Reject call with message**.
- 3 Tap the message you want to edit, then make the necessary changes.
- 4 Tap **OK**.

# Smart call handling

You can handle incoming calls without touching the screen by turning on the Smart call handling function. Once activated, you can handle calls in the following way:

- Answer: bring the device to your ear.
- Reject: shake the device.
- Ringer off: place the device face down.

#### To Turn On Smart Call Handling

- 1 From your **Home screen**, tap **...**.
- 2 Find and tap **Settings** > **Call**.
- 3 Tap Smart call handling.
- 4 Tap the slider under **Smart call handling**.

# **Ongoing Calls**

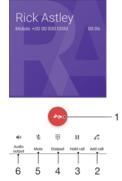

- 1 End a call
- 2 Make a second call
- 3 Put the current call on hold or retrieve a call on hold
- 4 Enter DTMF digits during a call
- 5 Mute the microphone during a call
- 6 Turn on the loudspeaker during a call

#### To change the volume during a call

Press the volume key up or down.

# Using the Call Log

In the call log, you can view missed calls **∠**, received calls **∠**, and dialed calls **৴**.

#### To Open the Call Log

- 1 From your **Home screen**, tap ......
- 2 Find and tap a.

### To view your missed calls

- When you have missed a call, appears in the status bar. Drag the status bar downwards.
- 2 Tap Missed call.

#### To call a number from your call log

- 1 From your **Home screen**, tap ......
- 2 Find and tap <a> .</a> The call log is displayed.
- To call a number directly from the call log, tap the beside the number. To edit a number before calling, touch and hold the number, then tap **Edit number before** call.

#### To Add a Number from the Call Log to Your Contacts

- 2 Find and tap a.
- 3 Tap a number displayed in the call log, then select Create new contact or Add to a contact.
- 4 Edit the contact details, then tap **SAVE**.

#### To View Call Log Options

- 1 From your **Home screen**, tap ......
- 2 Find and tap a.
- 3 Tap:
- You can also access general call settings by following the steps above.

# Forwarding Calls

You can direct calls to a different recipient, such as to another phone number or another device.

#### To Forward Calls

- 2 Find and tap **Settings** > **Call**.
- 3 Tap **Call forwarding** > **Voice** and select an option.
- 4 Enter the number you want to forward calls to, then tap **Turn on**.

#### To Turn Off Call Forwarding

- 1 From your **Home screen**, tap .....
- 2 Find and tap Settings > Call > Call forwarding > Voice.
- 3 Select an option, then tap **Turn off**.

# **Restricting Calls**

You can block all or certain categories of incoming and outgoing calls. If you have received a PIN2 code from your service provider, you can also use a list of Fixed Dialing Numbers (FDNs) to restrict outgoing calls. If your subscription includes a voicemail service, you can send all incoming calls from a specific contact directly to voicemail. If you want to block a certain number, you can go to Google Play™ and download applications that support this function.

FDN is not supported by all network operators. Contact your network operator to verify if your SIM card or network service supports this feature.

#### To block calls and messages from a specific number

- 1 From your **Home screen**, tap ...
- 2 Find and tap :> Settings > Block numbers > Add a number.
- 3 Enter the phone number that you want to block calls and texts from, then tap **BLOCK**.

### To Enable or Disable Fixed Dialing

- 2 Find and tap Settings > Call > Fixed dialing numbers.
- If you want to enable fixed dialing, select Activate fixed dialing. If you want to disable fixed dialing, select Deactivate fixed dialing.
- 4 Enter your PIN2 and tap **OK**.

### To access the list of accepted call recipients

- 1 From your **Home screen**, tap **...**.
- 2 Find and tap **Settings** > **Call**.
- 3 Tap Fixed dialing numbers > Fixed dialing numbers.

#### To Change the SIM Card PIN2

- 2 Find and tap **Settings** > **Call**.
- 3 Tap Fixed dialing numbers > Change PIN2.
- 4 Enter the old SIM card PIN2 and tap **OK**.
- 5 Enter the new SIM card PIN2 and tap **OK**.
- 6 Confirm the new PIN2 and tap **OK**.

#### To Send Incoming Calls From a Specific Contact Directly to Voicemail

- 2 Find and tap ...
- 3 Select the desired contact.
- 4 Tap **/** > .
- 5 Mark the checkbox beside All calls to voicemail.
- 6 Tap SAVE.

# Multiple Calls

If you have activated call waiting, you can handle multiple calls at the same time. When it is activated, you will be notified by a beep if you receive another call.

• Cellular data is unavailable during calls. Applications like email, internet, and social networking will work if you connect to a Wi-Fi network.

#### To Activate or Deactivate Call Waiting

- 2 Find and tap **Settings** > **Call** > **Additional settings**.
- 3 To activate or deactivate call waiting, tap **Call waiting**.

#### To Answer a Second Call and Put the Ongoing Call on Hold

- 1 When you hear repeated beeps during a call, drag 6 to the right.
- 2 Tap Hold call.

#### To Reject a Second Call

When you hear repeated beeps during a call, drag so to the left.

#### To Make a Second Call

- 1 During an ongoing call, tap 4. The call log is displayed.
- 2 Tap ( ) to display the dialpad.
- 3 Enter the number of the recipient and tap . The first call is put on hold.

#### To Switch Between Multiple Calls

To switch to another call and put the current call on hold, tap On hold.

# Conference calls

With a conference or multiparty call, you can have a joint conversation with two or more people.

For details about the number of participants that you can add to a conference call, contact your network operator.

#### To Make a Conference Call

- 1 During an ongoing call, tap 4. The call log appears.
- 2 To display the dialpad, tap ...
- Dial the number of the second participant and tap . The first participant is put on hold temporarily.
- 4 To add the second participant to the call and start the conference call, tap 1.
- 5 To add more participants to the call, repeat the relevant steps as described above.

### To Have a Private Conversation with a Conference Call Participant

- 1 During an ongoing conference call, tap **Manage conference**.
- 2 Tap the separate button of the participant who you want to have a private conversation with.
- 3 To end the private conversation and return to the conference call, tap 1.

#### To Release a Participant from a Conference Call

- 1 During an ongoing conference call, tap **Manage conference**.
- 2 Tap so next to the participant you want to release.

#### To End a Conference Call

During the conference call, tap ...

#### Voicemail

If your subscription includes a voicemail service, callers can leave voice messages for you when you can't answer calls. Your voicemail service number is normally saved on your SIM card. If not, you can get the number from your service provider and enter it manually.

#### To Enter Your Voicemail Number

- 2 Find and tap Settings > Call > Voicemail > Voicemail settings > Voicemail number.
- 3 Enter your voicemail number.
- 4 Tap **OK**.

### To Call Your Voicemail Service

- 1 Open the dialpad.
- 2 Touch and hold 1 until your voicemail number is dialed.
- The first time you call your voicemail number, your service provider's voicemail system normally prompts you to set up your voicemail. For example, you may be asked to record a greeting and set a password.

# **Emergency calls**

Your device supports international emergency numbers, for example, 112 or 911. You can normally use these numbers to make emergency calls in any country, with or without a SIM card inserted if you are within range of a network.

# To Make an Emergency Call

- 1 Open the dialpad.
- 2 Enter the emergency number, then tap ?
- You can make emergency calls even when no SIM card is inserted or when all outgoing calls are blocked.

# To make an emergency call while the SIM card is locked

- 1 Tap **EMERGENCY**.
- 2 Enter the emergency number and tap ...

### To make an emergency call while the screen is locked

- If the active screen lock type is **Swipe**, swipe up and tap (a), then tap (b) to display the dialpad. Enter the emergency number, then tap (c).
- If your screen is locked with a pattern, PIN, or password, swipe up and tap **EMERGENCY**. Enter the emergency number, then tap ?

# **Contacts**

# Searching and viewing contacts

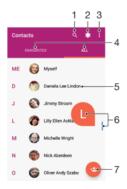

- 1 Search for contacts
- 2 Edit and view medical and emergency contact information
- 3 View more options
- 4 Favorites and All contacts tabs
- 5 View contact details
- 6 Use the slider to jump to contacts starting with the selected letter
- 7 Add a contact

#### To Search for a Contact

- 1 From your **Home screen**, tap , then tap ...
- 2 Tap Q and enter a phone number, name or other information in the **Find contacts** field. The results list is filtered as you enter each character.

### To select which contacts to display in the Contacts application

- 1 From your **Home screen**, tap , then tap .
- 2 Press , then tap Select Groups/Accounts.
- In the list that appears, select the desired option. If you have synchronized your contacts with a synchronization account, that account appears in the list.
- 4 To further expand the list of options, tap **Select groups**, select the appropriate drop-down list and mark or unmark the checkboxes as desired.
- 5 When you're finished, tap **OK**.

# Adding and editing contacts

#### To Add a Contact

- 1 From your **Home screen**, tap **(a)**, then tap **(4)**.
- 2 Tap 🙆
- If you synchronized your contacts with one or more accounts and you are adding a contact for the first time, you must select the account you want to add the contact to. Alternatively, tap **Phone contact** if you only want to use and save this contact on your device.
- 4 Enter or select the desired information for the contact.
- 5 When you are done, tap **SAVE**.
- Once you save a contact to an account, that account will show as the default account to save to the next time you add a contact. If you want to change which account a contact is saved to, you need to create the contact again and save it to the correct account.
- If you add a plus sign and the country code before a contact's phone number, you do not have to edit the number again when you make calls from abroad.

### To Edit a Contact

- 1 From your **Home screen**, tap , then tap •.
- 2 Tap the contact you want to edit, then tap ...
- 3 Edit the desired information.
- 4 When you are done, tap **SAVE**.
- ! Some synchronization services do not allow you to edit contact details.

### To Add a Picture to a Contact

- 1 From your **Home screen**, tap , then tap .
- 2 Tap the contact you want to edit, then tap ...
- 3 Tap , then select a method for adding the contact picture and edit it as desired.
- 4 After you add the picture, tap **SAVE**.
- You can also add a picture to a contact directly from the **Album** application. If you want to add a picture that is saved to an online account, you must download the picture first.

### To Personalize the Ringtone for a Contact

- 1 From your **Home screen**, tap •••, then tap ••.
- 2 Tap the contact that you want to edit, and then tap ...
- 3 Tap: > Set ringtone.
- 4 Select an option from the list or tap + to select a music file saved on your device, then tap **DONE**.
- 5 Tap **SAVE**.

### To Send All Calls to Voicemail for a Contact

- 1 From your **Home screen**, tap **(a)**, then tap **(4)**.
- 2 Tap the contact you want to edit, then tap ...
- 3 Tap:, then mark the **All calls to voicemail** checkbox.
- 4 When you are done, tap **SAVE**.

# To block a phone number

- 1 From your **Home screen**, tap , then tap .
- 2 Tap ; then tap **Block numbers**.
- 3 Tap **Add a number**, then enter the phone number that you want to block calls and texts from.
- 4 Tap **BLOCK**.

#### To Delete Contacts

- 1 From your **Home screen**, tap , then tap .
- 2 Touch and hold the contact that you want to delete.
- 3 To delete several or all contacts, mark the checkboxes beside the contacts that you want to delete.
- 4 Tap :, then tap **Delete contact**.
- 5 Tap **DELETE** to confirm.

#### To Edit Contact Information About Yourself

- 1 From your **Home screen**, tap **(a)**, then tap **(4)**.
- 2 Tap **ME**, then tap ...
- 3 Enter the new information or make the changes you want.
- 4 When you are finished, tap **SAVE**.

### To Create a New Contact from a Text Message

- 1 From your **Home screen**, tap , then find and tap .
- 2 Tap the icon next to the phone number, then tap **SAVE**.
- 3 Select an existing contact, or tap **Create new contact**.
- 4 Edit the contact information and tap **SAVE**.

# **Transferring contacts**

There are several ways to transfer contacts to your new device. You can sync contacts from an online account or import contacts directly from another device.

# Transferring Contacts Using an Online Account

If you sync the contacts in your old device or your computer with an online account, for example, Google Sync™ or Microsoft® Exchange ActiveSync®, you can transfer your contacts to your new device using that account.

#### To Synchronize Contacts on Your New Device With a Synchronization Account

- 1 From your **Home screen**, tap , then tap ...
- 2 Tap , then tap Manage accounts.
- 3 Select the account that you want to sync your contacts with, then tap :> Sync now.
- You need to be signed in to the relevant sync account before you can sync your contacts with

### Other methods for transferring contacts

There are several other ways to transfer contacts from your old device to your new device. For example, you can copy contacts to a memory card, use Bluetooth<sup>®</sup> technology, or save contacts to a SIM card. For more specific information about transferring the contacts from your old device, refer to the relevant User guide.

# To Import Contacts From a Memory Card

- 1 From your **Home screen**, tap •••, then tap ••.
- 2 Press ; then tap Import/export > Import from SD card or internal storage (.vcf file).
- 3 Select where to store your contacts.
- 4 Tap SD card.
- 5 Select the files that you want to import by tapping them.

### To import contacts using Bluetooth® technology

- Make sure you have the Bluetooth® function turned on and that your device is set to visible.
- When you are notified of an incoming file to your device, drag the status bar downward and tap the notification to accept the file transfer.
- 3 Tap **Accept** to start the file transfer.
- 4 Drag the status bar downward. When the transfer is complete, tap the notification.
- 5 Tap the received file and select where to store your contacts.

### To Import Contacts From a SIM Card

- When transferring contacts to or from a SIM card, some contacts may get duplicated at the destination. For information on how to resolve this, see *Avoiding Duplicate Entries in the Contacts Application* on page 78.
- 1 From your **Home screen**, tap , then tap ...
- 2 Tap ;, then tap Import/export > Import from SIM card.
- 3 Select where to store your contacts.
- 4 Select contacts to import. To import an individual contact, find and tap the contact. To import all contacts, tap ; then tap **Import all**.

# Adding Medical and Emergency Contact Information

You can add and edit emergency information in the Contacts application. You can enter medical details, such as allergies and medications that you are using, plus information about relatives and friends who can be contacted in case of emergency. After setup, your emergency information can be accessed from the security lockscreen. This means that even if the screen is locked, for example, by a PIN, pattern, or password, emergency personnel can still retrieve your ICE information.

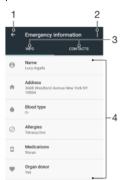

- 1 Go back to the main Contacts screen
- 2 View more options
- 3 Medical and personal information and emergency contacts tab
- 4 Medical and personal information

### To Enter Your Medical Information

- 1 From your **Home screen**, tap . then tap .
- 2 Tap \*\*.
- 3 Edit the desired information.

### To add a new emergency contact

- 1 From your **Home screen**, tap **(a)**, then tap **(4)**.
- 2 Tap \*, then tap CONTACTS > Add contact.
- 3 Tap the contact that you want to use as an emergency contact.
- The emergency contact must have at least a phone number that emergency personnel can call. If your device is locked by a security screen lock, emergency personnel can only see the

phone number of the emergency contact, even if there is other information entered in the Contacts application.

### **Favorites**

Contacts that you mark as favorites appear under the favorites tab in the Contacts application along with your most frequently called contacts or "top contacts". This way you get quicker access to these contacts.

### To Mark or Unmark a Contact as a Favorite

- 1 From the **Home screen**, tap **a**, then tap **1**.
- 2 Tap the contact you want to add to or remove from your favorites.
- 3 Tap ★.

#### To View Your Favorite Contacts

- 1 From your **Home screen**, tap , then tap ...
- 2 Tap Favorites.

# Sending contact information

#### To Send Your Business Card

- 1 From your **Home screen**, tap , then tap ...
- 2 Tap **ME**.
- 3 Tap , then tap **Share**.
- 4 Select an available transfer method and follow the on-screen instructions.

#### To Send a Contact

- 1 From your **Home screen**, tap , and then tap .
- 2 Tap the contact whose details you want to send.
- 3 Tap , then tap **Share**.
- 4 Select an available transfer method and follow the on-screen instructions.

### To Send Several Contacts at Once

- 1 From your **Home screen**, tap , then tap ...
- 2 Touch and hold a contact then mark or unmark the checkboxes beside the contacts that you want to share.
- 3 Tap:, then tap Share.
- 4 Select an available transfer method and follow the on-screen instructions.

### To Send All Contacts

- 1 From your **Home screen**, tap **(a)**, then tap **(4)**.
- 2 Press ; then tap Import/export > Share all contacts to start exporting all your contacts.
- 3 Drag the status bar downward. When the export is complete, tap the notification.
- 4 Select an available transfer method and follow the on-screen instructions.

# Avoiding Duplicate Entries in the Contacts Application

If you synchronize your contacts with a new account or import contact information in other ways, you could end up with duplicate entries in the Contacts application. If this happens, you can link such duplicates to create a single entry. If you link entries by mistake, you can unlink them again later.

#### To link contacts

- 1 From your **Home screen**, tap , then tap .
- 2 Tap and hold the contact that you want to link with another contact.
- 3 Tick the checkbox beside the contact that you want to link.
- 4 Tap ; then tap **Link**. The information from the first contact is merged with the second contact, and the linked contacts are displayed as one contact in the Contacts list.
- 5 Tap **Link** to confirm.

### To Separate Linked Contacts

- 1 From your **Home screen**, tap **(a)**, then tap **(4)**.
- 2 Tap the linked contact that you want to edit, then tap ...
- 3 Tap:, then tap Unlink.
- 4 Tap **UNLINK** to confirm.

# **Backing up Contacts**

You can use internal storage, a memory card, or a SIM card to back up contacts. See *Transferring contacts* on page 76 for more information about how to restore contacts to your device.

### To Export All Contacts to a Memory Card

- 1 From your **Home screen**, tap **(a)**, then tap **(4)**.
- 2 Press , then tap Import/export > Export to SD card or internal storage (.vcf file).
- 3 Tap  $\equiv$  > **SD card**.
- 4 Tap SAVE.

### To Export Contacts to a SIM Card

- When you export contacts to a SIM card, not all information may get exported. This is due to memory limitations on SIM cards.
- 1 From your **Home screen**, tap **a**, then tap **k**.
- 2 Tap: > Import/export.
- 3 Tap Export to SIM card.
- 4 Tap **OK**.

### To Export All Contacts to Internal Storage

- 1 From your **Home screen**, tap •••, then tap ••.
- 2 Press , then tap Import/export > Export to SD card or internal storage (.vcf file).
- 3 Tap: > Show internal storage.
- 4 Tap  $\equiv$ , then tap your device's model number beside  $\square$ .
- 5 Select a destination folder or simply tap **SAVE**.

# Messaging and chat

# Reading and sending messages

The Messaging application shows your messages as conversations, which means all messages to and from a particular person are grouped together.

The number of characters you can send in a single message varies depending on the provider and the language you use. The maximum size of a multimedia message, which includes the size of added media files, is also provider-dependent. Contact your service provider for more information.

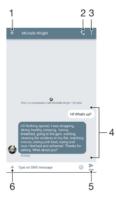

- 1 Go back to the list of conversations
- 2 Call the message sender
- 3 View more options
- 4 Sent and received messages
- 5 Send a completed message
- 6 Add attachments

### To Create and Send a Message

- 1 From your **Home screen**, tap , then find and tap .
- 2 Tap 🐽
- Enter the recipient's name or phone number, then select from the suggestions that appear. If the recipient is not listed as a contact, enter the recipient's number manually.
- 4 If you want to send a group message, repeat the procedure described above to add more recipients.
- 5 After adding the recipient or recipients, tap > and enter your message text.
- 6 If you want to add an attachment, tap + and select the relevant attachment option.
- 7 To send the message, tap  $\triangleright$ .
- if you exit a message before sending, it gets saved as a draft. The conversation gets tagged with the word **Draft**.

### To Read a Received Message

- 1 From your **Home screen**, tap , then find and tap .
- 2 Tap the desired conversation.
- 3 If the message has not been downloaded yet, tap it.
- All received messages are saved by default to the device memory.

### To Reply to a Message

- 1 From your **Home screen**, tap **(a)**, then find and tap **(b)**.
- 2 Tap the conversation containing the message.
- 3 Enter your reply and tap >.

### To Forward a Message

- 1 From your **Home screen**, tap **(a)**, then find and tap **(a)**.
- 2 Tap the conversation containing the desired message.
- 3 Touch and hold the desired message, then tap ...
- 4 Select a recent contact from the list, or tap **NEW MESSAGE** and enter the recipient's name or phone number, then select from the suggestions that appear. If the recipient is not listed as a contact, enter the recipient's number manually.
- 5 Edit the message if necessary, then tap >.

### To Save a File Contained in a Received Message

- 1 From your **Home screen**, tap , then find and tap .
- 2 If the message has not been downloaded yet, tap it.
- 3 Touch and hold the file you want to save, then select the desired option.

# Organizing your messages

### To Delete a Message

- 1 From your **Home screen**, tap , then find and tap .
- 2 Tap the conversation containing the message that you want to delete.
- 3 Touch and hold the message you want to delete, then tap > DELETE.

#### To Delete Conversations

- 1 From your **Home screen**, tap , then find and tap .
- 2 Touch and hold the conversation you want to delete.
- If you want to delete additional conversations, tap them.
- 4 Tap **=** > **DELETE**.

### To Search for Messages

- 1 From your **Home screen**, tap , then find and tap .
- 2 Tap Q
- 3 Enter your search keywords. The search results appear in a list.

# Calling from Messaging

### To Call a Message Sender

- 1 From your **Home screen**, tap , then find and tap .
- 2 Tap a conversation, tap \( \mathbb{\chi} \), and then tap .

### To Save a Sender's Number as a Contact

- 1 From your **Home screen**, tap , then find and tap .
- 2 Tap the icon next to the phone number, then tap **ADD CONTACT**.
- 3 Select an existing contact, or tap Create new contact.
- 4 Edit the contact information and tap **SAVE**.

# Messaging settings

### To Change Your Message Notification Settings

- 1 From your **Home screen**, tap , then find and tap .
- 2 Tap:, and then tap Settings.
- To set a notification sound, tap **Notification sound**, and then select an option or tap + and select a music file that is saved on your device.
- 4 To confirm, tap **DONE**.
- 5 To adjust additional notification settings, tap the sliders.

### To Enable or Disable Delivery Reports for Outgoing Messages

- 1 From your **Home screen**, tap , then find and tap .
- 2 Tap ;, then tap **Settings** > **Advanced**.
- 3 Tap the **Get SMS delivery reports** slider to enable or disable the function.
- After delivery reports are turned on, a check mark is displayed for messages that have been successfully delivered.

# Video Chat

You can use the Google Duo™ video chat application on your device to chat with friends who also use the application on Android™ and iOS devices.

Go to https://support.google.com/duo/ to get more detailed information about how to use this application.

The video call function only works on devices with a front camera.

## To use the Duo™ application

- 2 Find and tap Google > Duo.

# **Email**

# Setting Up Email

Use the email application on your device to send and receive email messages through your email accounts. You can have one or several email accounts at the same time, including corporate Microsoft Exchange ActiveSync accounts.

### To Set Up an Email Account

- 2 Find and tap **Email**.
- 3 Follow the instructions that appear on the screen to complete the setup.
- For some email services, you may need to contact your email service provider for information on detailed settings for the email account.

#### To Add an Extra Email Account

- 2 Find and tap **Email**.
- 3 Tap  $\equiv$ , then tap **Settings** > **Add account**.
- Follow the on-screen instructions. If the settings for the email account cannot be downloaded automatically, complete the setup manually.
- 5 When you are done, tap **NEXT**.

# Sending and Receiving Email Messages

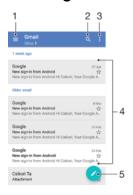

- 1 Access settings, view a list of all email accounts and folders
- 2 Search for email messages
- 3 Access other options
- 4 List of email messages
- 5 Write an email message

### To download new email messages

- When the email inbox is open, swipe downward on the message list.
- Before trying to download new email messages, make sure you have a working data connection. For more information about ensuring successful data connections, see *Internet and MMS Settings* on page 45.

#### To Read Your Email Messages

- 1 From your **Home screen**, tap **...**.
- 2 Find and tap **Email**.
- If you are using several email accounts,  $tap \equiv$ , then tap and select the account you want to check. If you want to check all your email accounts at once,  $tap \equiv$ , then tap and select **Combined inbox**.
- 4 In the email inbox, scroll up or down and tap the email message you want to read.

### To Create and Send an Email Message

- 1 From your **Home screen**, tap , then find and tap **Email**.
- 2 If you are using several email accounts, tap  $\equiv$ , then tap  $\bigvee$  and select the account you want to send the email from.
- 3 Tap , then type the recipient's name or email address and select one or more recipients from the drop-down list.
- 4 Enter the email subject and message text, then tap >.

### To Reply to an Email Message

- 1 In your email inbox, find and tap the message that you want to reply to, and then tap **REPLY** or **REPLY ALL**.
- 2 Enter your reply, and then tap >.

### To Forward an Email Message

- 1 In your email inbox, find and tap the message that you want to forward, and then tap **FORWARD**.
- 2 Enter the recipient's name or email address, and then select one or more recipients from the drop-down list.
- 3 Enter your message text, then tap >.

### To Save or View an Email Message Attachment

- 1 Find and tap the email message containing the attachment that you want to view. Email messages with attachments are indicated by @.
- 2 After the email message opens, find the attachment in the email body, then tap **SAVE** or **VIEW** next to it.

### To Save a Sender's Email Address to Your Contacts

- 1 Find and tap a message in your email inbox.
- 2 Tap the name of the sender, tap **Add to Contacts** then tap **OK**.
- 3 Select an existing contact, or tap Create new contact.
- 4 Edit the contact information, if desired, then tap **SAVE**.

# Organizing your email messages

### To Sort Your Email

- 2 Find and tap **Email**.
- If you are using several email accounts, tap ≡, then tap ▼ and select the account with the inbox you want to sort. If you want to sort email in all your email accounts at once, tap ≡, then tap ▼ and select **Combined inbox**.
- 4 Tap:, and then tap **Sort**.
- 5 Select a sorting option.

#### To Search for Emails

- 1 From your **Home screen**, tap , then find and tap **Email**.
- If you are using several email accounts, tap ≡, then tap ▼ and select the account you want to search. If you want to search all your email accounts at once, tap ≡, then tap ▼ and select Combined inbox.
- 3 Tap q.
- 4 Enter your search text.
- 5 The search results appear in a list sorted by date. Tap the email message you want to open.

#### To View All Folders for One Email Account

- 1 From your **Home screen**, tap , then find and tap **Email**.
- 2 Tap  $\equiv$ , then tap  $\checkmark$  and select the account you want to check.
- 3 Under the account you want to check, select **Show all folders**.

### To Delete Email Messages

- 1 Tap and hold the message that you want to delete until the device vibrates.
- 2 Mark the checkboxes for the messages that you want to delete.
- 3 Tap
- You can also flick the message to the right to delete it.

### To move an email message to another folder

- 1 In your email inbox, flick the message that you want to move to the left.
- 2 Tap **Move**, then select a folder.

# Email account settings

#### To Remove an Email Account from Your Device

- 1 From your **Home screen**, tap **...**.
- 2 Find and tap Email.
- 3 Tap  $\equiv$ , then tap **Settings**.
- 4 Select the account you want to remove.
- 5 Tap **Delete account** > **OK**.

### To Change the Inbox Check Frequency

- 1 From your **Home screen**, tap ......
- 2 Find and tap **Email**.
- 3 Tap  $\equiv$ , then tap **Settings**.
- 4 Select the desired account.
- 5 Tap Check frequency > Check frequency and select an option.

### To Set an Out of Office Auto-Reply in an Exchange ActiveSync Account

- 1 From your **Home screen**, tap **(a)**, then find and tap **Email**.
- 2 Tap  $\equiv$ , then tap **Settings**.
- 3 Select the EAS (Exchange ActiveSync) account that you want to set an Out of Office auto-reply for.
- 4 Tap Out of office.
- 5 Tap the slider to enable the function.
- 6 If needed, mark the **Set time range** checkbox and set the time range for the auto-
- 7 Enter your Out of Office message in the body text field.
- 8 Tap **OK** to confirm.

### Gmail™

If you have a Google™ account, you can use the Gmail™ application to read and write email messages.

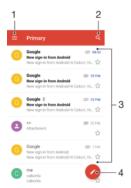

- 1 View a list of all Gmail accounts and folders
- 2 Search for email messages
- 3 List of email messages
- 4 Write an email message

# To Learn More about Gmail™

• When the Gmail application is open, tap  $\equiv$ , then find and tap **Help & feedback**.

# Music

# Transferring music to your device

There are two ways to transfer music from a computer to your device:

- Connect your device to a computer using a USB Type-C<sup>™</sup> cable. Select **Transfer files** on your device and then copy and paste, or drag and drop the files using the computer. See *Managing Files Using a Computer* on page 39.
- You can use the Xperia<sup>™</sup> Companion software to transfer your media files between the computer and your device. Learn more and download Xperia<sup>™</sup> Companion for Windows or Mac at http://support.sonymobile.com/global-en/xperia-companion/.
- The Music application may not support all music file formats. For more information about supported file formats and the use of multimedia (audio, image, and video) files, download the White paper for your device at <a href="https://www.sonymobile.com/support/">www.sonymobile.com/support/</a>.

# Listening to Music

Use the Music application to listen to your favorite music and audiobooks.

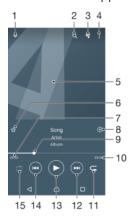

- 1 Minimize the full-screen player
- 2 Search all songs saved to your device
- 3 View the current play queue
- 4 View menu options
- 5 Album art (if available)
- 6 Add or remove a song as a favorite
- 7 Elapsed time of current song
- 8 Add a song to a playlist
- 9 Progress indicator drag the indicator or tap along the line to fast forward or rewind
- 10 Total length of current song
- 11 Repeat all songs in the current play queue
- 12 Tap to go to the next song in the play queue, touch and hold to fast-forward within the current song
- 13 Play or pause a song
- 14 Tap to go to the previous song in the play queue, touch and hold to rewind within the current song
- 15 Shuffle songs in the current play queue

### Music Homescreen

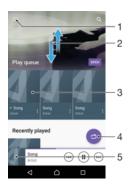

- 1 Tap  $\equiv$  in the upper-left corner to open the Music menu
- 2 Scroll up or down to view content
- 3 Play a song using the Music application
- 4 Play all songs in shuffle mode
- 5 Return to the music player screen

### To Play a Song Using the Music Application

- 1 From your **Home screen**, tap , then find and tap ...
- 2 Tap  $\equiv$ .
- 3 Select a music category.
- 4 Tap a song to play it.
- You might not be able to play copyright-protected items. Make sure you have the necessary rights for the content you wish to use.

### To Find Song-Related Information Online

- While a song is playing in the Music application, tap the Album art, then tap More about this.
- Online resources related to the song can include videos on YouTube™, song lyrics, and artist information on Wikipedia.

### To Edit Music Information and Download Album Art

- 1 From the Music application, tap the Album art, and then tap **Edit music info**.
- 2 Edit the information as desired.
- 3 To set or download album art, tap , then select an option.
- 4 When you are finished, tap **SAVE**.
- You can also set album art to download automatically in the Music menu, under Settings.

#### To Adjust the Audio Volume

Press the volume key up or down.

### To Minimize the Music Application

When a song is playing, tap 
 <u>\( \)</u> to go to the **Home screen**. The Music application keeps running in the background.

# To Open the Music Application when it is Playing in the Background

- While a song is playing in the background, drag the status bar downward and tap the Music application.
- Alternatively, from your **Home screen**, tap and then find and tap and then find and tap and tap and then find and tap and tap and ta

# Music Menu

The Music menu gives you an overview of all the songs on your device. From here you can manage your albums and playlists.

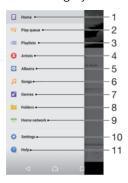

- 1 Return to the Music homescreen
- 2 View the current play queue
- 3 Browse all playlists
- 4 Browse all artists
- 5 Browse all albums
- 6 Browse all songs
- 7 Browse all genres
- 8 Browse all folders
- 9 Play a shared music file on another device
- 10 Open the settings menu for the Music application
- 11 Open the support menu for the Music application

### To Open the Music Menu

- 1 From your **Home screen**, tap , then find and tap ...
- 2 Tap  $\equiv$ .

### To Return to the Music Homescreen

 When the Music menu is open, tap Home or simply tap on the screen to the right of the menu.

### To Delete a Song

- 1 From the Music menu, browse to the song that you want to delete.
- 2 Touch and hold the song title, then tap **Delete from storage** in the list that appears.
- 3 Tap **DELETE** to confirm.
- You cannot delete a song that is currently playing.

# **Playlists**

On the Music homescreen, you can create your own playlists from the music that is saved on your device.

#### To Create Your Own Playlists

- From the Music homescreen, touch and hold the name of the album or song that you want to add to a playlist.
- In the menu that opens, tap Add to playlist > Create new playlist.
- 3 Enter a name for the playlist and tap **OK**.
- You can also open the Music homescreen menu, tap **Playlists**, and then tap + to create a new playlist.

### To Play Your Own Playlists

- 1 Open the Music menu, and then tap Playlists.
- 2 Under **Playlists**, select the playlist you want to open.
- 3 If you want to play all songs, tap any song or Shuffle all.

### To Add Songs to a Playlist

- 1 From the Music homescreen, browse to the song or album that you want to add to a playlist.
- 2 Touch and hold the song or the album title, then tap Add to playlist.
- 3 Tap the name of the playlist you want to add the album or song to. The album or song is now added to the playlist.

### To Remove a Song from a Playlist

- 1 In a playlist, touch and hold the title of the song you want to remove.
- 2 Tap Remove from playlist.

### To Delete a Playlist

- 1 Open the Music menu, then tap **Playlists**.
- 2 Touch and hold the playlist that you want to delete.
- 3 Tap **Delete from storage**.
- 4 Tap **DELETE** to confirm.
- You cannot delete smart playlists.

### Sharing music

#### To share a song

- 1 From the Music homescreen, browse to the song or album that you want to share.
- 2 Touch and hold the song title, then tap **Share**.
- 3 Select an application from the list, then follow the on-screen instructions.
- You can also share albums and playlists in the same way.

# Enhancing the sound

# To Improve the Sound Quality Using the Equalizer

- 1 Open the Music menu, and then tap **Settings** > **Audio settings** > **Sound effects** > **Equalizer**.
- To adjust the sound manually, drag the frequency band buttons up or down. To choose a preset arrangement, tap  $\checkmark$  to select an arrangement, then tap **OK** to confirm.

#### To Turn On the Surround Sound Feature

- 1 Open the Music menu, and then tap **Settings** > **Audio settings** > **Sound effects** > **Surround sound (VPT)**.
- 2 Flick left or right to select a setting, and then tap **OK** to confirm.

# Camera

# Taking Photos and Recording Videos

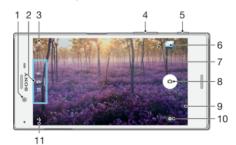

- 1 Front camera lens
- 2 Select capturing mode
- 3 Switch between the front and main camera
- 4 Zoom in or out
- 5 Camera key Activate the camera/Take photos/Record videos
- 6 View photos and videos
- 7 Save location
- 8 Shutter button Take photos (a) or record videos (•
- 9 Go back a step or exit the camera
- 10 Capturing mode settings
- 11 Flash settings

### To Take a Photo From the Lockscreen

- 1 To activate the screen, briefly press the power key ().
- 2 To activate the camera, touch and hold n, then swipe it anywhere.
- 3 After the camera opens, tap .
- You can activate the camera when the screen is locked and inactive. To do this, press the camera key fully. Press again to take a photo.

### To take a photo using the camera key

- 1 Activate the camera.
- 2 Press the camera key fully down.

# To Take a Selfie Using the Front Camera

- 1 Activate the camera.
- Tap ...
- 3 To take the photo, press the camera key.

#### To use the still camera flash

- 1 When the camera is open, tap 4.
- 2 Select your desired flash setting.
- 3 Take the photo.

### To Use the Zoom Function

- When the camera is open, pinch or spread on the camera screen.
- You can also use the volume key, pressing up or down. To enable this function, tap **\delta**, then tap **More** > **Use Volume key as**.

### To Record a Video Using the Camera Key

- 1 Activate the camera.
- 3 To start recording a video, press the camera key.
- 4 To stop recording, press the camera key again.

#### To Record a Video

- 1 Activate the camera.
- 2 If video mode is not selected, swipe the screen to select
- 3 Point the camera toward the subject.
- 4 To start recording, tap •.
- 5 To pause when recording a video, tap . To resume recording, tap .
- 6 To stop recording, tap ①.

### To Take a Photo when Recording a Video

• To take a photo while recording a video, tap . The photo is taken as soon as you release the camera button.

### To view your photos and videos

- 1 Activate the camera, then tap a thumbnail to open a photo or video.
- 2 Flick left or right to view your photos and videos.

#### To Delete a Photo or Video

- 1 Find the photo or video you want to delete.
- 2 Tap the screen to display the toolbar.
- 3 Tap
- 4 Tap **DELETE** to confirm.

# General camera settings

# Capturing Modes Overview

You can choose from a range of capturing modes and camera apps. Simply swipe left or right on the camera screen to switch between them.

### M Manual

Manually adjust camera settings such as resolution, white balance, and ISO.

### in \* Superior auto

Optimize your settings to suit any scene.

### ■ Video camera

Manually adjust video settings to suit any scene.

### Camera apps

Select camera applications manually.

To learn more about how to take better photos, go to support.sonymobile.com.

### Camera Apps

### AR effect

Take photos or videos with virtual scenes and characters.

### Creative effect

Apply effects to photos or videos.

#### Sound Photo

Take photos with background sound.

#### Panorama

Take wide-angle and panoramic photos.

#### 4K video

Take videos with 4K ultra-high definition.

### Panorama

You can take wide-angle and panoramic photos with an easy press-and-sweep motion.

#### To Take a Panoramic Photo

- 1 Activate the camera.
- 2 Swipe the screen to select ..., then select ....
- 3 Press the camera key and move the camera slowly and steadily in the direction of movement indicated on the screen.

### **Auto Face Detection**

The camera automatically detects faces and indicates them with frames. A colored frame shows which face has been selected for focus. The focus is set to the face closest to the center of the camera. You can also tap one of the frames to select which face should be in focus.

### Auto-Capturing

Turn on auto-capturing to take pictures automatically using one of the options below.

#### **Hand Shutter**

Turn your palm toward the camera to turn on the self-timer and take self-portraits in **Manual** and **Superior auto** capturing modes.

#### Smile Shutter

Use Smile Shutter™ technology to photograph a face just as it smiles. The camera detects up to five faces and selects one face for smile detection and auto-focus. When the selected face smiles, the camera automatically takes a photo.

#### Off

When auto-capturing is off, you can take photos using the shutter button or the camera key.

The **Hand Shutter** function is available for taking self-portraits only.

### To Turn On Smile Shutter™

- 1 Activate the camera.
- 2 Tap 🚓.
- 3 Find and tap Auto capturing > Smile Shutter.
- When the camera is open and **Smile Shutter** is turned on, point the camera at your subject. The camera selects which face to focus on.
- The face appears inside a colored frame and the photo is taken automatically as soon as a smile is detected.
- 6 If no smile is detected, you can press the camera key to take the photo manually.

### To Turn On Hand Shutter

- 1 Activate the camera.
- 2 Switch to the front camera by tapping ...
- 3 Tap ...
- 4 Tap More.
- 5 Find and tap **Auto capturing** > **Hand Shutter**.

# Saving a Photo's Geographic Location

Enable the Saving location function to geotag your photos, saving the approximate geographical location as you shoot. The geographical location is determined by wireless networks and GPS technology.

When  $\checkmark$  appears on the camera screen, Saving location is turned on but the geographical position has not been found. When  $\checkmark$  appears, Saving location is turned on and the geographical location is available, so the geographical location can be added to your photo. When neither of these two symbols appears, Saving location is disabled.

### To Turn On Geotagging

- 1 Activate the camera.
- 2 Tap ...
- 3 Tap **More**, then tap the slider beside **Save location** to enable or disable the function.
- 4 If you are enabling geotagging, you are prompted to enable Location services if they are not already enabled. Tap **OK**, then tap the **Location** slider.

### **Touch Capture**

With Touch capture, simply tap anywhere on the camera screen to take a photo.

On

Only front camera

Off

### Touch to adjust

Touch the screen to choose an area to focus on while taking pictures.

Focus only

Focus and brightness

This function is available in Superior auto mode only.

### **Predictive Capture**

The camera automatically starts buffering once it detects movement. When you take a photo of a moving object, the camera saves several snapshots from before shutter release in addition to your own photo. 2–4 photos are saved in total, depending on the movement of the object.

Auto

Off

This function is available in **Superior auto** mode only.

### Auto Photo/Video Preview

You can choose to preview photos or videos just after you shoot them.

#### On

After you shoot a photo or a video, a preview of it appears in the lower-right corner of the screen for 3 seconds.

#### Only front camera

After you shoot a photo or video with the front camera, a preview of it appears in the lower-right corner of the screen for 3 seconds.

#### Off

The photo or video is saved after you shoot it, and no preview appears.

### Use Volume Key as

You can choose how you want to use the volume key when taking photos.

#### Zoom

Use the volume key to zoom in or out.

#### Volume

Use the volume key to adjust the volume of notifications, ringtones and music.

#### Shutter

Use the volume key to take photos.

#### Sound

When you take a photo or start recording a video, the camera makes a shutter sound. If you use the self-timer, it will make a series of beeps to mark the countdown. You can choose to turn these sounds on or off.

### Data storage

You can choose to save your data either to a removable SD card or to your device's internal storage.

#### Internal storage

Photos or videos are saved on the device memory.

#### SD card

Photos or videos are saved on the SD card.

#### **Grid Lines**

You can use grid lines as a visual aid while shooting to help you find the right composition for your photo.

Grid lines are only shown on the camera screen while shooting and do not appear in the final photo.

#### Quick Launch

Use Quick launch settings to launch the camera when the screen is locked.

### Launch only

When this setting is activated, you can launch the camera when the screen is locked by pressing and holding down the camera key.

#### Launch and capture

When this setting is activated, you can launch the camera and capture a photo automatically when the screen is locked by pressing and holding down the camera key.

#### Launch and record video

When this setting is activated, you can launch the camera and start capturing video when the screen is locked by pressing and holding down the camera key.

### Off

# To Adjust Color and Brightness

- Activate the camera.
- 2 Tap > Color and brightness.
- 3 Drag the sliders to the desired positions to adjust color and brightness.
- This setting is only available in the Superior auto and Video camera modes.

### White Balance, Focus, Exposure, and Shutter Speed

White balance, which is only available in **Manual** capturing mode, adjusts the color balance according to the lighting conditions. You can also adjust the exposure manually in the -2.0 EV to +2.0 EV range. For example, you can increase the image brightness or

decrease the overall exposure by tapping the plus or minus controls accordingly when is displayed. Focus and shutter speed can be set for either manual or automatic adjustment.

### White balance Auto

Adjust the color balance automatically.

#### 

Adjust the color balance for warm lighting conditions, such as under light bulbs.

#### 

Adjust the color balance for fluorescent lighting.

### \* Daylight

Adjust the color balance for sunny outdoor conditions.

### Cloudy

Adjust the color balance for a cloudy sky.

Focus AF Adjust focus automatically.

Focus MF Adjust focus manually.

SS auto shutter speed automatically.

SS 1/8 Adjust shutter speed manually.

# Still camera settings

### To adjust the still camera settings

- Activate the camera.
- 2 To display all settings, tap ...
- 3 Select the setting that you want to adjust, then edit as desired.

### Still camera settings overview

### Resolution

Choose between several resolutions and aspect ratios before taking a photo. A photo with a higher resolution has a higher quality, but requires more memory.

Main camera:

### 19MP

#### 5056×3792(4:3)

19-megapixel resolution with 4:3 aspect ratio. Suitable for photos you want to view on non-widescreen displays or print in high resolution.

### **17MP**

### 5504×3096(16:9)

17-megapixel resolution with 16:9 aspect ratio. Suitable for photos you want to view on widescreen displays.

### **12MP**

# 4000×3000(4:3)

12-megapixel resolution with 4:3 aspect ratio. Suitable for photos you want to view on non-widescreen displays or print in high resolution.

#### **12MP**

# 4608×2592(16:9)

12-megapixel resolution with 16:9 aspect ratio. Suitable for photos you want to view on widescreen displays.

Front camera:

#### **13MP**

# 4160×3120(4:3)

13-megapixel resolution with 4:3 aspect ratio. Suitable for photos you want to view on non-widescreen displays or print in high resolution.

### 10 MP 16:9

### 4192×2358(16:9)

10-megapixel resolution with 16:9 aspect ratio. Suitable for photos you want to view on widescreen displays.

### Self-Timer

With the self-timer, you can take a photo without holding the device. Use this function to take self-portraits or group photos with everyone in the photo. You can also use the self-timer if you want to avoid shaking the camera when taking photos.

#### 10 sec

Set a 10-second delay in taking the photo from when you tap the shutter button or press the camera key.

#### 3 sec.

Set a 3-second delay in taking the photo from when you tap the shutter button or press the camera key.

#### Off

The photo is taken as soon as you tap the shutter button or press the camera key.

#### Soft Skin Effect

You can turn on the **Soft skin effect** on your device to make skin tones slightly softened while taking selfies in **Manual** and **Superior auto** capturing modes.

### Object Tracking

When you select an object by touching it in the viewfinder, the camera tracks it for you.

### **HDR**

Use the HDR (High Dynamic Range) setting to take a photo against strong backlight or in conditions where the contrast is sharp. HDR compensates for the loss of detail and produces a picture that is representative of both dark and bright areas.

This setting is only available in **Manual** capturing mode.

#### ISO

The ISO sensitivity can be set to adjust automatically, or can be manually adjusted to sensitivity settings ranging from 50 to 3200.

This setting is only available in Manual capturing mode.

### Metering

This function automatically determines a well-balanced exposure by measuring the amount of light striking the image you want to capture.

## Face

Measures the amount of light on your subject's face, and adjusts the exposure so the face is neither too dark nor too bright.

#### Multi

Divides the image into several parts, and measures each part to determine a well-balanced exposure.

#### Center

Determines the center of the image, and sets the exposure based on the brightness of the subject there.

#### Spot

Adjusts the exposure in a very small part of the subject that you want to capture.

#### Touch

Adjusts the exposure to the desired part of the subject when you touch the screen.

This setting is only available in **Manual** capturing mode.

#### Flash

Use the flash to take photos when lighting conditions are poor or when there is a backlight. The following options are available when you tap the flash icon \* on the camera screen:

#### A⊈ Auto

The camera automatically determines whether the lighting conditions require the use of a flash.

#### 4 Fill flash

Use this setting when the background is brighter than the subject. This setting removes unwanted dark shadows.

#### Red-eye reduction

Reduces the red color of eyes when taking a photo.

#### T) Off

The flash is turned off. Sometimes photo quality can be better without the flash, even if lighting conditions are poor. Taking a good photo without using the flash requires a steady hand. Use the self-timer to avoid blurred photos.

The flash shines continuously while taking pictures.

# Video camera settings

#### To Adjust the Video Camera Settings

- 1 Activate the camera.
- 3 To display settings, tap 🌣.
- 4 Select the setting you want to adjust, then make your changes.

# Video camera settings overview

### Video Resolution

Adjust the video resolution for different formats. HD refers to High Definition, while FPS refers to Frames Per Second. A higher FPS rate provides a smoother video, at the cost of a larger file size.

Main camera:

### Full HD (30 fps)

### 1920×1080(16:9)

Full HD (Full High Definition) format with 30 fps and 16:9 aspect ratio.

### Full HD (60 fps)

### 1920×1080(16:9)

Full HD (Full High Definition) format with 60 fps and 16:9 aspect ratio.

### HD

### 1280×720(16:9)

HD (High Definition) format with 16:9 aspect ratio.

#### **VGA**

### 640×480(4:3)

VGA format with 4:3 aspect ratio.

#### **MMS**

Record videos suitable for sending in multimedia messages. The recording time of this video format is limited so that video files can fit in a multimedia message.

Front camera:

### **Full HD**

### 1920×1080(16:9)

Full HD (Full High Definition) format with 16:9 aspect ratio.

#### HD

### 1280×720(16:9)

HD (High Definition) format with 16:9 aspect ratio.

#### **VGA**

### 640×480(4:3)

VGA format with 4:3 aspect ratio.

#### **MMS**

Record videos suitable for sending in multimedia messages. The recording time of this video format is limited so that video files can fit in a multimedia message.

## Recording Videos in Slow Motion

You can record video at the high frame rate of 120 or even 960 frames per second, and then apply effects so you can play back parts or all of the video in slow motion.

### Super slow motion

Start recording a video at normal speed, and record short bursts in slow motion at 960 fps by pressing •• anytime.

### Super slow motion (one-shot)

Record a short burst of video at 960 fps.

### Slow motion

Record a video at 120 fps and apply slow-motion effects.

For the best image quality, it is recommended to record videos in a well-lit environment.

### To Record a Video in Slow Motion

- 1 Activate the camera.
- 3 Tap **⊙**.
- 4 To display settings, tap ...
- 5 Tap **Slow motion mode**, and then select an option.
- 6 Tap the shutter button to start recording.

# Auto-Capturing (Video)

Turn on auto-capturing to take pictures automatically while recording a video. When using the Smile Shutter™ feature, the camera automatically takes snapshots of smiling faces while you continue to record your video.

# To Turn On Smile Shutter™ (Video)

- 1 Activate the camera.
- 2 Tap 🐯.
- 3 Find and tap Auto capturing (video) > Smile Shutter.

# SteadyShot™

When recording a video, it can be difficult to hold the device steady. The stabilizer helps by compensating for the small movements of your hand.

#### Intelligent active

Activate to compensate for major and minor camera shakes.

#### Standard

Activate to remove the high-frequency camera shakes.

#### Off

The stabilizer is turned off.

## Object Tracking

When you select an object by touching it in the viewfinder, the camera tracks it for you.

### Flashlight

Use the flashlight to provide lighting for videos when ambient lighting conditions are poor or when there is a backlight. The video flash icon = is available on the video camera screen. Note that the video quality can sometimes be better without a light, even if lighting conditions are poor.

| <b>=○</b> ■ | On  |
|-------------|-----|
| =10=        | Off |

#### **Further Camera Support Information**

Use the Help menu to search for camera-related tests and other useful information. To access support, follow the steps below.

- 1 Open the camera application.
- 2 Tap then tap More > Help

# Photos and videos in Album

# Viewing Photos and Videos

Use the Album application to view photos and play videos you've taken with your camera, or to view similar content you've saved to your device. All photos and videos are displayed in a chronologically ordered grid.

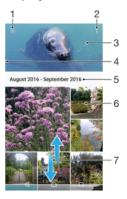

- 1 Tap ≡ to open the Album Homescreen menu
- 2 View menu options
- 3 A slideshow of all your photos and videos, or the ones you added to favorites
- 4 Drag the left edge of the screen to the right to open the Album Homescreen menu
- 5 The date of items in the group
- 6 Tap a photo or video to view it
- 7 Scroll up or down to view content

#### To View Photos and Videos

- 1 From your **Home screen**, tap **...**.
- 2 Find and tap **Album**.
- 3 Tap a photo or video you want to view. If prompted, tap .
- 4 Flick left to view the next photo or video. Flick right to view the previous photo or video.
- To set the screen to rotate automatically when turned sideways, tap Rotate the contents of the screen under Settings > Display > When device is rotated.
- The Album application may not support all file formats. For more information about supported file formats and the use of multimedia (audio, image, and video) files, download the White paper for your device at <a href="https://www.sonymobile.com/support/">www.sonymobile.com/support/</a>.

#### To change the size of the thumbnails

• When viewing thumbnails of photos and videos in Album, spread two fingers apart to zoom in, or pinch two fingers together to zoom out.

### To zoom a photo

 When you are viewing a photo, spread two fingers apart to zoom in, or pinch two fingers together to zoom out.

### To Watch a Slideshow of Your Photos

- When you are viewing a photo, tap the screen to display the toolbars, then tap \$> Slideshow to start playing all the photos in an album.
- 2 Tap a photo to end the slideshow.

### To Play a Video

- 1 In Album, find and tap the video you want to play.
- 2 Tap 🕞
- If the playback controls are not displayed, tap the screen to display them. To hide the controls, tap the screen again.

#### To Pause a Video

- 1 When a video is playing, tap the screen to display the controls.
- 2 Tap (11).

### To Fast-Forward and Rewind a Video

- 1 When a video is playing, tap the screen to display the controls.
- 2 Drag the progress bar marker left to rewind, or right to fast-forward.

### To Adjust the Sound Volume of a Video

Press the volume key up or down.

# **Sharing and Managing Photos and Videos**

You can share photos and videos that you've saved on your device. You can also manage them in different ways. For example, you can work with photos in batches, delete photos, and link them to contacts. If you have lots of photos saved on your device, it's a good idea to routinely transfer them to a computer or to an external storage device in order to avoid any inadvertent loss of data. Doing so also frees up more space on your device. See *Managing Files Using a Computer* on the 39 page.

You might not be able to copy, send, or transfer copyright-protected items. Also, some items may not send if the file size is too large.

#### To Share a Photo or Video

- 1 In Album, find and tap the photo or video you want to share.
- 2 Tap the screen to display the toolbars, then tap <.
- 3 Tap the application you want to use to share the photo, then follow the steps to send it.

### To Use a Photo as a Contact Picture

- 1 When you are viewing a photo, tap the screen to display the toolbars, then tap \$> Use as > Contact photo.
- 2 Select a contact, then edit the photo as desired.
- 3 Tap **SAVE**.

# To Use a Photo as Wallpaper

- 1 When you are viewing a photo, tap the screen to display the toolbars, then tap :> Use as > Wallpaper.
- 2 Follow the instructions on the screen.

### To Rotate a Photo

- 1 When you are viewing a photo, tap the screen to display the toolbars, then tap ...
- 2 Tap **Rotate**, and then select an option. The photo is saved in the new orientation.

#### To Delete a Photo or Video

- When you are viewing a photo, tap the screen to display the toolbars, then tap i.
- 2 Tap **DELETE**.

#### To Work with Batches of Photos or Videos in Album

- 1 When viewing thumbnails of photos and videos in Album, touch and hold an item until it's highlighted.
- 2 Tap other items you want to work with to select them. If you want to select all items, tap \$, then tap **Select all**.
- 3 Use the tools in the toolbar to work with your selected items.

# Editing photos with the Photo editor application

You can edit and apply effects to original photos that you've taken with your camera. For example, you can change the light effects. After you save the edited photo, the original unchanged version of the photo remains on your device.

### To edit a photo

When you are viewing a photo, tap the screen to display the toolbars, then tap <a>\mathbb{Z}</a>.

### To Crop a Photo

- 1 When you are viewing a photo, tap the screen to display the toolbars, then tap **\(\mathbb{L}\)**.
- 2 If prompted, select **Photo editor**.
- 3 Tap  $\pm ... > Crop$ .
- 4 Tap **Crop** to select an option.
- 5 To adjust the crop frame, touch and hold the edge of the crop frame. When the circles at the edges disappear, drag inward or outward to resize the frame.
- To resize all sides of the crop frame at the same time, touch and hold one of the four corners. When the circles at the edges disappear, drag the corner accordingly.
- 7 To move the crop frame to another area of the photo, touch and hold inside the frame, then drag it to the desired position.
- 8 Tap **/**
- 9 To save a copy of the cropped photo, tap **SAVE**.

### To apply special effects to a photo

- 1 When you are viewing a photo, tap the screen to display the toolbars, then tap r.
- 2 If prompted, select **Photo editor**.
- 3 Tap 🐶 or 🌏, then select an option.
- 4 Edit the photo as desired, and then tap **SAVE**.

### To Add a Photo Frame Effect to a Photo

- When you are viewing a photo, tap the screen to display the toolbars, then tap Z.
- 2 If prompted, select **Photo editor**.
- 3 Tap □, then select an option.
- 4 To save a copy of the edited photo, tap **SAVE**.

### To Adjust the Light Settings for a Photo

- 1 When you are viewing a photo, tap the screen to display the toolbars, then tap Z.
- 2 If prompted, select **Photo editor**.
- 3 Tap ②, then select an option and edit as desired.
- To save a copy of the edited photo, tap **SAVE**.

### To Set the Saturation Level of Colors in a Photo

- 1 When you are viewing a photo, tap the screen to display the toolbars, then tap z.
- 2 If prompted, select **Photo editor**.
- 3 Tap , then select an option.
- 4 To save a copy of the edited photo, tap **SAVE**.

# Editing videos with the Video editor application

You can edit videos that you've taken with your camera. For example, you can trim a video to the desired length or adjust the speed of a video. After you save the edited video, the original unchanged version of the video remains on your device.

#### To Trim a Video

- 1 In the Album, find and tap the video you want to edit.
- 2 Tap the screen to display the toolbars, then tap ...
- 3 If prompted, select **Video Editor**, and then tap **Trim**.
- 4 To move the trim frame to another part of the timeline, touch and hold the edge of the trim frame and drag it to the desired position, and then tap **Apply**.
- 5 To save a copy of the trimmed video, tap **SAVE**.

### To Adjust the Speed of a Video

- 1 In the Album, find and tap the video you want to play.
- 3 If prompted, select Video Editor, and then tap Speed.
- 4 Select an option, touch and hold the edge of the timeline and drag it to the desired position, and then tap **Apply**.
- 5 To save a copy of the edited video, tap **SAVE**.

### To Capture a Photo from a Video

- 1 In the Album, find and tap the video you want to play.
- 2 Tap the screen to display the toolbars, and then tap a.
- 3 If prompted, select Video Editor, and then tap Photo Capture.
- With the help of the arrows, or by dragging the marker on the progress bar, select the preferred frame that you want to capture, and then tap **Save**.

# Hiding photos and videos

You can hide any photos and videos from the Album homescreen. Once photos and videos are hidden from the Album homescreen, they can only be viewed from the Hidden folder.

### To Hide a Photo or Video

- 1 In Album, find and tap the photo or video you want to hide.
- 2 Tap the screen to display the toolbars, then tap :
- 3 Tap **Hide** > **OK**.

### To View Your Hidden Photos and Videos

- 1 In Album, tap  $\equiv$ , then tap **Hidden**.
- 2 Tap a photo or video to view it.
- 3 Flick left to view the next photo or video. Flick right to view the previous photo or video.

### To Unhide a Photo or Video

- 1 In Album, tap  $\equiv$ , then tap **Hidden**.
- 2 Tap a photo or video that you want to unhide.
- 3 Tap the screen to display the toolbars, then tap :
- 4 Tap **Don't hide**.

### Album Homescreen Menu

From the Album homescreen menu, you can browse your photo albums, including photos and videos taken using special effects, as well as content that you have shared online via services such as Picasa™ and Facebook. Once you are logged in to such platforms, you can manage content and view online images. From the Album application,

you can also add geotags to photos, perform basic editing tasks, and use methods such as Bluetooth® wireless technology and email to share content.

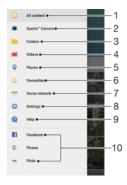

- 1 Return to the Album application homescreen to view all content
- 2 View all photos and videos taken with your device's camera
- Wiew all photos and videos saved on your device in different folders
- 4 View all videos saved on your device
- 5 View your photos on a map or in Globe view
- 6 View your favorite photos and videos
- 7 View photos and videos on other devices in the same network
- 8 Open the settings menu for the Album application
- 9 Open web support
- 10 View photos from online services

#### To View Photos from Online Services in Album

- 1 From your **Home screen**, tap ......
- 2 Find and tap **Album**, then tap  $\equiv$ .
- Tap the desired online service, and then follow the on-screen instructions to get started. All available online albums that you have uploaded to the service are displayed.
- 4 Tap any album to view its content, and then tap a photo in the album.
- 5 Flick left to view the next photo or video. Flick right to view the previous photo or video.

# Viewing Your Photos on a Map

Adding location information to photos is referred to as geotagging. You can view and tag your photos on a map and show friends and family where you were when you took a particular photo. See *Saving a Photo's Geographic Location* on page 94 for more information.

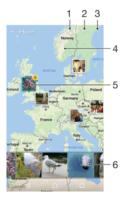

- 1 View geotagged photos in Globe view
- 2 Search a location on the map
- 3 View menu options
- 4 Double-tap to zoom in. Pinch to zoom out. Drag to view different parts of the map
- 5 A group of photos or videos geotagged with the same location
- 6 Thumbnails of the selected group of photos or videos. Tap an item to view it in full screen

### To Add or Edit the Geotag of a Photo

- 1 When you are viewing a photo, tap the screen to display the toolbars.
- 2 Tap:, then tap Add geotag or Edit geotag to open the map screen.
- 3 Tap on the map to set the location for the photo.
- 4 To reset the location for the photo, tap the new location on the map.
- 5 When you are done, tap **OK**.
- If you have turned on location detection and activated geotagging in the camera, you can tag your photos directly for map viewing at a later stage.

### To View Geotagged Photos on a Map

- 1 From your **Home screen**, tap ......
- 2 Find and tap **Album**.
- 3 Tap  $\equiv$ , then tap **Places**.
- 4 Tap the photo that you want to view on a map.
- If several photos were taken at the same location, only one of them appears on the map. The total number of photos appears in the top-right corner, for example, . To view all photos in the group, tap the cover photo, then tap one of the thumbnails at the bottom of the screen.

### To View Geotagged Photos on a Globe

- 2 Find and tap **Album**.
- 3 Tap  $\equiv$ , then tap **Places** > **⑤**.
- 4 Tap the photo that you want to view on a globe.

### To change the geotag of a photo

- 1 When viewing a photo on the map in Album, touch and hold the photo until its frame turns blue, then tap the desired location on the map.
- 2 Tap **OK**.

### To Change the Map View

When viewing the map in Album, tap , then switch between Classic view and Satellite view.

# **Videos**

# The Video Application

Use the Video application to play movies and other video content that you've saved or downloaded to your device. The application also serves as a TV program guide with the option to show detailed program information and related content, including social media posts about the program you are interested in. You can use the application as a fully functioning remote controller with your compatible home device. You can also play your movies on other devices that are connected to the same network or saved in the cloud.

Some video files may not be playable in the Video application. The availability of the TV program guide and the remote controller vary by market and connected device.

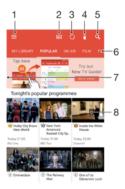

- 1 Tap 

  to open the Video homescreen menu
- 2 View the program guide
- 3 Refresh content
- 4 Remote controller
- 5 Search content
- 6 Switch between viewing the contents of your library, Popular shows, On Air shows, Movies, TV Series, and Recommended shows
- 7 Drag the left edge of the screen to the right to open the menu, browse content, and adjust settings
- 8 Tap a show to get detailed information and related content

### To use your device as a remote controller

To use your device as a remote controller with another compatible home network device, you first need to pair the two devices. In order to do this, both devices need to be connected to the same network.

- 1 From your **Home screen**, tap **(a)**, then find and tap **Video**.
- 2 Tap  $\equiv$  to open the Homescreen menu, then tap **Add device**.
- 3 Select the home device from the list.
- 4 Enter the registration number shown on the home device and follow the instructions to finish pairing.
- After the successful pairing, the î icon for the remote controller function appears. You can now use your device as a fully functional remote controller for the home device.

#### To Change Settings

- 1 From your **Home screen**, tap , then find and tap **Video**.
- 2 Tap  $\equiv$  to open the Homescreen menu, then tap **Settings**.
- 3 Change the settings as desired.

### To Play a Video

- 1 From your **Home screen**, tap , then find and tap **Video**.
- Find and tap the video you want to play. If the video is not displayed on the screen, tap 

  to open the Homescreen menu, then find and tap the video you want to play.
- 3 To display or hide the controls, tap the screen.
- 4 To pause playing, tap (□). To resume playing, tap (►).
- 5 To rewind, drag the progress bar marker to the left. To fast-forward, drag the progress bar marker to the right.

### To Change the Sound Settings While a Video is Playing

- 1 While a video is playing, tap the screen to display the controls.
- 2 Tap: > Audio settings, then change the settings as desired.

#### To Share a Video

- 1 When a video is playing, tap , then tap **Share**.
- 2 Tap the application you want to use to share the selected video, then follow the instructions provided.

# Transferring Video Content to Your Device

Before you start using the Video application, it's a good idea to transfer movies, TV shows, and other video content to your device from other devices, such as a computer. There are several ways to transfer your content:

- For Windows® only: Connect your device to a computer using a USB Type-C™ cable and drag and drop the video files directly using the file manager application on the computer. See *Managing Files Using a Computer* on page 39.
- If you have a PC or an Apple<sup>®</sup> Mac<sup>®</sup> computer, use Xperia<sup>™</sup> Companion to organize content and transfer video files to your device.

# Managing video content

### To View Movie Information

- 1 From your **Home screen**, tap , then find and tap **Video**.
- 2 Tap  $\equiv$  to open the Homescreen menu, then tap **Mobile device**.
- 3 Browse through the different categories and find the desired video.
- 4 Tap the video thumbnail.

### To Delete a Video

- 1 From your **Home screen**, tap , then find and tap **Video**.
- 2 Tap  $\equiv$  to open the Homescreen menu, then tap **Mobile device**.
- 3 Browse through the different categories and find the desired video.
- 4 Tap the video thumbnail, then tap (a).
- 5 Tap **Delete** again to confirm.

### **Movie Creator**

The Xperia<sup>™</sup> Movie Creator automatically creates short videos using existing photos and videos. The application automatically determines the timeline to create its movie. For example, it can take a selection of photos and videos from a Saturday afternoon outing or from a weekly, monthly, or even a yearly period and create a movie for you. When this highlight-style movie is ready, you get notified. You can then edit it as desired. For example, you can edit the title, delete scenes, change the music, or add more photos and videos. You can create Highlight Movies by selecting photos and videos manually. If you log in to a Facebook account, you can create Highlight Movies from your Facebook events, featuring photos from the event, friends' names, and more.

#### To Open Movie Creator

- 2 Find and tap **Movie Creator**.

#### To Enable or Disable Movie Creator Notifications

- 2 Find and tap Movie Creator.
- Tap , then tap Settings, and tap the Notifications slider to enable or disable notifications.

#### To enable or disable the automatic creation of Highlight Movies

- 2 Find and tap Movie Creator.
- 3 Tap ; then tap Settings, and tap the Auto creating slider to enable or disable the function.

#### To Manually Create a Highlight Movie

- 2 Find and tap Movie Creator.
- 3 Tap: > Create new.
- 4 Select the desired photos or videos by tapping them.
- Tap **CREATE**. If you want to edit a Highlight Movie, tap **View story**, then use the toolbar to edit as desired.

## To Create a Highlight Movie from Facebook Events

- 1 From your **Home screen**, tap ......
- 2 Find and tap Movie Creator.
- 3 Tap :> Settings.
- 4 Tap the slider beside **Link Facebook**.
  - Movie Creator is now linked with your Facebook account if you are already logged in to Facebook.
  - If you are not logged in to Facebook yet, follow the on-screen instructions.
- 5 Tap <, then scroll down to browse your Facebook events.
- 6 Choose an event to create a Highlight Movie about and tap CREATE.

# Connectivity

## Mirroring the Screen of Your Device Wirelessly on a TV

You can use the Screen mirroring feature to show the screen of your device on a TV or other large display without using a cable connection. Wi-Fi Direct™ technology creates a wireless connection between the two devices, so you can sit back and enjoy your favorite photos from the comfort of your couch. You can also use this feature to listen to music from your device using the TV's speakers.

When using Screen mirroring, the image quality may sometimes be negatively impacted if there is interference from other Wi-Fi networks.

#### To Mirror the Screen of Your Device on a TV Screen

- 1 TV: Follow the instructions in the User Guide of your TV to turn on the Screen mirroring function.
- 2 Your device: From your Home screen, tap .....
- 3 Find and tap **Settings** > **Device connection** > **Screen mirroring**.
- 4 Tap **START**.
- 5 Tap **OK** and select a device.
- Your TV must support Screen mirroring based on Wi-Fi CERTIFIED Miracast<sup>™</sup> for the function to work. If your TV does not support Screen mirroring, you may need to purchase a wireless display adapter separately. Also, when using Screen mirroring, do not cover the Wi-Fi antenna area of your device.

#### To Stop Screen Mirroring between Devices

- 1 From your **Home screen**, tap ......
- 2 Find and tap **Settings** > **Device connection** > **Screen mirroring**.
- 3 Tap **Disconnect**, then tap **OK**.

## Sharing Content with DLNA Certified™ Devices

You can view or play media content saved to your device on other devices, like a TV or a computer. These devices must be on the same wireless network and can be Sony TVs or speakers, or products that are DLNA Certified™ by the Digital Living Network Alliance. You can also view or play content from other DLNA Certified™ devices on your device.

After you set up media sharing between devices, you can for example listen to music files stored on your home computer using your device, or view photos taken with your device's camera on a large-screen TV.

## Playing Files from DLNA Certified™ Devices on Your Device

When you play files from another DLNA Certified™ device on your device, this other device acts as a server. In other words, it shares content over a network. The server device must have its content sharing function enabled and give access permission to your device. It also must be connected to the same Wi-Fi network as your device.

#### To Use Your Device to Play a Music Track Stored on Another Device

- 1 Make sure the device you want to share files with is connected to the same Wi-Fi network as your device.
- 2 From your **Home screen**, tap , then find and tap ...
- 3 Tap  $\equiv$ , then tap **Home network**.
- 4 Select a device from the list of connected devices.
- 5 Browse the folders of the connected device and select the track you want to play. Once selected, the track starts playing automatically.

#### To play a shared video on your device

- 1 Make sure the devices that you want to share files with are connected to the same Wi-Fi network as your device.
- 2 From your **Home screen**, tap , then find and tap or ...
- 3 Tap  $\equiv$ , then tap **Home network**.
- 4 Select a device from the list of connected devices.
- 5 Browse the folders of the connected device and select the video you want to play.

#### To View a Shared Photo on Your Device

- 1 Make sure the devices you want to share files with are connected to the same Wi-Fi network as your device.
- 2 From your **Home screen**, tap ., then find and tap .
- 3 Tap  $\equiv$ , and then tap **Home network**.
- 4 Select a device from the list of connected devices.
- 5 Browse the folders of the connected device and select a photo to view it.

## Playing files from your device on DLNA Certified™ devices

Before you can view or play media files from your device on other DLNA Certified™ devices, you must set up file sharing on your device. The devices that you share content with are called client devices. For example, a TV, computer or tablet can act as client devices. Your device works as a media server when it makes content available to client devices. When you set up file sharing on your device, you must also give access permission to client devices. After you do so, such devices appear as registered devices. Devices that are waiting for access permission are listed as pending devices.

#### To Set Up File Sharing With Other DLNA Certified™ Devices

- 1 Connect your device to a Wi-Fi network.
- 2 From your **Home screen**, tap , then find and tap **Settings** > **Device connection** > **Media server**.
- 3 Tap the slider beside **Share media**.
- 4 Use your computer or other DLNA™ client devices on the same Wi-Fi network to connect to your device.
- A notification appears in the status bar of your device. Open the notification and set access permissions for each client device attempting to connect to your device.
- The steps for accessing media on your device using a DLNA<sup>TM</sup> client differ between client devices. Refer to your client device User Guide for more information. If your device is inaccessible to a client on the network, check if your Wi-Fi network is working.
- You can also access the **Media server** menu from certain applications like Music or Album by dragging the left edge of the application's homescreen to the right and then tapping **Settings** > **Media server**.

#### To Stop Sharing Files With Other Home Network Devices

- 1 From your **Home screen**, tap ......
- 2 Find and tap **Settings** > **Device connection** > **Media server**.
- 3 Tap the **Share media** slider.

#### To Set Access Permissions for a Pending Device

- 2 Find and tap **Settings** > **Device connection** > **Media server**.
- 3 Select a device from the **Pending devices** list.
- 4 Select an access permission level.

#### To Change the Name of a Registered Device

- 1 From your **Home screen**, tap **...**.
- 2 Find and tap **Settings** > **Device connection** > **Media server**.
- 3 Select a device from the **Registered devices** list, then select **Change name**.
- 4 Enter a new name for the device, then tap **OK**.

#### To Change the Access Level of a Registered Device

- 2 Find and tap **Settings** > **Device connection** > **Media server**.
- 3 Select a device from the **Registered devices** list.
- 4 Tap Change access level and select an option.

#### To Get Help With Sharing Content With Other DLNA Certified™ Devices

- 1 From your **Home screen**, tap **.**
- 2 Find and tap **Settings** > **Device connection** > **Media server**.
- 3 Tap and then tap Help.

## Displaying Files on Another Device Using Cast

Using DLNA<sup>™</sup> technology, you can push media content from your device to another device connected to the same Wi-Fi network. The receiving device must be able to function as a Digital Media Renderer (DMR) device and play content received from your device. A TV that supports DLNA<sup>™</sup> or a PC running Windows® 7 or later are examples of DMR devices.

- \* The steps for playing shared media may vary depending on the client device. Refer to the user guide of the DMR device for more information.
- Content secured with Digital Rights Management (DRM) cannot be played on a Digital Media Renderer device using DLNA™ technology.

#### To Display Photos or Videos on a Client Device Using Cast

- 1 Make sure you have correctly set up the DMR or DLNA™ client device and it is connected to the same Wi-Fi network as your device.
- 2 From your **Home screen**, tap .....
- 3 Find and tap **Album**.
- 4 Browse and open the photos or videos that you want to view.
- 5 Swipe down the status bar with two fingers, then tap 🗂 and select the device you want to share your content with.
- To stop sharing the photo or video with the client device, tap and then select **Stop casting**.
- You may also see Google Cast devices shown on the list when tapping ...

#### To Play a Music Track on a Client Device Using Cast

- 1 Make sure you have correctly set up the DMR or DLNA™ client device and it is connected to the same Wi-Fi network as your device.
- 2 From your Home screen, tap , then find and tap ...
- Select a music category and browse to the track that you want to share, then tap the track.
- Tap and select a client device to share your content with. The track starts playing on the device that you select.
- 5 To disconnect from the client device, tap 🔝 and then select **Stop casting**.
- You may also see Google Cast devices shown on the list when tapping ...

## Connecting Your Device to USB Accessories

You can use a USB Type-C™ host adapter to connect your device to USB accessories such as USB mass storage devices, game controllers, USB keyboards, and USB mice. If

the USB accessory has a USB Type-C connector, a USB Type-C host adapter is not necessary.

USB Type-C host adapters are sold separately. Sony does not guarantee that all USB accessories are supported by your device.

In this device has a capless USB Type-C port. If your device gets exposed to water, ensure that the port is completely dry before connecting a USB Type-C cable.

# Connecting Your Device to a DUALSHOCK™ 4 Wireless Controller

Using a DUALSHOCK™ 4 wireless controller, you can play games stored on your Xperia device or game console using Remote Play.

#### To Connect a DUALSHOCK™4 Wireless Controller to your Device

- 2 Find and tap Settings > Device connection > DUALSHOCK™4.
- 3 Tap **Pair controller**, and then follow the on-screen instructions to complete the connection.

#### **NFC**

Use Near Field Communication (NFC) to share data with other devices, such as videos, photos, web page addresses, music files, or contacts. You can also use NFC to scan tags that give you more information about a product or service as well as tags that activate certain functions on your device.

NFC is a wireless technology with a maximum range of one centimeter, so the devices sharing data must be held close to each other. Before you can use NFC, you must first turn on the NFC function, and the screen of your device must be active.

The NFC detection area is located on the front of the device. Hold your device close to another device or an NFC reader so the NFC detection areas touch each other.

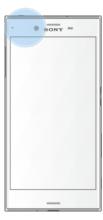

NFC may not be available in all countries or regions. Using certain apps, some NFC functions can be enabled even when the device is switched off. Note that not all devices support this feature.

#### To Enable or Disable the NFC Function

- 1 From your **Home screen**, tap **...**.
- 2 Find and tap **Settings** > **More**.
- 3 Tap the **NFC** slider.

#### To Share a Contact with Another Device Using NFC

- 1 Make sure both devices have the NFC function turned on, and that both screens are active and unlocked.
- 2 To view contacts, go to your **Home screen**, tap **(a)**, then tap **(a)**.
- 3 Tap the contact you want to share.
- 4 Hold your device and the receiving device close to each other so that the NFC detection areas of each device touch. When the devices connect, a thumbnail of the contact appears.
- 5 Tap the thumbnail to start the transfer.
- When the transfer is done, the contact information is saved on the receiving device and displayed on its screen.

#### To Share a Music File With Another Device Using NFC

- 1 Make sure both your device and the receiving device have the NFC function turned on and both screens are active and unlocked.
- 2 To open the Music application, tap (a), then find and tap (1).
- 3 Select a music category and browse to the track you want to share.
- 4 Tap the track to play it. You can then tap (ii) to pause the track. The transfer works whether the track is playing or paused.
- 5 Make sure the track is displayed on full screen.
- 6 Hold your device and the receiving device close to each other so the NFC detection areas of each device touch. When the devices connect, a thumbnail of the track appears.
- 7 Tap the thumbnail to start the transfer.
- 8 When the transfer is done, the music file is saved on the receiving device.
- 9 To display the music file, double-tap the status bar to open the Notification panel, then tap **Beam complete**.

#### To Share a Photo or Video with Another Device Using NFC

- 1 Make sure both devices have the NFC function turned on, and that both screens are active and unlocked.
- 2 To view photos and videos on your device, go to your **Home screen**, tap •••, then find and tap **Album**.
- 3 Tap the photo or video you want to share.
- 4 Hold your device and the receiving device close to each other so that the NFC detection areas of each device touch. When the devices connect, a thumbnail of the photo or video appears.
- 5 Tap the thumbnail to start the transfer.
- 6 When the transfer is done, the photo or video is saved on the receiving device.

#### To Share a Web Address With Another Device Using NFC

- Make sure both devices have the NFC function turned on, and both screens are active and unlocked.
- 3 To open the web browser, find and tap **o**.
- 4 Load the web page that you want to share.
- Hold your device and the receiving device close to each other so the NFC detection areas of each device touch. When the devices connect, a thumbnail of the web page appears.
- 6 Tap the thumbnail to start the transfer.
- When the transfer is done, the web page is displayed on the screen of the receiving device.

## Scanning NFC Tags

Your device can scan various kinds of NFC tags to receive additional information, such as a web address. For example, it can scan embedded tags on a poster, on a billboard advertisement, or beside a product in a retail store.

#### To Scan an NFC Tag

- 1 Make sure your device has the NFC function turned on and the screen is active and unlocked.
- Place your device over the tag so the NFC detection area touches it. Your device scans the tag and displays the content collected. Tap the content of the tag to open it.

#### Connecting to an NFC-Compatible Device

You can connect your device to other NFC-compatible devices produced by Sony, such as a speaker or a headphone. When establishing this kind of connection, refer to the User Guide of the compatible device for more information.

You may need to have Wi-Fi or Bluetooth® activated on both devices for the connection to work.

## Bluetooth® Wireless Technology

Use the Bluetooth® function to send files to other Bluetooth® compatible devices, or to connect to hands-free accessories. Bluetooth® connections work better within 10 meters (33 feet), with no solid objects in between. In some cases you have to manually pair your device with other Bluetooth® devices.

- Interoperability and compatibility among Bluetooth® devices can vary.
- If you are using a device with multiple users, each user can change the Bluetooth® settings, and the changes affect all users.

#### To Turn the Bluetooth® Function On or Off

- 2 Find and tap **Settings** > **Bluetooth**.
- 3 Tap the **Bluetooth** slider to enable or disable the function.

#### Naming your device

You can give your device a name. This name is shown to other devices after you have turned on the Bluetooth® function and your device is set to visible.

#### To Give Your Device a Name

- Make sure the Bluetooth® function is turned on.
- 2 From your **Home screen**, tap ......
- 3 Find and tap **Settings** > **Bluetooth**.
- 4 Tap: > Rename this device.
- 5 Enter a name for your device.
- 6 Tap **RENAME**.

## Pairing with Another Bluetooth® Device

When you pair your device with another device, you can for example connect your device to a Bluetooth<sup>®</sup> headset or a Bluetooth<sup>®</sup> car kit, and use these other devices to share music.

Once you pair your device with another Bluetooth<sup>®</sup> device, your device remembers this pairing. When pairing your device with a Bluetooth<sup>®</sup> device for the first time, you may need to enter a passcode. Your device will automatically try the generic passcode 0000. If this does not work, refer to the User guide for your Bluetooth<sup>®</sup> device to get the device

passcode. You do not need to re-enter the passcode the next time you connect to a previously paired Bluetooth® device.

- Some Bluetooth® devices, for example, most Bluetooth® headsets, require you to both pair and connect with the other device.
- You can pair your device with several Bluetooth® devices, but you can only connect to one Bluetooth® profile at the same time.

#### To Pair Your Device with Another Bluetooth® Device

- Make sure the device you want to pair with has the Bluetooth® function activated and is visible to other Bluetooth® devices.
- 2 From your device's **Home screen**, tap .....
- 3 Find and tap **Settings** > **Bluetooth**.
- Tap the **Bluetooth** slider to enable the function. A list of the available Bluetooth® devices appears.
- <sup>5</sup> Tap the Bluetooth<sup>®</sup> device you want to pair with.
- 6 Enter a passcode, if required, or confirm the same passcode on both devices.

#### To Connect Your Device to Another Bluetooth® Device

- 2 Find and tap **Settings** > **Bluetooth**.
- Tap the Bluetooth® device you want to connect to.

## To Unpair a Bluetooth® Device

- 1 From your **Home screen**, tap ......
- 2 Find and tap **Settings** > **Bluetooth**.
- 3 Under **Paired devices**, tap **\*** beside the name of the device that you want to unpair.
- 4 Tap FORGET.

## Sending and receiving items using Bluetooth® technology

Use Bluetooth® technology to share items with other Bluetooth® compatible devices such as phones or computers. You can send and receive the following kinds of items:

- Photos and videos
- Music and other audio files
- Web pages

#### To Send Items Using Bluetooth®

- Receiving device: Make sure the Bluetooth® function is turned on and that the device is visible to other Bluetooth® devices.
- 2 Sending device: Open the application which contains the item that you want to send, and scroll to the item.
- 3 Depending on the application and on the item that you want to send, you may need to, for example, touch and hold the item, open the item, and press <.
- 4 Select Bluetooth.
- Turn on Bluetooth® if you are prompted to do so.
- 6 Tap the name of the receiving device.
- 7 Receiving device: If prompted, accept the connection.
- 8 Sending device: If prompted, confirm the transfer to the receiving device.
- 9 Receiving device: Accept the incoming item.

#### To receive items using Bluetooth®

- Make sure that the Bluetooth® function is on and is visible to other Bluetooth® devices.
- 2 The sending device now starts sending data to your device.
- 3 If prompted, enter the same passcode on both devices, or confirm the suggested passcode.
- When you are notified of an incoming file to your device, drag the status bar downward and tap the notification to accept the file transfer.
- 5 Tap **Accept** to start the file transfer.
- 6 To view the progress of the transfer, drag the status bar downward.
- 7 To open a received item, drag the status bar downward and tap the relevant notification.

#### To View Files You Have Received Using Bluetooth®

- 1 From your **Home screen**, tap **...**.
- 2 Find and tap **Settings** > **Bluetooth**.
- 3 Press and select **Show received files**.

# Smart Apps and Features That Save You Time

## Google Search & Now

Use the Google app to search the internet. You can also enable a feed for regular updates - for example, you can get traffic information before commuting to work, find popular restaurants in your area, see your favourite team's current score, and more. The app can be accessed by tapping in the application list, or you can reserve a pane on your Homescreen for quick access and easy reading.

#### To enable or disable Your Feed

- 1 From your **Home screen**, tap ......
- 2 Find and tap Settings > Google > Search > Your feed.
- 3 Tap the slider to enable or disable the feed.

#### To Reserve a Pane on the Homescreen for Google Search & Now

- 1 Touch and hold any area on your Homescreen until the device vibrates.
- 2 Tap ⊚, then tap the Google Now™ slider.
- 3 You can now swipe to the left-most pane on the Homescreen to access the Google Search & Now interface.
- If you reserve the left-most pane for Google Search & Now, the main Homescreen pane cannot be changed and additional panes cannot be added to the left. Only the left-most pane can be reserved.

## Using the News Suite Application

News Suite is a two-in-one news app featuring a new two-tab concept. Switch between the News tab, where you can find out about all the latest current affairs, and the My Feeds tab, where you can read up on all the news that's most relevant to your own interests.

The News Suite application is not available in all markets.

#### To Open the News Suite Application

- 2 Find and tap 🙃.

## Using your Device as a Wallet

You can use your device to pay for goods without reaching for your real wallet and manage all payment services in one place. When making a payment, remember to turn on the NFC function before you touch your device to a card reader. For more information about NFC, see *NFC* on page 113.

Mobile payment services may not be available in all regions.

#### To Manage Payment Services

- Find and tap **Settings** > **More** > **Tap & pay**. A list of payment services appears.
- 3 Manage the payment services as desired, for example, you can change your default payment service.

# Travel and maps

## **Using Location Services**

Location services allow applications such as Maps and the camera to use information from your cellphone or Wi-Fi network as well as Global Positioning System (GPS) information to determine your approximate location. If you're not within a clear line of sight of GPS satellites, your device can determine your location using the Wi-Fi function. And if you're not within range of a network, your device can determine your location using your cellphone network.

In order to use your device to find out where you are, you need to enable location services.

You may incur data connection charges when you connect to the internet from your device.

#### To Enable or Disable Location Services

- 2 Find and tap Settings > Location, then tap the slider to enable or disable location services.

## Improving GPS Accuracy

The first time you use the GPS function in your device, it can take a few minutes for your location to be found. To help the search, make sure you have a clear view of the sky. Stand still and don't cover the GPS antenna (the highlighted area in the image). GPS signals can pass through clouds and plastic, but not through most solid objects such as buildings and mountains. If your location isn't found after a few minutes, move to another location.

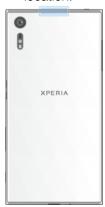

## Google Maps<sup>™</sup> and navigation

Use Google Maps™ to track your current location, view real-time traffic situations, and receive detailed directions to your destination.

The Google Maps™ application requires an internet connection when used online. You may incur data connection charges when you connect to the internet from your device. To get more detailed information about how to use this application, go to http://support.google.com.

The Google Maps™ application may not be available in every market, country, or region.

#### To Use Google Maps™

- 1 From your **Home screen**, tap **...**.
- 2 Find and tap Google > Maps.

## Using Data Traffic when Traveling

When you travel outside of your home cellphone network, you may need to access the internet using cellular data traffic. If so, you need to activate data roaming on your device. You may incur additional charges when you activate data roaming. It is recommended to check the relevant data transmission charges in advance.

If you are using a device that has multiple users, you may need to log in as the owner (that is, the primary user) to activate or deactivate data roaming.

#### To Enable or Disable Data Roaming

- 1 From your **Home screen**, tap ......
- 2 Find and tap **Settings** > **More** > **Mobile networks**.
- 3 Tap the **Data roaming** slider to enable or disable the function.
- You can't activate data roaming while mobile data traffic is turned off.

## Airplane Mode

In Airplane mode, the network and radio transceivers are turned off to prevent disturbance to sensitive equipment. However, you can still make emergency calls, play games, listen to music, and watch videos and other content, as long as all this content is saved on your memory card or internal storage. You can also be notified by alarms, if alarms are activated.

Turning on Airplane mode reduces battery consumption.

#### To Enable or Disable Airplane Mode

- 1 From your **Home screen**, tap ......
- 2 Find and tap **Settings** > **More**.
- 3 Tap the **Airplane mode** slider.

## Clock and Calendar

#### Calendar

Use the Calendar application to manage your time schedule. If you have signed in to and synchronized your device with one or several online accounts that include calendars, for example, your Google™ account, then calendar events from these accounts will also appear in the Calendar application. You can select which calendars you want to integrate into the combined Calendar view.

When an appointment time approaches, your device plays a notification sound to remind you.

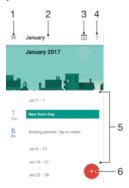

- 1 Select a view type and the calendars you want to view
- 2 Access an overview of the current month
- 3 Return to the current date
- 4 Access other options
- 5 Scroll up or down to browse the calendar
- 6 Add a calendar entry

#### To Learn More about Calendar

When the Calendar application is open, tap ≡, then find and tap Help & feedback.

#### Clock

You can set one or several alarms and use any sound saved on your device as the alarm signal. The alarm does not sound if your device is turned off.

The alarm time format displayed is the same as the format you select for your general time settings, for example, 12-hour or 24-hour.

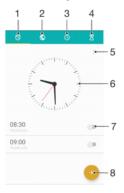

- 1 Access the alarms tab
- 2 Access the world clock tab

- 3 Access the stopwatch function
- 4 Access the timer function
- 5 View option for the current tab
- 6 Open date and time settings for the clock
- 7 Turn an alarm on or off
- 8 Add a new alarm

#### To Set a New Alarm

- 1 From your Homescreen, tap .....
- 2 Find and tap Clock.
- 3 Tap €.
- 4 Tap **Time** and select the desired value.
- 5 Tap **OK**.
- 6 If desired, edit other alarm settings.
- 7 Tap **SAVE**.

#### To Snooze an Alarm When It Sounds

Tap SNOOZE.

#### To Turn Off an Alarm When It Sounds

- Drag (\*) to the right.
- To turn off a snoozed alarm, you can double-tap the status bar to open the Notification panel, then tap ③.

#### To Edit an Existing Alarm

- 1 Find and tap **Clock**, then tap the alarm that you want to edit.
- 2 Make the desired changes.
- 3 Tap **SAVE**.

#### To Turn an Alarm On or Off

 Find and tap Clock, and then tap the slider for the alarm you want to turn on or off.

#### To Delete an Alarm

- 1 Find and tap Clock, and then touch and hold the alarm you want to delete.
- 2 Tap **Delete alarm**, and then tap **YES**.

#### To set the sound for an alarm

- 1 Find and tap Clock, then tap the alarm that you want to edit.
- 2 Tap **Alarm sound** and select an option, or tap + and select a music file.
- 3 Tap **DONE**, then tap **SAVE**.

#### To Adjust the Volume Level for an Alarm

- 1 Find and tap **Clock**, then tap the alarm that you want to edit.
- 2 Drag the volume slider under **Alarm volume** to the desired position.
- 3 Tap SAVE.

#### To Set a Recurring Alarm

- 1 Find and tap **Clock**, then tap the alarm that you want to edit.
- 2 Tap **Repeat**.
- 3 Mark the checkboxes for the relevant days, and then tap **OK**.
- 4 Tap **SAVE**.

#### To Activate the Vibrate Function for an Alarm

- 1 Find and tap **Clock**, then tap the alarm that you want to edit.
- 2 Tap the **Vibrate** slider to enable or disable the function.
- 3 Tap **SAVE**.

## To Set the Side Keys Behavior

- 1 Find and tap **Clock**, and then select the alarm you want to edit.
- 2 Tap **Side keys behavior**, and then select the desired behavior of side keys when they are pressed during the alarm.
- 3 Tap SAVE.

# Accessibility

## **Magnification Gesture**

Magnification gesture allows you to zoom in to parts of the screen by tapping an area of the touchscreen three times in succession.

#### To Enable or Disable Magnification Gesture

- 1 From your **Home screen**, tap **(a)**
- 2 Find and tap **Settings** > **Accessibility** > **Magnification gesture**.
- 3 Tap the slider under **Magnification gesture**.

#### To Magnify an Area and Pan Across the Screen

- 1 Make sure **Magnification gesture** is enabled.
- 2 To temporarily magnify an area, tap it three times.
- 3 Move the area by dragging it with two or more fingers.
- 4 To exit zoom mode, tap the area three times again.
- With certain applications, you can also zoom in or out by pinching an area.

#### **Font Size**

You can enable the **Font size** option to increase the default size of text displayed on your device.

#### To Set Font Size

- 1 From your **Home screen**, tap .....
- 2 Find and tap Settings > Accessibility.
- 3 Tap **Font size**, and then set the desired font size by tapping the scale.

#### Color Correction

The Color correction setting adjusts how colors are displayed on the screen for users who are color blind or have difficulty distinguishing between colors.

#### To Enable Color Correction

- 1 From your **Home screen**, tap **...**.
- 2 Find and tap **Settings** > **Accessibility** > **Color correction**.
- 3 Tap the slider under **Color correction**.
- 4 Tap Correction mode, and then select the appropriate color sensitivity.
- Color correction is currently an experimental feature and may affect device performance.

#### **TalkBack**

TalkBack is a screen reader service for visually impaired users. TalkBack uses spoken feedback to describe any events or actions performed on your Android device. TalkBack describes the user interface and reads out software errors, notifications, and messages.

#### To Enable TalkBack

- 1 From your Home screen, tap ...
- 2 Find and tap Settings > Accessibility > TalkBack.
- 3 Tap the slider under **TalkBack** and then tap **OK**.
- To change speech, feedback, and touch preferences for TalkBack, tap **Settings**, then tap the screen twice.
- TalkBack launches a tutorial immediately after you enable the feature. To exit the tutorial, tap <, then tap the screen twice.

#### To Disable TalkBack

- 1 From your **Home screen**, tap ••• , then tap anywhere on the screen twice.
- 2 Find and tap **Settings**, then tap anywhere on the screen twice.
- 3 Find and tap **Accessibility** by scrolling through the list with two or more fingers, then tap anywhere on the screen twice.
- 4 Find and tap **TalkBack** by scrolling through the list with two or more fingers, then tap anywhere on the screen twice.
- 5 Tap the on-off switch, and then tap anywhere on the screen twice.
- 6 Tap **OK**, and then tap anywhere on the screen twice.

## Mono Audio

The Mono audio setting makes both left and right audio channels get played back simultaneously when playing audio. Using Mono instead of Stereo playback is most useful for users with certain types of hearing loss or for safety reasons, for example when you need to listen to your surroundings.

#### To Enable or Disable Mono Audio

- 1 From your **Home screen**, tap **...**
- 2 Find and tap **Settings** > **Accessibility**.
- 3 Tap the slider beside **Mono audio**.

## TTY (Teletypewriter) Mode

The TTY (Teletypewriter) feature on your device allows people who are deaf, hard of hearing, or who have speech or language disabilities to communicate using a TTY device or a relay service.

#### To enable TTY mode

- 1 From your **Home screen**, tap ......
- 2 Find and tap **Settings** > **Call**.
- 3 Tap Accessibility > TTY mode.
- 4 Select the applicable TTY mode.

#### **Switch Access**

With Switch Access, you can interact with your Xperia<sup>™</sup> device using one or more switches. A switch is a device used to send a keystroke signal to your Android device. These can be helpful for users with mobility limitations. For more information about Switch Access, see **Settings** > **Accessibility** > **Switch Access** > **SETTINGS** > **Help & feedback**.

#### To Enable or Disable Switch Access

- 2 Find and tap **Settings** > **Accessibility** > **Switch Access**.
- 3 Tap the slider to enable or disable the function, then tap **OK**.

# Support and Legal

## **Support Application**

Use the Support application on your device to browse User Guides, troubleshooting guides, and to find information about software updates and other product-related information.

#### To Access the Support Application

- 2 Find and tap ?, then select the required support item.
- Connect to the internet when using the Support application for the best available support.

## Xperia<sup>™</sup> Tips

Using Xperia<sup>™</sup> Tips, you can get useful information for your device via notifications, and learn all you need to get started.

#### To enable or disable Xperia™ Tips

- 1 From your Home screen, tap ......
- 2 Find and tap **Settings** > **Assistant**.
- 3 Tap the Xperia™ Tips slider to enable or disable.

## Help in Menus and Applications

Some applications and settings have help available in the options menu, which is normally indicated by in the individual applications.

## Restarting, Resetting, and Repairing

You can force your device to restart or shut down if it stops responding or won't restart normally. No settings or personal data get deleted.

You can also reset your device to its original factory settings. This action is sometimes necessary if your device stops functioning properly, but note that if you want to keep any important data, you should first back up this data to a memory card or other non-internal memory. For more information, see *Backing Up and Restoring Content* on page 41.

If your device fails to turn on or you want to reset your device's software, you can use Xperia<sup>™</sup> Companion to repair your device. For more information on using Xperia<sup>™</sup> Companion, see *Xperia<sup>™</sup> Companion* on page 38.

If you are sharing a device with multiple users, you may need to log in as the owner, that is, the primary user, to reset your device to its original factory settings.

#### To Restart Your Device

- Your device may fail to restart if the battery level is low. Connect your device to a charger and try restarting again.
- 1 Press and hold down the power key 0.
- 2 In the menu that opens, tap **Restart**. The device restarts automatically.

#### To Force the Device to Restart or Shutdown

- 1 Press and hold down the power key () and the volume up key at the same time for 6 seconds.
- 2 Your device vibrates once. Depending on whether you wish to force the device to restart or shut down, proceed as follows.
  - If you wish to force restart the device: Release the keys at this point. The
    device restarts.
  - If you wish to force shut down the device: Continue pressing the keys. After a
    few more seconds, the device vibrates three times and turns off.

#### To Perform a Factory Data Reset

- To avoid permanent damage to your device, do not interrupt a factory data reset procedure.
- Back up any important data that is saved on the internal memory of your device to a memory card or other non-internal memory. If you have any encrypted files stored on an SD card, you should also remove the encryption to ensure you can still access them after the reset.
- 2 From your **Home screen**, tap ......
- 3 Find and tap Settings > Backup & reset > Factory data reset.
- 4 Tap **Reset phone**.
- 5 If required, draw your screen unlock pattern or enter your screen unlock password or PIN to continue.
- 6 To confirm, tap **Erase everything**.
- Your device does not revert to an earlier software version of Android™ when you perform a factory data reset.

#### Repairing the Device Software

If you forget your screen unlock password, PIN, or pattern, you can use the device repair feature in Xperia™ Companion to erase the security layer. You need to provide your Google account login details to perform this operation. By running the repair feature, you reinstall software for your device and you may lose some personal data in the process.

If you can't turn off your device before performing a software repair, force it to shut down.

When you receive a new Google™ account username or password, you might not be able to use them to log in to and recover your device for 72 hours.

#### To Repair the Device Software Using Xperia™ Companion

Before performing a software repair, make sure you know your Google™ account username and password. Depending on your security settings, you may need to enter them in order to restart the device after a software repair.

If your device seems to have frozen, restarts repeatedly or doesn't start at all after you updated the Xperia™ software or after you performed a software repair or a factory data reset, try forcing the device to shut down then try turning it back on. If the problem still exists, force the device to shut down then perform a software repair by following the steps below:

- Make sure Xperia<sup>™</sup> Companion is installed on your PC or Mac<sup>®</sup>.
- 2 Open the Xperia<sup>™</sup> Companion software on the computer and click on **Software repair** on the main screen.
- 3 Follow the instructions that appear on the screen to reinstall the software and complete the repair.

## Help Us Improve Our Software

You can enable the sending of usage info from your device so that Sony Mobile can receive anonymous bug reports and statistics that help improve our software. None of the information gathered includes personal data.

#### To Allow the Sending of Usage Info

- 1 From your **Home screen**, tap **(19)**
- 2 Find and tap Settings > About phone > Usage info settings.
- 3 Mark the Send usage info checkbox if it is not already marked.
- 4 Tap Agree.

## Warranty, SAR, and Usage Guidelines

For information about warranty, SAR (Specific Absorption Rate), and safety guidelines, please read the **Important information** provided under **Settings** > **About phone** > **Legal information** on your device.

## Recycling your device

Got an old device lying around the house? Why not recycle it? By doing so, you will help us re-use its materials and components, and you'll protect the environment too! Find out more about the recycling options in your region at <a href="http://blogs.sonymobile.com/about-us/sustainability/commitment/overview/">http://blogs.sonymobile.com/about-us/sustainability/commitment/overview/</a>.

## Legal information

## Sony G8231

This User guide is published by Sony Mobile Communications Inc. or its local affiliated company, without any warranty. Improvements and changes to this User guide necessitated by typographical errors, inaccuracies of current information, or improvements to programs and/or equipment, may be made by Sony Mobile Communications Inc. at any time and without notice. Such changes will, however, be incorporated into new editions of this user guide. All illustrations are for illustrative purposes only and may not accurately depict the actual device.

All product and company names mentioned herein are the trademarks or registered trademarks of their respective owners. All other trademarks are property of their respective owners. Any rights not expressly granted herein are reserved. Visit <a href="https://www.sonymobile.com/us/legal/">www.sonymobile.com/us/legal/</a> for more information.

This User Guide may reference services or applications provided by third parties. Use of such programming or services may require separate registration with the third party provider and may be subject to additional terms of use. For applications accessed on or through a third-party website, please review such websites' terms of use and applicable privacy policy in advance. Sony does not warrant or guarantee the availability or performance of any third-party websites or offered services.

Your cellular device has the capability to download, store, and forward additional content, like ringtones. The use of such content may be restricted or prohibited by rights of third parties, including but not limited to restriction under applicable copyright laws. You, and not Sony, are entirely responsible for additional content that you download to or forward from your cellular device. Prior to your use of any additional content, please verify that your intended use is properly licensed or is otherwise authorized. Sony does not guarantee the accuracy, integrity or quality of any additional content or any other third-party content. Under no circumstances will Sony be liable in any way for your improper use of additional content or other third-party content.

This product is protected by certain intellectual property rights of Microsoft. Use or distribution of such technology outside of this product is prohibited without a license from Microsoft.

Content owners use Windows Media digital rights management technology (WMDRM) to protect their intellectual

Content owners use Windows Media digital rights management technology (WMDRM) to protect their intellectual property, including copyrights. This device uses WMDRM software to access WMDRM protected content. If the WMDRM software fails to protect the content, content owners may ask Microsoft to revoke the software's ability to use WMDRM to play or copy protected content. Revocation does not affect unprotected content. When you download licenses for protected content, you agree that Microsoft may include a revocation list with the licenses. Content owners may require you to upgrade WMDRM to access their content. If you decline an upgrade, you will not be able to access content that requires the upgrade.

not be able to access content that requires the upgrade. This product is licensed under the MPEG-4 visual and AVC patent portfolio licenses for the personal and non-commercial use of a consumer for (i) encoding video in compliance with the MPEG-4 visual standard ("MPEG-4 video") or the AVC standard ("AVC video") and/or (ii) decoding MPEG-4 or AVC video that was encoded by a consumer engaged in a personal and non-commercial activity and/or was obtained from a video provider licensed by MPEG-LA to provide MPEG-4 and/or AVC video. No license is granted or shall be implied for any other use. Additional information including that relating to promotional, internal, and commercial uses and licensing may be obtained from MPEG-LA, L.L.C. See www.mpegla.com. MPEG Layer-3 audio decoding technology licensed from Fraunhofer IIS and Thomson.

SONY MOBILE WILL NOT BE LIABLE FOR ANY LOSS, DELETION AND/OR DATA OVERWRITING OF PERSONAL DATA OR FILES STORED ON YOUR DEVICE (INCLUDING BUT NOT LIMITED TO CONTACTS, MUSIC TRACKS, AND PICTURES) ARISING OUT OF ANY UPDATE OF YOUR DEVICE BY ANY OF THE METHODS DESCRIBED IN THIS USER GUIDE OR DOCUMENTATION. IN NO EVENT SHALL SONY MOBILE OR ITS SUPPLIERS' TOTAL LIABILITY TO YOU FOR ANY AND ALL DAMAGES, LOSSES AND CAUSES OF ACTION (WHETHER IN CONTRACT OR TORT, INCLUDING, BUT NOT LIMITED TO NEGLIGENCE OR OTHERWISE) EXCEED THE AMOUNT ACTUALLY PAID BY YOU FOR YOUR DEVICE.

© 2017 Sony Mobile Communications Inc.

All rights reserved.